Verzija: 1.0 Srpanj 2014

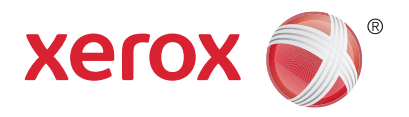

# Xerox® WorkCentre® 5945/5955 Višefunkcijski pisač Priručnik za brzi početak

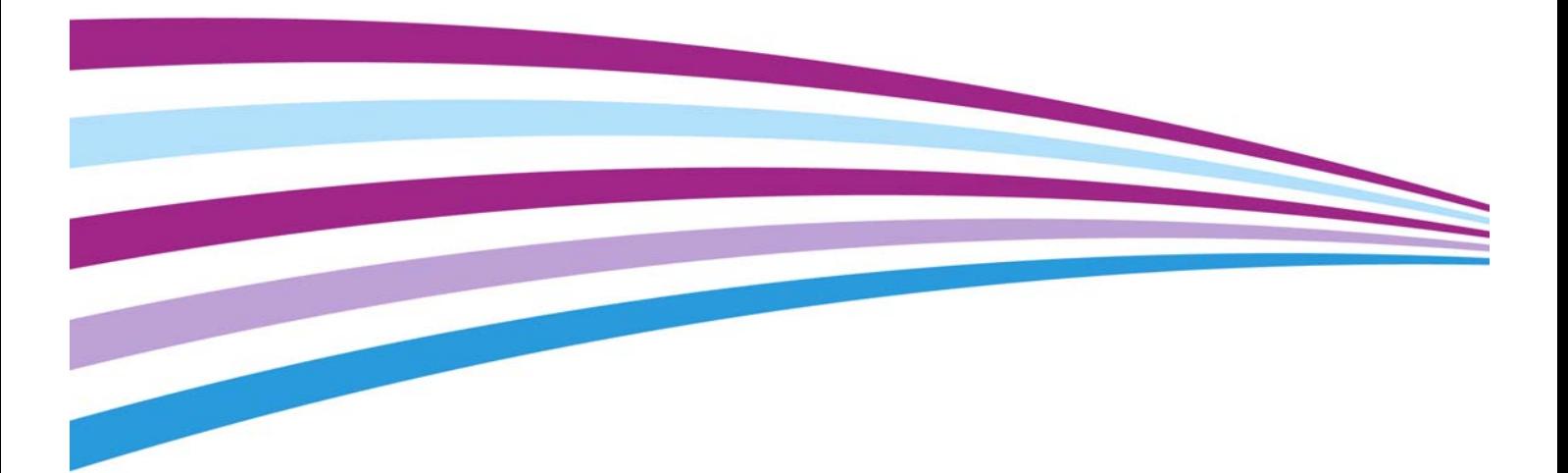

©2014 Xerox Corporation. Sva prava pridržana. Xerox $^\circledR$  i Xerox and Design $^\circledR$  zaštitni su znakovi društva Xerox Corporation u Sjedinjenim Američkim Državama i/ili drugim državama.

Priznaju se i ostali zaštitni znakovi tvrtke.

Verzija 1.0: Srpanj 2014

# [Sadržaj](#page-4-0)

## 1 Sigurnost i propisi

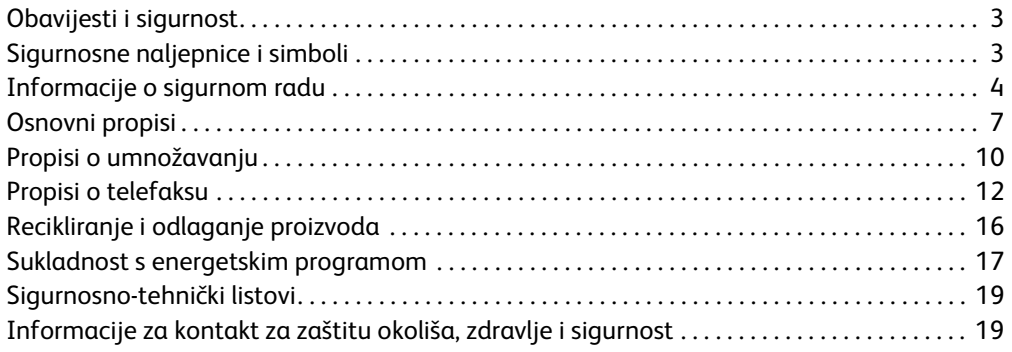

### [2 Prvi koraci](#page-22-0)

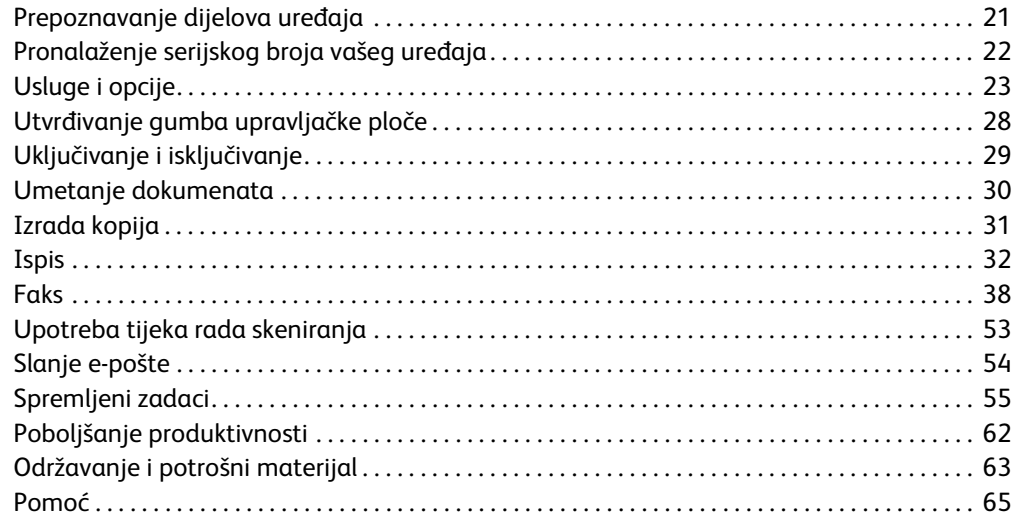

WorkCentre® 5945/5955

# <span id="page-4-0"></span>Sigurnost i propisi

## <span id="page-4-1"></span>Obavijesti i sigurnost

Prije korištenja uređaja pažljivo pročitajte ove upute. Po potrebi ih ponovno pročitajte kako biste osigurali siguran rad uređaja.

Uređaji Xerox i njihov pribor izrađeni su i ispitani kako bi zadovoljili stroge sigurnosne zahtjeve. To obuhvaća evaluaciju i certifikaciju agencije za sigurnost te sukladnost s propisima o elektromagnetskoj kompatibilnosti i standardima zaštite okoliša.

Ispitivanje sigurnosti i utjecaja na okoliš kao i ispitivanje rada ovog uređaja provedeno je korištenjem isključivo Xeroxovih materijala.

## **! UPOZORENJE**

Neovlaštene izmjene, uključujući dodavanje novih funkcija ili priključivanje vanjskih uređaja, mogu utjecati na certifikaciju uređaja. Više informacija zatražite od zastupnika za Xerox.

## <span id="page-4-2"></span>Sigurnosne naljepnice i simboli

Obavezno se pridržavajte svih upozorenja i uputa naznačenih na uređaju ili priloženih uz uređaj.

### **! UPOZORENJE**

Ova znaka UPOZORENJA obavještava korisnike o dijelovima uređaja na kojima može doći do ozljede.

### **A**UPOZORENJE

Ova oznaka UPOZORENJA obavještava korisnike o površinama uređaja koje se zagrijavaju i koje se ne smiju dodirivati.

## **! Oprez**

Ovaj simbol obavještava korisnike o površinama opreme koje zahtijevaju posebnu pažnju da bi se izbjegla mogućnost ozljede ili oštećenja opreme. Simbol stavki koje se moraju izvesti. Pažljivo slijedite upute da biste izveli ove osnovne zadatke.

## <span id="page-5-0"></span>Informacije o sigurnom radu

Uređaji Xerox i njihov pribor izrađeni su i ispitani kako bi zadovoljili stroge sigurnosne zahtjeve. To uključuje ispitivanje i odobrenje agencije za sigurnost te sukladnost sa standardima zaštite okoliša. Kako biste osigurali trajno siguran rad svog Xerox uređaja, uvijek se pridržavajte sigurnosnih smjernica navedenih na ovoj web-stranici.

## Napajanje

Ovaj dokument sadrži važne sigurnosne informacije o električnom napajanju koje biste trebali pročitati prije instalacije i uporabe uređaja.

Pročitajte informacije koje se nalaze u sljedećim poglavljima:

- Električna sigurnost utičnice
- Električna sigurnost kabela za napajanje
- Sigurnost uređaja
- Isključivanje u nuždi
- Iskopčavanje uređaja

### **Električna sigurnost utičnice**

Uređaj se mora napajati kako je navedeno na nazivnoj pločici na stražnjem poklopcu uređaja. Ako niste sigurni odgovara li vaš sustav napajanja tim zahtjevima, obratite se dobavljaču električne energije ili ovlaštenom električaru.

Utičnica se treba nalaziti u blizini uređaja i treba biti lako dostupna.

## **UPOZORENJE**

Uređaj se mora spojiti na utičnicu s uzemljenjem. Uređaj je opremljen utikačem s kontaktom za uzemljenje. Taj utikač može se priključiti samo na utičnice s uzemljenjem. To je sigurnosna značajka. Ako ne možete utikač ukopčati u utičnicu, obratite se ovlaštenom električaru kako bi zamijenio utičnicu. Uređaj spojite samo na utičnicu s ispravno izvedenim uzemljenjem. Ako niste sigurni je li uzemljenje ispravno izvedeno, neka utičnicu provjeri kvalificirani električar. Neispravan spoj vodiča za uzemljenje uređaja može uzrokovati strujni udar.

### **Električna sigurnost kabela za napajanje**

- Upotrebljavajte isključivo kabel priložen s uređajem.
- Kabel za napajanje ukopčajte izravno u utičnicu s uzemljenjem. Nemojte upotrebljavati produžni kabel. Ako niste sigurni ima li utičnica uzemljenje, obratite se kvalificiranom električaru.
- Uređaj nemojte postavljati na mjesto gdje bi netko mogao na njega nagaziti ili se spotaknuti o kabel za napajanje.
- Na kabel za napajanje ne odlažite predmete.
- Radi smanjenja rizika od požara upotrebljavajte isključivo telekomunikacijske vodove br. 26 AWG ili veće.

### **Sigurnost uređaja**

Uređaj je izrađen tako da korisniku omogućuje pristup samo sigurnim dijelovima. Pristup opasnim dijelovima sprječavaju poklopci ili zaštite za čije je uklanjanje potreban alat. Ni u kojem slučaju nemojte uklanjati poklopce ili zaštitu za opasne dijelove.

#### **Sigurnost uređaja - Učinite sljedeće**

- Uvijek se pridržavajte svih upozorenja i uputa kojima je uređaj označen ili koje su priložene uz uređaj.
- Prije čišćenja uređaj iskopčajte iz utičnice. Upotrebljavajte materijale namijenjene za ovaj uređaj. Upotreba drugih materijala može uzrokovati loš rad uređaja i opasnost.
- Budite oprezni pri pomicanju i premještanju uređaja. Obratite se lokalnom dobavljaču za Xerox kako biste dogovorili premještanje uređaja na lokaciju izvan vaše zgrade.
- Uređaj smjestite na čvrstu podlogu (ne postavljajte ga na mekanu podnu oblogu) koja može podnijeti njegovu težinu.
- Uređaj postavite u prostoriju s odgovarajućom ventilacijom i dovoljno prostora za servisiranje.

Napomena: Uređaj Xerox opremljen je funkcijom uštede energije radi manje potrošnje struje kad se uređaj ne upotrebljava. Uređaj može neprekidno biti uključen.

#### **Sigurnost uređaja - Ne činite sljedeće**

### **! UPOZORENJE**

Nemojte upotrebljavati sredstva za čišćenje na bazi aerosola. Kada se upotrebljavaju na elektromehaničkoj opremi, sredstva za čišćenje na bazi aerosola mogu biti eksplozivna ili zapaljiva.

- Za spajanje uređaja na utičnicu koja nema uzemljenje nemojte upotrebljavati adapterski utikač s uzemljenjem.
- Nemojte provoditi postupke održavanja koji nisu izričito opisani u ovoj dokumentaciji.
- Nemojte blokirati ventilacijske otvore. Oni sprječavaju pregrijavanje.
- Nemojte uklanjati poklopce i zaštitu pričvršćenu vijcima. Ispod tih poklopaca nema dijelova koje može servisirati korisnik.
- Uređaj nemojte postavljati u blizinu radijatora ili drugih izvora topline.
- U ventilacijske otvore ne gurajte nikakve predmete.
- Nemojte zaobilaziti ili "varati" električne ili mehaničke blokade prekidača.
- Uređaj nemojte postavljati na mjesto gdje bi netko mogao na njega nagaziti ili se spotaknuti o kabel za napajanje.
- Uređaj se smije postavljati samo u prostorije s odgovarajućom ventilacijom.

Dodatne informacije zatražite od lokalnog ovlaštenog dobavljača.

### **Isključivanje u nuždi**

Ako nastupi neki od sljedećih uvjeta, odmah isključite uređaj i kabel/kabele za napajanje iskopčajte iz strujne utičnice. Obratite se ovlaštenom serviseru za Xerox radi uklanjanja problema:

- Uređaj ispušta neobičan miris i zvukove.
- Kabel za napajanje je oštećen ili istrošen.
- Aktiviran je prekidač, osigurač ili neki drugi sigurnosni mehanizam.
- Po uređaju je prolivena tekućina.
- Uređaj je izložen vodi.
- Jedan od dijelova uređaja je oštećen.

### **Iskopčavanje uređaja**

Ovaj uređaj iskopčava se kabelom za napajanje. On se nalazi na poleđini uređaja kao mehanizam za ukopčavanje. Kako biste uređaj u potpunosti iskopčali iz napajanja, kabel za napajanje iskopčajte iz strujne utičnice.

### Informacije o održavanju

### **! UPOZORENJE**

Nemojte upotrebljavati sredstva za čišćenje na bazi aerosola. Kada se upotrebljavaju na elektromehaničkoj opremi, sredstva za čišćenje na bazi aerosola mogu biti eksplozivna ili zapaljiva.

- Postupci održavanja koje provodi korisnik opisuju se u korisničkoj dokumentaciji priloženoj uz uređaj.
- Ne provodite postupke održavanja uređaja koji nisu opisani u korisničkoj dokumentaciji.
- Pribor i materijale za čišćenje rabite samo u skladu s uputama navedenim u korisničkoj dokumentaciji.
- Nemojte uklanjati poklopce i zaštitu pričvršćenu vijcima. Iza poklopaca nema dijelova koje biste vi mogli održavati ili servisirati.

## Informacije o potrošnom materijalu

- Sav potrošni materijal čuvajte u skladu s uputama na pakiranju ili ambalaži.
- Potrošni materijal čuvajte izvan dohvata djece.
- Tonere, uloške ili spremnike tonera ne bacajte u vatru.
- Izbjegavajte kontakt s kožom ili očima dok rukujete ulošcima, npr. tintom, jedinicom za stapanje itd. Kontakt s očima može izazvati iritaciju i upalu. Ne pokušavajte rastaviti uložak. Time se može povećati rizik kontakta s kožom ili očima.
- Pomoću metle ili mokre krpe obrišite proliveni toner. Polako čistite da biste umanjili stvaranje prašine tijekom čišćenja. Izbjegavajte korištenje usisivača. Ako morate koristiti usisivač, on mora biti izrađen za usisivanje zapaljive prašine (npr. motor otporan na eksploziju i crijevo usisivača).

### Certifikat za sigurnost proizvoda

Ovaj uređaj certificirala je sljedeća Agencija na temelju navedenih normi za sigurnost.

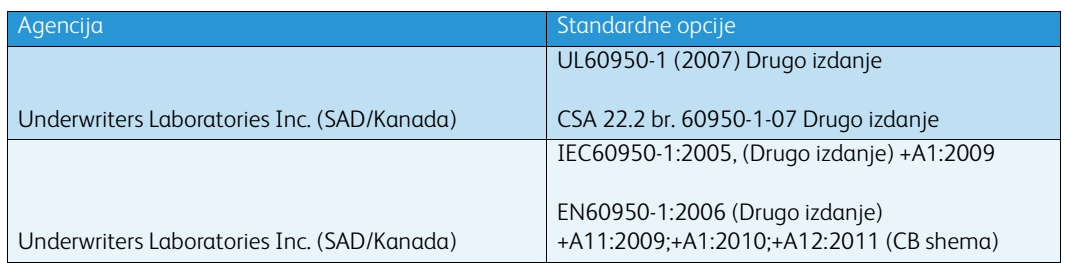

Ovaj je uređaj proizveden u skladu sa sustavom kvalitete ISO9001.

## <span id="page-8-0"></span>Osnovni propisi

Xerox je ispitao ovaj uređaj prema normama za elektromagnetske emisije i imunost. Te su norme sastavljene za ublažavanje smetnji koje uzrokuje ili prima ovaj uređaj u tipičnom uredskom okruženju.

### Sigurnosne informacije o ozonu

Tijekom normalnog rada ovaj uređaj proizvodi ozon. Proizvedeni ozon teži je od zraka i ovisi o volumenu kopiranja. Sustav instalirajte u dobro prozračenu prostoriju. Ako trebate više informacija o ozonu, zatražite Xeroxovu publikaciju Facts About Ozone (broj dijela 610P64653) pozivanjem broja 1-800-ASK-XEROX u Sjedinjenim Državama i Kanadi. Na drugim tržištima obratite se lokalnom Xeroxovom predstavništvu.

## Sjedinjene Američke Države (Propisi FCC)

Ovaj uređaj je ispitan i utvrđeno je da zadovoljava ograničenja za digitalni uređaj Razreda A prema Dijelu 15 Propisa FCC. Ta su ograničenja postavljena radi osiguravanja razumne zaštite protiv štetnih smetnji u poslovnom okruženju. Ovaj uređaj stvara, koristi i može emitirati radiofrekvencijsku energiju. Ako se ne postavi i ne koristi u skladu s ovim uputama može stvarati štetne smetnje radijskim komunikacijama. Rad ovog uređaja u stambenim područjima vjerojatno će uzrokovati štetne smetnje, a u tom slučaju korisnik će morati riješiti te smetnje o vlastitom trošku.

Ako ovaj uređaj uzrokuje štetne smetnje radijskom ili televizijskom prijemu, što se može utvrditi isključivanjem i uključivanjem uređaja, korisnik može pokušati problem smetnji riješiti provedbom jedne ili više od sljedećih mjera:

- Promijeniti smjer prijema ili položaj prijamne antene.
- Povećati udaljenost između uređaja i prijamnika.
- Spojiti uređaj na utičnicu koja se nalazi u strujnom krugu na koji nije spojen prijamnik.
- Potražiti savjet i pomoć prodavača ili iskusnog radio/TV tehničara.

Bilo kakve promjene ili izmjene koje nije izričito odobrio Xerox mogu dovesti do gubitka prava korištenja ovog uređaja.

### **! UPOZORENJE**

Da bi se zadržala usklađenost s Propisima FCC, moraju se koristiti oklopljeni kabeli.

### Kanada (Propisi)

Ovaj digitalni aparat Razreda A zadovoljava zahtjeve kanadskog ICES-003.

Cet appareil numérique de la classe A est conforme à la norme NMB-003 du Canada.

## Europska unija

### **! UPOZORENJE**

 Ovo je proizvod Razreda A. U domaćem okruženju ovaj uređaj može uzrokovati radijske smetnje, a u tom slučaju korisnik mora poduzeti odgovarajuće mjere.

- Oznaka CE na ovom uređaju predstavlja Xeroxovu izjavu o sukladnosti sa sljedećim  $\epsilon$ primjenjivim Direktivama Europske unije s navedenim datumima:
- 12. prosinca 2006.: Direktiva o niskom naponu 2006/95/EZ. Usklađivanje zakona zemalja članica vezano uz niskonaponsku opremu.
- 15. prosinca 2004.: Direktiva o elektromagnetskoj kompatibilnosti 2004/108/EZ. Usklađivanje zakona zemalja članica vezano uz elektromagnetsku kompatibilnost.
- 9. ožujka 1999.: Direktiva o radijskoj opremi i telekomunikacijskoj terminalnoj opremi 1999/5/ EZ.
- 8. lipnja 2011.: Ograničenja upotrebe određenih opasnih tvari u električnoj i elektroničkoj opremi. Direktiva 2011/65/EU.

Ovaj uređaj, ako se koristi pravilno u skladu s uputama za korisnike, nije opasan ni za potrošača, ni za okoliš.

Kako bi se osigurala usklađenost s propisima Europske unije, koristite zaštićene kabele sučelja.

Potpisani primjerak Izjave o sukladnosti za ovaj uređaj može se dobiti od Xeroxa.

## Ekološke informacije Ugovora Europske unije o opremi za snimanje slika (Serija 4)

### **Ekološke informacije koje pružaju ekološka rješenja i smanjuju troškove**

### **Uvod**

Sljedeće informacije razvijene su kao pomoć korisnicima i izdane su u svezi s Direktivom Europske unije (EU) o energetskim proizvodima, konkretno sa studijom o Opremi za snimanje slika (Serija 4). To od proizvođača zahtijeva da poboljšaju ekološku učinkovitost in-scope proizvoda i podržava akcijski plan EU-a o energetskoj učinkovitosti.

In-scope proizvodi su oprema za kućanstva i urede koji udovoljavaju sljedećim kriterijima.

- Standardni format jednobojnog proizvoda s najvećom brzinom manjom od 64 A4 slike u minuti.
- Standardni format proizvoda u boji s najvećom brzinom manjom od 51 A4 slike u minuti.

#### **Ekološka korist od obostranog ispisa**

Većina proizvoda Xerox ima mogućnost obostranog ispisa, poznatog kao dupleks. To omogućuje automatski ispis s obje strane papira i stoga pomaže u smanjivanju uporabe vrijednih resursa smanjenjem potrošnje papira. Ugovor o seriji 4 Opreme za snimanje slika zahtijeva da kod modela koji ispisuje 40 ili više stranica u boji u minuti, odnosno 45 ili više crno-bijelih stranica u minuti, bude automatski omogućena funkcija obostranog ispisa za vrijeme postavljanja i instalacije pokretačkog programa. Kod nekih Xeroxovih modela čija je brzina ispisa niža od navedene također je moguće podesiti obostrani ispis kao zadanu postavku ispisa u vrijeme instalacije. Kontinuiranim korištenjem funkcije obostranog ispisa smanjujete ekološki učinak svog rada. Međutim, ako trebate simpleks/ jednostrani ispis, možete promijeniti postavke ispisa u pokretačkom programu pisača.

#### **Vrste papira**

Ovaj proizvod može koristiti za ispis reciklirani papir ili papir koji nije bio prethodno korišten, a odobrio ga je plan za upravljanje zaštitom okoliša koji se pridržava norme EN12281 ili nekog sličnog standarda kvalitete. Papir male mase (60 gsm), koji sadrži manje sirovina i time štedi resurse za ispis, može se koristiti u određenim aplikacijama. Preporučujemo vam da provjerite odgovara li to vašim potrebama ispisa.

### Turski propis RoHS

U skladu s člankom 7. (d). Ovime potvrđujemo

"Sukladan je s Uredbom EEE."

"EEE yönetmeliðine uygundur"

### Regulatorne informacije za bežičnu mrežnu karticu od 2,4 GHz

Ovaj proizvod sadrži modul radijskog odašiljača za bežični LAN od 2,4 GHz koji je usklađen sa zahtjevima navedenima u FCC-u, 15. odjeljak, oznakom Industry Canada RSS-210 i direktivom 99/ 5/EZ Europskog vijeća.

Rad ovog uređaja podložan je dvama sljedećim uvjetima: (1) ovaj uređaj ne može dovesti do štetnih smetnji i (2) ovaj uređaj mora podnositi sve smetnje, uključujući i smetnje koje mogu dovesti do neželjenih radnji.

Bilo kakve promjene ili izmjene koje nije izričito odobrio Xerox Corporation mogu dovesti do gubitka prava korištenja ovog uređaja.

### Euroazijska ekonomska zajednica (oznaka EAC)

Rusija, Bjelorusija i Kazahstan rade na osnivanju zajedničke carinske unije naziva Euroazijska ekonomska zajednica ili EurAsEC. Ta je unija najavila zajednički regulatorni plan i oznaku certificiranja EurAsEC (oznaka EAC).

## <span id="page-11-0"></span>Propisi o umnožavanju

## Sjedinjene Države

Kongres je zakonom zabranio reproduciranje sljedećih predmeta pod određenim okolnostima. Osobama koje se proglase krivima za izradu takvih reprodukcija može se izreći novčana kazna ili kazna zatvora.

- 1. Obveznice i vrijednosni papiri Vlade Sjedinjenih Država, kao što su:
	- Potvrde o dugovanju
	- Državne novčanice
	- Kuponi od obveznica
	- Novčanice federalnih bankovnih rezervi
	- Srebrni certifikati
	- Zlatni certifikati
	- Obveznice Sjedinjenih Država
	- Srednjoročne državne obveznice
	- Novčanice federalnih rezervi
	- Američke papirnate kovanice
	- Potvrde o depozitu
	- Papirnati novac
	- Obveznice i priznanice određenih vladinih agencija, poput Federalne uprave za stanogradnju itd.
	- Obveznice (Štedne obveznice SAD-a smiju se fotografirati samo u svrhe objavljivanja vezano uz kampanju za prodaju takvih obveznica).
	- Državni biljezi. Ako je potrebno reproducirati pravnu ispravu na kojoj se nalazi poništeni državni biljeg, to se može učiniti pod uvjetom da se reproduciranje isprave obavlja u pravne svrhe.
	- Poštanske marke, poništene ili neponištene. Poštanske marke mogu se fotografirati u filatelijske svrhe, pod uvjetom da je reprodukcija crno-bijela i da je manja od 75% ili veća od 150% linearnih dimenzija izvornika.
	- Poštanske uputnice
	- Računi, čekovi ili nacrt novca koji je načinio ili naručio ovlašteni službenik Sjedinjenih Država.
	- Markice i drugi predstavnici vrijednosti, bilo kojeg apoena, koji su izdani ili bi se mogli izdati prema bilo kojem zakonu Kongresa.
- 2. Prilagođene potvrde o kompenzaciji za veterane svjetskih ratova.
- 3. Obveznice ili vrijednosni papiri bilo koje strane vlade, banke ili korporacije.
- 4. Materijali s autorskim pravima, osim ako se ne ishodi dozvola vlasnika autorskih prava ili je reprodukcija u sklopu "poštenog korištenja" ili je u sklopu odredbi zakona o autorskim pravima vezanima uz prava reprodukcije u knjižnicama.

Daljnje informacije o tim odredbama mogu se dobiti u Uredu za autorska prava, Kongresna knjižnica, Washington, D.C. 20559. Tražite Okružnicu R21.5.

- 5. Potvrda o državljanstvu ili o naturalizaciji. Strane potvrde o naturalizaciji smiju se fotografirati.
- 6. Putovnice. Strane putovnice smiju se fotografirati.
- 7. Imigracijski dokumenti
- 8. Privremene registarske iskaznice
- 9. Dokumenti s poziva za regrutaciju sa sljedećim informacijama registrirane osobe:
- Zarada ili prihodi
- Sudska dokumentacija
- Fizičko ili mentalno stanje
- Status uzdržavanosti
- Prethodna vojna služba

Izuzeci: potvrde o otpuštanju iz vojske Sjedinjenih Država smiju se fotografirati.

10. Značke, identifikacijske iskaznice, propusnice ili oznake čina vojnih osoba ili članova raznih federalnih službi kao što su FBI, Državna blagajna itd. (Osim ako se ne fotografiraju prema nalogu voditelja takve službe ili agencije).

Reprodukcija sljedećeg je također zabranjena u određenim državama:

- Knjižica vozila
- Vozačka dozvola
- Potvrde o vlasništvu vozila

Navedeni popis nije sveobuhvatan i ne preuzimamo odgovornost za njegovu potpunost ili točnost. Ako imate nedoumica, obratite se svom odvjetniku.

### Kanada

Parlament je zakonski zabranio reproduciranje sljedećih predmeta pod određenim okolnostima. Osobama koje se proglase krivima za izradu takvih reprodukcija može se izreći novčana kazna ili kazna zatvora.

- 1. Novčanice ili papirnati novac koji je trenutno u uporabi.
- 2. Obveznice ili vrijednosni papiri vlade ili banke.
- 3. Rizična mjenica ili državni biljeg.
- 4. Državni pečat Kanade ili jedne od provincija, pečat državnog tijela ili uprave u Kanadi, ili suda.
- 5. Objave, nalozi, propisi ili imenovanja, ili obavijesti o istima (s namjerom lažnog predstavljanja da je isti otisnuo Kraljičin tiskar za Kanadu, ili odgovarajući tiskar određene provincije).
- 6. Žigovi, robne marke, pečati, omoti ili dizajn korišten od strane ili uime Vlade Kanade ili jedne od provincija, vlade države koja nije Kanada ili odjela, odbora, Komisije ili agencije koju je osnovala Vlada Kanade ili provincije ili vlada koje druge države.
- 7. Suhi žigovi ili samoljepive markice koje Vlada Kanade ili jedna od provincija ili vlade neke druge države koristi kao biljege.
- 8. Dokumenti, matične knjige ili evidencija koju vode javni službenici koji imaju dužnost izrade ili izdavanja ovjerenih potvrda istih, a gdje se kopija lažno predstavlja kao ovjerena kopija istih.
- 9. Materijal zaštićen autorskim pravima ili robnim žigovima bilo koje vrste bez pristanka vlasnika autorskog prava ili vlasnika robnog žiga.

Gore navedeni popis služi samo radi lakšeg snalaženja i kao pomoć, nije sveobuhvatan i ne preuzimamo odgovornost za njegovu potpunost ili točnost. Ako imate nedoumica, obratite se svom pravnom zastupniku.

## Ostale države

Kopiranje određenih dokumenata možda je protuzakonito u vašoj državi. Osobama koje se proglase krivima za izradu takvih reprodukcija može se izreći novčana kazna ili kazna zatvora:

- **Efektiva**
- Novčanice i čekovi
- Obveznice i vrijednosni papiri banke i vlade
- Putovnice i osobne iskaznice
- Materijal zaštićen autorskim pravom ili robnim žigom bez pristanka vlasnika
- Poštanske marke i ostali prenosivi vrijednosni papiri

Navedeni popis nije sveobuhvatan i ne preuzimamo odgovornost za njegovu potpunost ili točnost. Ako imate nedoumica, obratite se svom pravnom zastupniku.

## <span id="page-13-0"></span>Propisi o telefaksu

### Zahtjevi za zaglavljem u Sjedinjenim Državama

### **Zahtjevi za zaglavljem pošiljatelja faksa**

Prema Zakonu o zaštiti telefonskih potrošača iz 1991. godine, protuzakonito je da bilo koja osoba koristi računalo ili bilo koji elektronički uređaj, uključujući uređaj za slanje faksa, radi slanja bilo kakvih poruka osim ako takva poruka na margini, bilo u zaglavlju ili u podnožju svake poslane stranice ili na naslovnici, jasno sadrži datum i vrijeme slanja te identifikaciju poslovnog ili nekog drugog subjekta, ili druge osobe koja šalje poruku putem faksa, kao i telefonski broj uređaja za slanje ili takvog poslovnog subjekta ili osobe. Naznačeni telefonski broj ne smije imati pozivni broj 900 ili neki drugi broj čija cijena premašuje cijenu lokalnih ili međumjesnih poziva. Kako biste to uprogramirali u svoj uređaj, pogledajte dokumentaciju za kupce i pridržavajte se navedenih koraka.

### **Informacije o sprežniku podataka**

Ovaj je uređaj sukladan Dijelu 68. Propisa FCC, kao i zahtjevima koje je usvojilo Upravno vijeće za terminalne priključke (ACTA). Na poklopcu ovog uređaja nalazi se etiketa koja, između ostalih informacija, sadrži identifikacijsku oznaku uređaja u formatu US: AAAEQ##TXXXX. Taj se broj mora dati Telefonskoj tvrtci na njezin zahtjev. Utikač i utičnica za spajanje ovog uređaja na žice i telefonsku mrežu moraju biti sukladni Dijelu 68. Propisa FCC, kao i zahtjevima koje je usvojilo Upravno vijeće za terminalne priključke (ACTA). Uz ovaj je uređaj isporučen odgovarajući telefonski kabel i modularna utičnica. Namijenjena je za spajanje na kompatibilni modularni utikač koji je također sukladan. Za detalje pogledajte upute za instalaciju.

Uređaj možete sigurno spojiti pomoću sljedećeg modularnog utikača: USOC RJ-11C pomoću odgovarajuće telefonske linije (s modularnim utikačima) koji se nalaze u priboru za instalaciju. Za detalje pogledajte upute za instalaciju.

Ringer Equivalence Number (REN) broj je koji se koristi za određivanje broja uređaja koji se mogu spojiti na telefonsku liniju. Previše REN-ova na telefonskoj liniji može uzrokovati da uređaj ne zvoni prilikom dolaznog poziva. U većini, ali ne u svim područjima, zbroj REN-ova ne smije premašiti pet (5,0). Kako biste bili sigurni koliko uređaja se smije spojiti na liniju, što je određeno ukupnim REN

brojem, obratite se svojoj lokalnoj telefonskoj tvrtki. Za proizvode koji su odobreni nakon 23. srpnja 2001., REN je za ovaj uređaj dio identifikacijske oznake uređaja u formatu US:AAAEQ##TXXXX. Znamenke predstavljene sa ## su REN broj bez decimalne točke (npr. 03 je REN 0,3). Za prethodne je proizvode REN naznačen zasebno na etiketi.

Kako bi se iz lokalne telefonske tvrtke naručila ispravna usluga, također možete navesti sljedeće šifre:

- Šifra sučelja objekta (Facility Interface Code FIC) = 02LS2
- Šifra narudžbe usluge (Service Order Code SOC) = 9.0Y

### **! UPOZORENJE**

 Zatražite od svoje lokalne telefonske tvrtke modularni tip utikača instaliranog na vašu liniju. Spajanje ovog uređaja na neovlašteni utikač može oštetiti opremu telefonske tvrtke. Vi, a ne Xerox, preuzimate svu odgovornost i/ili obvezu za bilo kakvu štetu koja proizađe iz spajanja ovog uređaja na neodobreni utikač.

Ako je ovaj Xeroxov uređaj oštetio telefonsku mrežu, telefonska tvrtka će vas unaprijed obavijestiti o tome da će možda biti potrebna privremena obustava usluge. Međutim, ako obavijest nije moguće dati unaprijed, telefonska tvrtka će o tome obavijestiti klijenta što je prije moguće. Također, bit ćete obaviješteni da imate pravo uputiti žalbu Federalnoj komisiji za komunikacije (FCC) ako smatrate da je to potrebno.

Telefonska tvrtka može promijeniti svoje objekte, opremu, poslovanje ili postupke koji mogu utjecati na rad uređaja. Ako dođe do toga, telefonska tvrtka će vas obavijestiti unaprijed kako biste proveli potrebne promjene i tako zadržali uslugu bez prekidanja.

Ako s ovim Xeroxovim uređajem ima problema, za popravak ili informacije o jamstvu obratite se odgovarajućem servisnom centru. Detalji su navedeni na uređaju ili u Priručniku za korisnike. Ako uređaj ošteti telefonsku mrežu, telefonska tvrtka može od vas zatražiti da isključite uređaj dok se problem ne riješi.

Uređaj bi trebao popravljati samo predstavnik Xeroxovog servisa ili Xeroxov ovlašteni serviser. To vrijedi uvijek, za vrijeme ili nakon isteka jamstvenog razdoblja servisiranja. Ako se provodi neovlašteni popravak, preostalo jamstveno razdoblje se poništava.

Ovaj uređaj ne smije se koristiti za zabavne linije. Spajanje na zabavne linije podložno je državnim tarifama. Za informacije obratite se komisiji za komunalne poslove, javne usluge ili komisiji korporacije.

Ako je alarm vašeg ureda spojen posebnim kabelima na telefonsku liniju, pobrinite se da instalacija ovog Xeroxovog uređaja ne onemogućuje rad vaše opreme za alarm.

Ako imate pitanja vezana uz to što će onesposobiti opremu za alarm, obratite se svojoj telefonskoj tvrtci ili kvalificiranom instalateru.

### Kanada

Napomena: Oznaka Industry Canada označava certificiranu opremu. Ova certifikacija znači da uređaj zadovoljava određene zahtjeve o zaštiti, radu i sigurnosti telekomunikacijske mreže, kako je propisano odgovarajućim dokumentom/dokumentima Tehničkih zahtjeva za terminalnu opremu. Odjel ne jamči da će rad opreme zadovoljiti korisnika.

Prije instalacije ovog uređaja korisnici moraju biti sigurni da je dozvoljeno spojiti se na objekte lokalne telekomunikacijske tvrtke. Uređaj se također mora instalirati pomoću prihvatljive metode spajanja. Klijent mora imati na umu da sukladnost s gore navedenim uvjetima možda neće u nekim situacijama spriječiti smanjenje kakvoće usluga.

Popravke certificirane opreme treba koordinirati predstavnik kojeg odredi dobavljač. Bilo kakvi popravci ili izmjene koje na ovom uređaju načini korisnik, ili kvar na uređaju, može telekomunikacijskoj tvrtci dati povoda da od korisnika zatraži isključivanje uređaja.

Korisnici se moraju pobrinuti, radi vlastite zaštite, da električni spojevi za uzemljenje elektroenergetske tvrtke, telefonskih linija i internih metalnih vodovodnih sustava, ako postoje, budu spojeni zajedno. Ta mjera predostrožnosti mogla bi biti od posebne važnosti u ruralnim područjima.

## **! Oprez**

Korisnici ne bi trebali pokušavati sami napraviti takve spojeve, već bi trebali kontaktirati odgovarajuću inspekciju električnih instalacija, ili električara, ovisno o tome što je prikladno.

Ringer Equivalence Number (REN) dodijeljen svakom terminalnom uređaju daje naznaku o maksimalnom broju priključnih uređaja koji se smiju spojiti na telefonsko sučelje. Priključnica za uređaje na sučelju može se sastojati od bilo koje kombinacije uređaja koji jedino moraju udovoljavati zahtjevu da zbroj REN brojeva na svim uređajima ne premašuje 5. Za REN vrijednost u Kanadi molimo pogledajte etiketu na uređaju.

### **Kanada CS-03, 9. izdanje:**

Ovaj je proizvod testiran i usklađen s oznakom CS-03, 9. izdanje.

### Europa

### **Direktiva o radijskoj opremi i telekomunikacijskoj terminalnoj opremi**

Ovaj Xeroxov proizvod je auto certificiran od strane Xeroxa za paneuropski jedinstveni terminalni spoj na analognu javnu komutiranu telefonsku mrežu (PSTN) u skladu s Direktivom 1999/5/EZ.

Proizvod je izrađen za rad s nacionalnim PSTN-ima i kompatibilnim PSX-ima u sljedećim državama: **Austrija, Belgija, Bugarska, Cipar, Češka Republika, Danska, Estonija, Finska, Francuska, Njemačka, Grčka, Mađarska, Irska, Italija, Latvija, Litva, Luksemburg, Malta, Nizozemska, Poljska, Portugal, Rumunjska, Slovačka, Slovenija, Španjolska, Švedska, Ujedinjeno Kraljevstvo, Island, Lihtenštajn, Norveška.**

Dođe li do problema, prvo se trebate obratiti lokalnom Xeroxovom predstavništvu. Ovaj je proizvod testiran i usklađen sa specifikacijama TBR21 OR ES 103 021-1/2/3 or ES 203 021-1/2/3, tehničkim specifikacijama za terminalnu opremu za korištenje u analognim telefonskim mrežama u Europskom ekonomskom području. Moguće je da je proizvod konfiguriran da bude usklađen s mrežama drugih država. Kontaktirajte svog Xeroxovog predstavnika ako se trebate povezati s mrežom druge države.

Napomena: Iako ovaj uređaj može koristiti i pulsno i tonsko biranje, preporučuje se postaviti ga na tonsko biranje. Tonsko biranje osigurava pouzdanu i bržu uspostavu poziva. Izmjena ovog uređaja, spajanje na vanjski upravljački softver ili na vanjski upravljački aparat koji nije odobrio Xerox, poništit će ovu certifikaciju.

## Južna Afrika

Ovaj se modem mora koristiti zajedno s odobrenim uređajem za prenaponsku zaštitu.

### Novi Zeland

Odobrenje sustava Telepermit za bilo koji dio terminalne opreme upućuje samo na to da je tvrtka Telecom prihvatila činjenicu da je predmet usklađen s minimalnim uvjetima povezivanja na mrežu. To ne upućuje na da je tvrtka Telecom odobrila predmet, ne daje nikakva jamstva i ne upućuje na to da je proizvod koji je odobrio sustav Telepermit kompatibilan sa svim mrežnim uslugama tvrtke Telecom. Najvažnije od svega, ne jamči se da će bilo koji predmet ispravno funkcionirati u paru s drugim dijelom opreme (druge marke ili modela) koji je odobrio sustav Telepermit.

Moguće je da oprema neće moći ispravno funkcionirati pri većim brzinama prijenosa podataka. Brzina veze od 33,8 kbps i 56 kbps vjerojatno će biti smanjena pri povezivanju na neke PSTN izvedbe. Telecom ne preuzima odgovornost za poteškoće do kojih može doći u tim okolnostima.

- Ako je oprema oštećena, odmah je isključite, a zatim je odložite ili uputite na popravak.
- Ovaj modem neće se koristiti na način koji bi mogao izazvati neugodnosti drugim korisnicima tvrtke Telecom.
- Ovaj je uređaj opremljen pulsnim biranjem, dok je Telecomovo standardno biranje tonskog tipa. Ne garantiramo da je Telecomove linije uvijek podržavati pulsno biranje.
- Ako je oprema povezana s istom linijom kao i druga oprema, moguće je da će uzrokovati zveket ili buku i neispravan zvuk zvonjave telefona. Ako se pojave takvi problemi, ne obraćajte se Telecomovom servisu za kvarove.
- Preferirani način biranja je tonski jer je brži od pulsnog (decimalnog) biranja i dostupan je gotovo na svim telefonima na Novom Zelandu.

### **! UPOZORENJE**

### Tijekom nestanka električne struje s tog se uređaja ne može uputiti poziv službi "111" ili slično.

- Moguće je da ova oprema neće omogućiti učinkovito prebacivanje poziva drugom uređaju povezanom na istu liniju.
- Neki parametri neophodni za usklađivanje sa zahtjevima sustava Telecom Telepermit ovise o opremi (računalu) povezanom s tim uređajem. Povezana oprema bit će postavljena za rad u sljedećim ograničenima da bi mogla biti usklađena sa specifikacijama tvrtke Telecom:
- Za ponovljene pozive na isti broj:
	- U razdoblju od 30 minuta isti se broj ručno može pozvati maksimalno 10 puta, i
	- Oprema će se poklopiti i linija će se osloboditi u razdoblju od najmanje 30 sekundi između završetka jednog pokušaja i početka sljedećeg.
- Za automatske pozive različitim brojevima:
	- Oprema će biti postavljena tako da osigura da su automatski pozivi različitim brojevima raspoređeni tako da je između završetka jednog pokušaja i početka drugog pokušaja najmanje pet sekundi.
	- Za ispravan rad broj REN-ova na svim uređajima povezanima na istu liniju nikad ne smije biti veći od pet.

## <span id="page-17-0"></span>Recikliranje i odlaganje proizvoda

## SAD i Kanada

Xerox upravlja programom za povrat i ponovno korištenje/recikliranje opreme širom svijeta. [Obratite se svom prodajnom predstavniku tvrtke Xerox \(1-800-ASK-XEROX\) kako biste utvrdili je li](www.xerox.com/environment.html)  ovaj Xeroxov uređaj dio tog programa. Za više informacija o ekološkim programima Xeroxa [posjetite w](www.xerox.com/environment.html)ww.xerox.com/environment.html.

Ako upravljate odlaganjem Xeroxovog uređaja, molimo vas da imate na umu kako uređaj možda sadrži olovo, živu, perklorate i druge materijale čije je odlaganje možda regulirano pitanjima zaštite okoliša. Prisutnost tih materijala u potpunosti je u skladu s globalnim propisima primjenjivima u vrijeme kada je uređaj izašao na tržište. Za informacije o recikliranju i odlaganju kontaktirajte lokalne vlasti. U Sjedinjenim Državama možete također kontaktirati internetsku stranicu Udruge elektroničke industrije (Electronic Industries Alliance): [http://www.eiae.org/.](http://www.eiae.org/)

## Europska unija

### **Direktiva o otpadnoj električnoj i elektroničkoj opremi (WEEE) 2002/96/EZ**

Neka se oprema može koristiti kako u domaćoj/kućnoj tako i u profesionalnoj/poslovnoj primjeni.

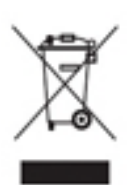

#### **Profesionalni/poslovni okoliš**

Stavljanje ovog simbola na vaš uređaj potvrđuje da ovaj uređaj morate odložiti u skladu s dogovorenim nacionalnim postupcima. U skladu s europskim zakonima postupak na kraju životnog vijeka električne i elektroničke opreme koja se odlaže mora biti u skladu s dogovorenim postupcima.

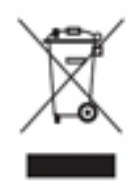

### **Domaći/kućni okoliš**

Primjena ovog simbola na vaš uređaj potvrđuje da ovaj uređaj ne smijete odložiti u normalni otpad iz kućanstva. U skladu s europskim zakonima, električna i elektronička oprema koja se odlaže na kraju životnog vijeka mora se odvojiti od otpada iz kućanstva. Privatna kućanstva u sklopu zemalja članica EU mogu bez naknade vratiti korištenu električnu i elektroničku opremu naznačenim pogonima za prikupljanje. Za

informacije molimo kontaktirajte svoja lokalna tijela zadužena za odlaganje. U nekim zemljama članicama, kada kupite novi uređaj, od vašeg se lokalnog prodavača može tražiti da besplatno uzme vaš stari uređaj. Upitajte o tome svog prodavača. Molimo kontaktirajte svog lokalnog distributera ili predstavnika Xeroxa prije odlaganja radi informacija o preuzimanju uređaja na kraju njegova životnog vijeka.

## <span id="page-18-0"></span>Sukladnost s energetskim programom

### Sva tržišta

### **ENERGY STAR**

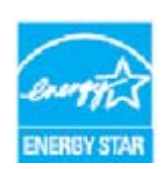

Xerox WorkCentre® 5945/5955 jest ENERGY STAR® odobren prema zahtjevima programa ENERGY STAR za opremu za snimanje slika.

ENERGY STAR i ENERGY STAR MARK registrirani su robni žigovi Sjedinjenih Država. Program uredske opreme ENERGY STAR nastao je timskim radom između vlada SAD-a, Europske unije i Japana te industrije uredske opreme radi promoviranja

energetski učinkovitih kopirnih uređaja, pisača, faks uređaja, multifunkcionalnih uređaja, osobnih računala i monitora. Smanjenje potrošnje energije uređaja pomaže smanjiti smog, kisele kiše i dugoročne klimatske promjene tako što smanjuje emisije koje nastaju stvaranjem električne energije. Oprema Xerox ENERGY STAR nalazi se u tvornici.

Program ENERGY STAR dobrovoljna je inicijativa za promidžbu razvoja i kupovinu energetski [učinkovitih modela, koji pomažu u smanjivanju utjecaja na okoliš. Detalje o programu ENERGY](http://www.energystar.gov/index.cfm?fuseaction=find_a_product.showProductGroup&pgw_code=IEQ)  STAR i modelima kvalificiranima za program ENERGY STAR možete pronaći na web-mjestu u [nastavku -](http://www.energystar.gov/index.cfm?fuseaction=find_a_product.showProductGroup&pgw_code=IEQ) http://www.energystar.gov/

index.cfm?fuseaction=find\_a\_product.showProductGroup&pgw\_code=IEQ

#### **Potrošnja energije i vrijeme pokretanja**

Količina električne struje koju proizvod troši ovisi o načinu upotrebe uređaja. Ovaj je proizvod izrađen i konfiguriran na način koji vam pomaže smanjiti izdatke za električnu struju. Nakon posljednjeg ispisa prebacuje se u način spremnosti. U tom načinu može ponovno ispisivati, ako je potrebno. Ako se proizvod određeno vrijeme ne koristi, uređaj se prebacuje u način štednje energije. U tim načinima aktivne ostaju samo osnovne funkcije da bi mogle omogućiti smanjenu potrošnju energije proizvoda. Nakon izlaska iz načina štednje energije, za prvi će ispis biti potrebno nešto više vremena, nego u načinu spremnosti. Ta je odgoda rezultat "buđenja" sustava iz načina štednje energije i uobičajena je za većinu proizvoda na tržištu koji se bave obradom slika. Ako želite produžiti vrijeme aktivacije ili želite u potpunosti deaktivirati način štednje energije, imajte na umu da se ovaj uređaj nakon duljeg vremenskog razdoblja može prebaciti samo na razinu manje potrošnje energije ili se ne može prebacivati uopće. Da biste saznali više o Xeroxovom sudjelovanju u inicijativama održivosti posjetite našu stranicu na adresi:

<http://www.xerox.com/about-xerox/environment/enus.html>

### Kanada

### **Environmental Choice (Ekološki odabir)**

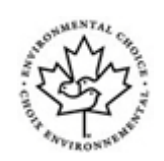

#### **Certificirano za uredske uređaje CCD-035**

Ovaj je proizvod certificiran prema standardu Environmental Choice® (Ekološki odabir) za uredske uređaje te udovoljava svim uvjetima smanjenog utjecaja na okoliš. U sklopu certificiranja tvrtka Xerox Corporation dokazala je da proizvod udovoljava kriterijima standarda koji se odnose na energetsku učinkovitost. Certificirani kopirni uređaj, pisač, višenamjenski uređaj i faks proizvodi također moraju udovoljavati kriterijima, poput smanjenih ispuštanja kemijskih tvari te dokazati usklađenost s recikliranim priborom. Environmental Choice (Ekološki odabir) ustanovljen je 1988. godine u nastojanju da kupcima pomogne pronaći proizvode koji ne utječu negativno na okoliš. Environmental Choice (Ekološki odabir) dobrovoljni je multi-dijagnostički certifikat za okoliš koji se temelji na životnom ciklusu te označuje daje proizvod prošao stroga znanstvena testiranja, iscrpnu kontrolu ili oboje da bi se dokazalo da je usklađen sa strogim standardima utjecaja na okoliš treće strane

### Njemačka

### **Njemačka Blue Angel (Plavi anđeo)**

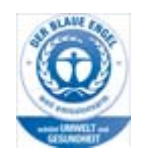

RAL, Institut Njemačke za jamstvo kvalitete i označivanje, ovom je proizvodu dodijelio oznaku Blue Angel Environment Label te ga tako izdvojio kao uređaj koji udovoljava kriterijima certifikata Blue Angel (Plavi anđeo) za ekološku prihvatljivost koja se odnosi na dizajn uređaja, izradu i rad.

#### **Blendschultz**

Das Gerät ist nicht für Benutzung im unmittelbaren Gesichtsfeld am Bildschirmarbeitsplatz vorgesehen. Um störende Reflexionen am Bildschirmarbeitsplatz zu vermeiden, darf dieses Produkt nicht im unmittelbaren Gesichtsfeld platziert werden.

#### **Lärmemission**

Maschinenlärminformations- Verordnung 3. GPSGV: Der höchste Schalldruckpegel beträgt 70 dB9A) oder weniger gemäß EN ISO 7779.

#### **Importeur**

Xerox GmbHHellersbergstraße 2-441460 Neuss Deutschland

## <span id="page-20-0"></span>Sigurnosno-tehnički listovi

Sigurnosno-tehnički list za vaš uređaj potražite u popratnim informacijama za vaše područje.

[Sigurnosno-tehnički list za Sjevernu Ameriku možete pronaći ovdje: w](www.xerox.com/msds)ww.xerox.com/msds.

[Sigurnosno-tehnički list za Europsku uniju možete pronaći ovdje: w](www.xerox.com/environment_europe)ww.xerox.com/ environment\_europe.

[Za telefonske brojeve Centra za podršku kupcima idite na w](www.xerox.com/office/worldcontacts)ww.xerox.com/office/worldcontacts.

## <span id="page-20-1"></span>Informacije za kontakt za zaštitu okoliša, zdravlje i sigurnost

Za više informacija o zaštiti okoliša, zdravlju i sigurnosti vezano uz ovaj uređaj i opremu tvrtke Xerox, molimo nazovite liniju za pomoć korisnicima na vašem području.

[Informacije o sigurnosti uređaja također se mogu dobiti na internetskoj stranici tvrtke Xerox](www.xerox.com/about-xerox/environment)  www.xerox.com/about-xerox/environment.

SAD: za informacije o zaštiti okoliša, zdravlju i sigurnosti nazovite 1-800 ASK-XEROX

Kanada: za informacije o zaštiti okoliša, zdravlju i sigurnosti nazovite 1-800 ASK-XEROX

Europa: Za informacije o zaštiti okoliša, zdravlju i sigurnosti nazovite +44 1707 353 434

# <span id="page-22-0"></span>Prvi koraci

## <span id="page-22-1"></span>Prepoznavanje dijelova uređaja

Vaš novi uređaj nije samo uobičajeni fotokopirni uređaj – to je digitalni uređaj za kopiranje, slanje faksova, ispis i skeniranje, ovisno o konfiguraciji vašeg modela.

Sve značajke i funkcije koje su opisane u Priručniku za korisnike odnose se na potpuno konfigurirani WorkCentre i možda nisu dostupne na vašem uređaju. Obratite se lokalnom Xeroxovom predstavniku ako trebate dodatne informacije o opcijskim sastavnim dijelovima ili o bilo kojoj od konfiguracija uređaja.

Nekoliko je dostupnih konfiguracija koje daju 45 ili 55 kopija ili ispisa u minuti. Sve se konfiguracije u potpunosti mogu ažurirati tako da mogu udovoljiti svim vašim eventualnim budućim zahtjevima. Dodatne informacije potražite kod svojeg lokalnog Xeroxovog predstavnika.

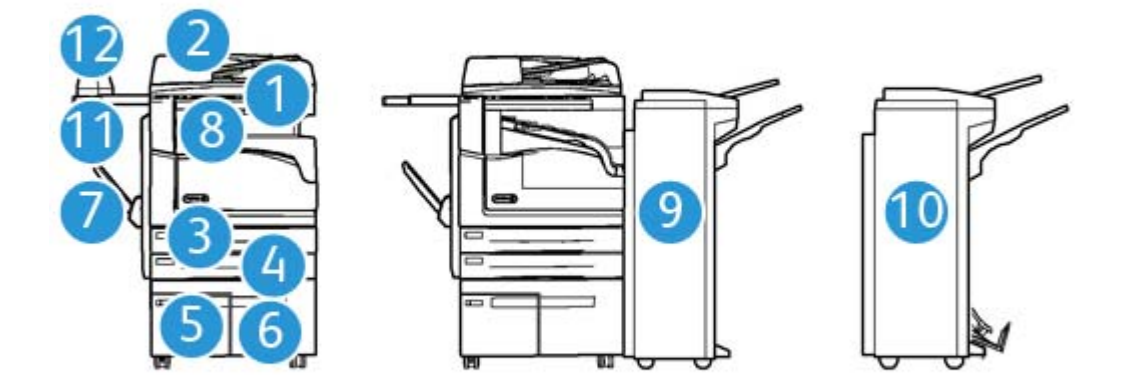

- 1. **Ulazna ladica za dokumente i staklo za dokumente:** Upotrebljava se za skeniranje jednog ili više dokumenata. Staklo za dokumente može se upotrijebiti za skeniranje jednog dokumenta, povezanih dokumenata, dokumenta standardne veličine ili oštećenih dokumenata.
- 2. **Upravljačka ploča:** Zaslon osjetljiv na dodir i numerička tipkovnica.
- 3. **Ladica za papir 1:** Ova je ladica standardna za sve modele. Ladica je u potpunosti prilagodljiva i može se upotrijebiti za medije veličina od A5 LEF (5,5 x 8,5" LEF) do A3 (11 x 17").
- 4. **Ladica za papir 2:** Ova je ladica standardna za sve modele. Ladica je u potpunosti prilagodljiva i može se upotrijebiti za medije veličina od A5 LEF (5,5 x 8,5" LEF) do A3 (11 x 17").
- 5. **Ladica za papir 3:** Ova je ladica standardna za sve modele. Ova se ladica može upotrebljavati za medije veličine A4 LEF (8,5 x 11" LEF).
- 6. **Ladica za papir 4:** Ova je ladica opcijska za sve modele. Ova se ladica može upotrebljavati za medije veličine A4 LEF (8,5 x 11" LEF).
- 7. **Ladica za premošćenje:** Upotrebljava se za ispis nestandardnih medija veličine od A6 SEF (2,8 x 4,3" SEF) do A3 (11 x 17").
- 8. **Prihvatna ladica s odmakom**: Opcijska prihvatna ladica s odmakom koja daje razvrstane ili nerazvrstane kopije. Svaki komplet ili hrpa odmaknut će se od prethodne kako bi se omogućilo lakše razdvajanje.
- 9. **Uredski uređaj za završnu obradu**: Ovaj opcijski uređaj slaže, razvrstava, spaja i odmiče izlazne kopije. Kompleti za bušenje rupa mogu se instalirati na ovaj uređaj za završnu obradu.
- 10. **Uredski uređaj za završnu obradu s opcijom za izradu brošura:** Ovaj opcijski uređaj za završnu obradu izrađuje brošure, razvrstava, odmiče, slaže i spaja izlazne kopije. Kompleti za bušenje rupa mogu se instalirati na ovaj uređaj za završnu obradu.
- 11. **Praktična polica**: Opcijska polica koja se upotrebljava za držanje dokumenta ili praktičnu klamericu.
- 12. **Praktična klamerica:** Opcijska klamerica koja se upotrebljava za spajanje listova ako ne postoji uređaj za završnu obradu ili za ponovno spajanje izvornih dokumenata nakon kopiranja.

Napomena: SEF je kratica za Short Edge Feed (punjenje kraćim rubom) (kada je kraći rub papira vodeći rub prilikom stavljanja papira u uređaj). LEF je kratica za Long Edge Feed (punjenje duljim rubom) (kada je papir okrenut tako da se u uređaj najprije stavlja dulji rub).

## <span id="page-23-0"></span>Pronalaženje serijskog broja vašeg uređaja

[Ako vam je tijekom ili nakon instalacije proizvoda potrebna pomoć, posjetite](www.xerox.com) www.xerox.com kako biste dobili rješenja preko mreže i podršku.

Ako vam je potrebna dodatna pomoć, nazovite naše stručnjake u centru za podršku tvrtke Xerox ili kontaktirajte lokalnog predstavnika. Ako telefonirate obavezno navedite serijski broj uređaja.

Telefonski broj centra za podršku tvrtke Xerox ili lokalnog predstavnika dobiva se kada se uređaj instalira.

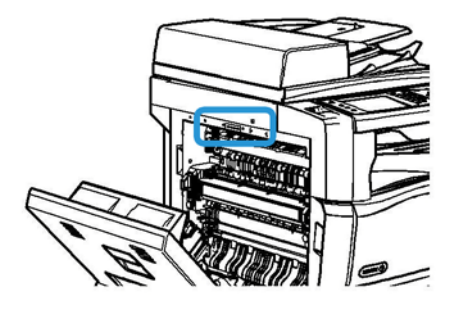

- 1. Podignite ručicu da biste otvorili vrata s lijeve strane uređaja. Lagano spustite vrata dok se ne zaustave pod kutom od 45° od uređaja.
- 2. Serijski broj lociran je pri vrhu područja koje je izloženo pri otvaranju vrata.

## <span id="page-24-0"></span>Usluge i opcije

### Utvrđivanje standardnih i opcijskih usluga uređaja WorkCentre 5945

Za vaš uređaj postoje brojne dostupne usluge i opcije. Veliki dio usluga i opcija dostupan je kao standardna ponuda i treba ih samo omogućiti ili konfigurirati pomoću dodatnog hardvera treće strane.

Dodatne opcijske funkcije i kompleti također su dostupni i mogu se kupiti i instalirati.

Dostupne opcije ovise o modelu vašeg uređaja.

#### **Standardne opcije**

- **Ladica za papir 1** potpuno prilagodljiva ladica za papir.
- **Ladica za papir 2** potpuno prilagodljiva ladica za papir.
- **Ladica za papir 3** ladica za papir velike zapremine.
- **Ladica za papir 4** ladica za papir velike zapremine.
- **Ladica za premošćenje** upotrebljava se za ispis na medijima nestandardne veličine.
- **Skener u boji** upotrebljava se za skeniranje u boji.
- **Skeniranje** omogućuje usluge e-pošte i tijeka rada skeniranja.

#### **Opcije**

- **Ladica za omotnice** ova ladica se postavlja umjesto ladice za papir 2 kako bi se omogućilo ispisivanje omotnica. U ladicu se može umetnuti do 55 omotnica broj 10 (4,1" x 9,5").
- **Komplet za zaključavanje ladice za papir** zaključava ladice tako da se papir ne može izvaditi. Ovo je korisna značajka za knjižnice.
- **Prihvatna ladica s odmakom** daje razvrstane ili nerazvrstane izlazne kopije.
- **Uredski uređaj za završnu obradu**: slaže, razvrstava, spaja i odmiče vaše izlazne kopije. Za ovaj uređaj za završnu obradu dostupan je i komplet za bušenje rupa.
- **Komplet za bušenje 2 rupe za uredski uređaj za završnu obradu** omogućuje uredskom uređaju za završnu obradu bušenje 2 rupe. Za ovaj uređaj za završnu obradu dostupni su i drugi kompleti za bušenje rupa. Samo jedan komplet za bušenje rupa može se odjednom postaviti.
- **Komplet za bušenje 3 rupe za uredski uređaj za završnu obradu** omogućuje uredskom uređaju za završnu obradu bušenje 3 rupe. Za ovaj uređaj za završnu obradu dostupni su i drugi kompleti za bušenje rupa. Samo jedan komplet za bušenje rupa može se odjednom postaviti.
- **Komplet za bušenje 4 rupe za uredski uređaj za završnu obradu** omogućuje uredskom uređaju za završnu obradu bušenje 4 rupe. Za ovaj uređaj za završnu obradu dostupni su i drugi kompleti za bušenje rupa. Samo jedan komplet za bušenje rupa može se odjednom postaviti.
- **Komplet za bušenje 4 rupe za uredski uređaj za završnu obradu (švedski)** omogućuje uredskom uređaju za završnu obradu bušenje 4 rupe. Za ovaj uređaj za završnu obradu dostupni su i drugi kompleti za bušenje rupa. Samo jedan komplet za bušenje rupa može se odjednom postaviti.
- **Uredski uređaj za završnu obradu s opcijom za izradu brošura:** izrađuje brošure, razvrstava, odmiče, slaže i spaja vaše izlazne kopije. Kompleti za bušenje rupa mogu se instalirati na ovaj uređaj za završnu obradu.
- **Komplet za bušenje 2 rupe za uredski uređaj za završnu obradu** omogućuje uredskom uređaju za završnu obradu bušenje 2 rupe. Za ovaj uređaj za završnu obradu dostupni su i drugi kompleti za bušenje rupa. Samo jedan komplet za bušenje rupa može se odjednom postaviti.
- **Komplet za bušenje 3 rupe za uredski uređaj za završnu obradu** omogućuje uredskom uređaju za završnu obradu bušenje 3 rupe. Za ovaj uređaj za završnu obradu dostupni su i drugi kompleti za bušenje rupa. Samo jedan komplet za bušenje rupa može se odjednom postaviti.
- **Komplet za bušenje 4 rupe za uredski uređaj za završnu obradu** omogućuje uredskom uređaju za završnu obradu bušenje 4 rupe. Za ovaj uređaj za završnu obradu dostupni su i drugi kompleti za bušenje rupa. Samo jedan komplet za bušenje rupa može se odjednom postaviti.
- **Komplet za bušenje 4 rupe za uredski uređaj za završnu obradu** omogućuje uredskom uređaju za završnu obradu bušenje 4 rupe. Za ovaj uređaj za završnu obradu dostupni su i drugi kompleti za bušenje rupa. Samo jedan komplet za bušenje rupa može se odjednom postaviti.
- **Praktična klamerica** za ručno spajanje. Mora se postaviti i praktična polica.
- **Praktična polica** polica koja se može instalirati s lijeve strane uređaja.
- **Osnovni komplet za faks (ugrađen)** ovaj komplet omogućuje spajanje jedne linije za faks.
- **Prošireni komplet za faks (ugrađen)** ovaj komplet omogućuje spajanje dvije linije za faks.
- **LAN faks** omogućuje korisnicima slanje faksova izravno s njihovih računala koristeći upravljačke programe za ispis.

Zahtijeva konfiguriranje i instaliranje osnovne ili proširene opreme za faks.

• **Faks na poslužitelju** korisnicima omogućuje slanje i primanje tiskanih primjeraka faks poruka putem poslužitelja.

Poslužitelj za faks treće strane treba biti konfiguriran i instaliran.

- **Internetski faks** korisnicima omogućuje slanje ili primanje faks poruka putem interneta ili intraneta.
- **Komplet za skeniranje na radnu površinu računala** omogućuje vam skeniranje na računalu. Dostupne su standardna i profesionalna verzija.
- **Komplet za omogućavanje formata XPS** omogućuje vam stvaranje dokumenata u formatu XPS (XML Paper Specification).
- **Sigurnosni komplet** pruža dodatne sigurnosne značajke kao što su opcije prepisivanja slike.
- **Komplet McAfee Integrity Control** upotrebljava softver tvrtke McAfee za otkrivanje i sprječavanje izmjena i izvršavanja datoteka na uređaju.
- **Komplet za ispis međunarodnih Unicode znakova** omogućuje ispis Unicode znakova.
- **Komplet za bežični ispis** omogućuje spajanje na bežičnu mrežu.
- **Xerox Secure Access** ima uređaj za očitavanje kartice kako bi se ograničio pristup uređaju.
- **Mrežno obračunavanje** omogućuje praćenje upotrebe uređaja za zadatke ispisa, kopiranja i skeniranja s više uređaja preko mreže. Potreban je poslužitelj treće strane.
- **Standardno Xerox obračunavanje** alat je za obračun koji prati broj zadataka kopiranja. ispisa, tijeka rada skeniranja, faksa na poslužitelju i faksa za svakog korisnika.
- **Komplet za ispis međunarodnih Unicode znakova** omogućuje ispis Unicode znakova.
- **Komplet za pomoć kod kopiranja Xerox** pruža lakši pristup mogućnostima kopiranja. Ova tehnologija pomoći predstavlja alternativu standardnom zaslonu osjetljivom na dodir i svima pomaže jednostavno programirati zadatke kopiranja i izrađivati kopije, a osobito osobama u invalidskim kolicima, slijepim osobama ili osobama oštećenog vida.
- **Uređaj sa stranim sučeljem** omogućuje pristup privitku treće strane i uređaju za obračun kao što je uređaj za naplatu preko kartice ili na kovanice.

#### **Nije dostupno**

• Sve potencijalne opcije dostupne za ovaj model predstavljaju standardne ili opcijske značajke.

## Utvrđivanje standardnih i opcijskih usluga uređaja WorkCentre 5955

Za vaš uređaj postoje brojne dostupne usluge i opcije. Veliki dio usluga i opcija dostupan je kao standardna ponuda i treba ih samo omogućiti ili konfigurirati pomoću dodatnog hardvera treće strane.

Dodatne opcijske funkcije i kompleti također su dostupni i mogu se kupiti i instalirati.

Dostupne opcije ovise o modelu vašeg uređaja.

#### **Standardne opcije**

- **Ladica za papir 1** potpuno prilagodljiva ladica za papir.
- **Ladica za papir 2** potpuno prilagodljiva ladica za papir.
- **Ladica za papir 3** ladica za papir velike zapremine.
- **Ladica za papir 4** ladica za papir velike zapremine.
- **Ladica za premošćenje** upotrebljava se za ispis na medijima nestandardne veličine.
- **Skener u boji** upotrebljava se za skeniranje u boji.
- **Skeniranje** omogućuje usluge e-pošte i tijeka rada skeniranja.

#### **Opcije**

- **Ladica za omotnice** ova ladica se postavlja umjesto ladice za papir 2 kako bi se omogućilo ispisivanje omotnica. U ladicu se može umetnuti do 55 omotnica broj 10 (4,1" x 9,5").
- **Komplet za zaključavanje ladice za papir** zaključava ladice tako da se papir ne može izvaditi. Ovo je korisna značajka za knjižnice.
- **Prihvatna ladica s odmakom** daje razvrstane ili nerazvrstane izlazne kopije.
- **Uredski uređaj za završnu obradu**: slaže, razvrstava, spaja i odmiče vaše izlazne kopije. Za ovaj uređaj za završnu obradu dostupan je i komplet za bušenje rupa.
- **Komplet za bušenje 2 rupe za uredski uređaj za završnu obradu** omogućuje uredskom uređaju za završnu obradu bušenje 2 rupe. Za ovaj uređaj za završnu obradu dostupni su i drugi kompleti za bušenje rupa. Samo jedan komplet za bušenje rupa može se odjednom postaviti.
- **Komplet za bušenje 3 rupe za uredski uređaj za završnu obradu** omogućuje uredskom uređaju za završnu obradu bušenje 3 rupe. Za ovaj uređaj za završnu obradu dostupni su i drugi kompleti za bušenje rupa. Samo jedan komplet za bušenje rupa može se odjednom postaviti.
- **Komplet za bušenje 4 rupe za uredski uređaj za završnu obradu** omogućuje uredskom uređaju za završnu obradu bušenje 4 rupe. Za ovaj uređaj za završnu obradu dostupni su i drugi kompleti za bušenje rupa. Samo jedan komplet za bušenje rupa može se odjednom postaviti.
- **Komplet za bušenje 4 rupe za uredski uređaj za završnu obradu (švedski)** omogućuje uredskom uređaju za završnu obradu bušenje 4 rupe. Za ovaj uređaj za završnu obradu dostupni su i drugi kompleti za bušenje rupa. Samo jedan komplet za bušenje rupa može se odjednom postaviti.
- **Uredski uređaj za završnu obradu s opcijom za izradu brošura:** izrađuje brošure, razvrstava, odmiče, slaže i spaja vaše izlazne kopije. Kompleti za bušenje rupa mogu se instalirati na ovaj uređaj za završnu obradu.
- **Komplet za bušenje 2 rupe za uredski uređaj za završnu obradu** omogućuje uredskom uređaju za završnu obradu bušenje 2 rupe. Za ovaj uređaj za završnu obradu dostupni su i drugi kompleti za bušenje rupa. Samo jedan komplet za bušenje rupa može se odjednom postaviti.
- **Komplet za bušenje 3 rupe za uredski uređaj za završnu obradu** omogućuje uredskom uređaju za završnu obradu bušenje 3 rupe. Za ovaj uređaj za završnu obradu dostupni su i drugi kompleti za bušenje rupa. Samo jedan komplet za bušenje rupa može se odjednom postaviti.
- **Komplet za bušenje 4 rupe za uredski uređaj za završnu obradu** omogućuje uredskom uređaju za završnu obradu bušenje 4 rupe. Za ovaj uređaj za završnu obradu dostupni su i drugi kompleti za bušenje rupa. Samo jedan komplet za bušenje rupa može se odjednom postaviti.
- **Komplet za bušenje 4 rupe za uredski uređaj za završnu obradu** omogućuje uredskom uređaju za završnu obradu bušenje 4 rupe. Za ovaj uređaj za završnu obradu dostupni su i drugi kompleti za bušenje rupa. Samo jedan komplet za bušenje rupa može se odjednom postaviti.
- **Praktična klamerica** za ručno spajanje. Mora se postaviti i praktična polica.
- **Praktična polica** polica koja se može instalirati s lijeve strane uređaja.
- **Osnovni komplet za faks (ugrađen)** ovaj komplet omogućuje spajanje jedne linije za faks.
- **Prošireni komplet za faks (ugrađen)** ovaj komplet omogućuje spajanje dvije linije za faks.
- **LAN faks** omogućuje korisnicima slanje faksova izravno s njihovih računala koristeći upravljačke programe za ispis.

Zahtijeva konfiguriranje i instaliranje osnovne ili proširene opreme za faks.

• **Faks na poslužitelju** korisnicima omogućuje slanje i primanje tiskanih primjeraka faks poruka putem poslužitelja.

Poslužitelj za faks treće strane treba biti konfiguriran i instaliran.

- **Internetski faks** korisnicima omogućuje slanje ili primanje faks poruka putem interneta ili intraneta.
- **Komplet za skeniranje na radnu površinu računala** omogućuje vam skeniranje na računalu. Dostupne su standardna i profesionalna verzija.
- **Komplet za omogućavanje formata XPS** omogućuje vam stvaranje dokumenata u formatu XPS (XML Paper Specification).
- **Sigurnosni komplet** pruža dodatne sigurnosne značajke kao što su opcije prepisivanja slike.
- **Komplet McAfee Integrity Control** upotrebljava softver tvrtke McAfee za otkrivanje i sprječavanje izmjena i izvršavanja datoteka na uređaju.
- **Komplet za ispis međunarodnih Unicode znakova** omogućuje ispis Unicode znakova.
- **Komplet za bežični ispis** omogućuje spajanje na bežičnu mrežu.
- **Xerox Secure Access** ima uređaj za očitavanje kartice kako bi se ograničio pristup uređaju.
- **Mrežno obračunavanje** omogućuje praćenje upotrebe uređaja za zadatke ispisa, kopiranja i skeniranja s više uređaja preko mreže. Potreban je poslužitelj treće strane.
- **Standardno Xerox obračunavanje** alat je za obračun koji prati broj zadataka kopiranja. ispisa, tijeka rada skeniranja, faksa na poslužitelju i faksa za svakog korisnika.
- **Komplet za ispis međunarodnih Unicode znakova** omogućuje ispis Unicode znakova.
- **Komplet za pomoć kod kopiranja Xerox** pruža lakši pristup mogućnostima kopiranja. Ova tehnologija pomoći predstavlja alternativu standardnom zaslonu osjetljivom na dodir i svima pomaže jednostavno programirati zadatke kopiranja i izrađivati kopije, a osobito osobama u invalidskim kolicima, slijepim osobama ili osobama oštećenog vida.
- **Uređaj sa stranim sučeljem** omogućuje pristup privitku treće strane i uređaju za obračun kao što je uređaj za naplatu preko kartice ili na kovanice.

#### **Nije dostupno**

• Sve potencijalne opcije dostupne za ovaj model predstavljaju standardne ili opcijske značajke.

## Opis uređaja za završnu obradu

#### **Uredski uređaj za završnu obradu**

- Može primiti do 250 listova papira u gornjoj ladici i do 2000 listova papira u ladici za grupiranje.
- Težina papira je od 60 do 216 gsm (16 do 57 lb).
- Uredski uređaj za završnu obradu može razvrstavati, složiti, spojiti i probušiti (ako je dostupno) vaš izlaz ovisno o odabranim značajkama. Spaja od 2 do 50 listova papira težine 80 gsm (20 lb), manje ako se upotrebljava teži papir ili etikete.
- Klamerica uređaja za završnu obradu ima 1 uložak za spajalice koji sadrži 5000 spajalica.
- Ovaj uređaj za završnu obradu može se dodatno opremiti kompletom za bušenje 2, 3 ili 4 rupe.

#### **Uredski uređaj za završnu obradu i izradu brošura**

- Može primiti do 250 listova papira u gornjoj ladici i do 2000 listova papira u ladici za grupiranje.
- Težina papira je od 60 do 216 asm (16 do 57 lb).
- Pomoću opcije za izradu brošura možete razvrstavati, složiti, spojiti i probušiti (ako je dostupno) svoj izlaz ovisno o odabranim značajkama. Spaja od 2 do 50 listova papira težine 80 gsm (20 lb), manje ako se upotrebljava teži papir ili etikete.
- Klamerica uređaja za završnu obradu ima 1 uložak za spajalice koji sadrži 5000 spajalica.
- Ovaj uređaj za završnu obradu može se dodatno opremiti kompletom za bušenje 2, 3 ili 4 rupe.
- Opcija za izradu brošura može spojiti i preklopiti do 15 listova papira težine 80 gsm (20 lb).

## <span id="page-29-0"></span>Utvrđivanje gumba upravljačke ploče

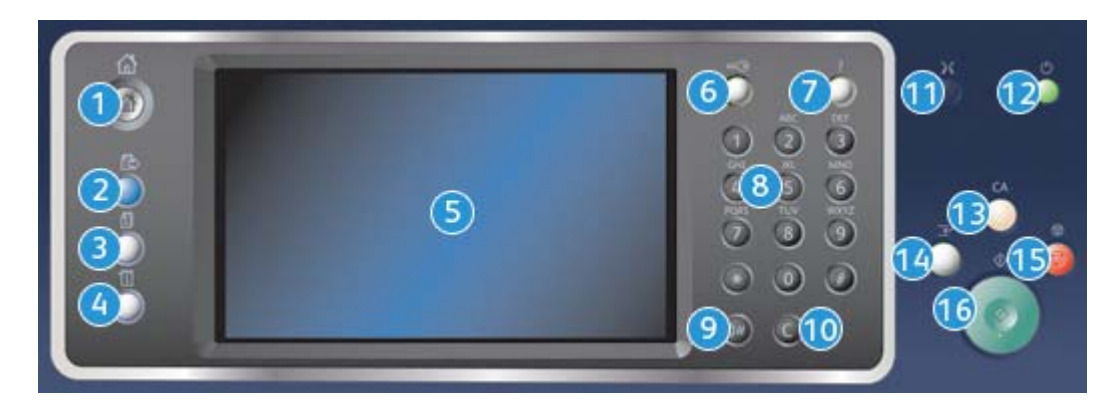

- 1. **Servisi početak**: Omogućuje pristup dostupnim uslugama uređaja.
- 2. **Servisi**: Vraća prikaz na zaslon značajke prethodne kopije, faksa ili skena dok se prikazuje zaslon statusa zadatka ili statusa uređaja.
- 3. **Status zadatka**: upotrijebite za provjeru napretka aktivnih zadataka ili prikaz detaljnih informacija o završenim zadacima.
- 4. **Status uređaja**: upotrijebite za provjeru statusa uređaja, mjerača za naplatu, statusa potrošnje ili za ispisivanje korisničke dokumentacije i izvještaja. Ovaj gumb upotrijebite i za pristup načinu rada Alati.
- 5. **Zaslon osjetljiv na dodir**: upotrijebite za odabir značajki programiranja, prikaz postupaka otklanjanja kvarova i opće informacije o uređaju.
- 6. **Prijava/Odjava**: upotrijebite za unos detalja za prijavu te za odjavu.
- 7. **Pomoć**: prikazuje poruke za pomoć za značajke uređaja.
- 8. **Numerička tipkovnica**: upotrijebite za unos alfanumeričkih znakova.
- 9. **Pauza biranja**: upotrijebite za umetanje pauze kod biranja broja faksa.
- 10. **'C' Otkazivanje unosa**: otkazuje prethodni unos napravljena na numeričkoj tipkovnici.
- 11. **Jezik**: upotrijebite za odabir drugog jezika za upotrebu opcija zaslona osjetljivog na dodir.
- 12. **Napajanje**: upotrijebite za upotrebu načina rada ušteda energije, za brzo pokretanje te za uključivanje ili isključivanje uređaja.
- 13. **Očisti sve**: pritisnite jednom za brisanje trenutačnog unosa. Pritisnite dva puta za povratak na standardne postavke.
- 14. **Prekid ispisa**: upotrijebite za pauziranje zadatka koji se trenutačno ispisuje kako bi se pokrenuo hitniji postupak kopiranja.
- 15. **Stop**: zaustavlja posao u tijeku.
- 16. **Početak**: upotrijebite za pokretanje zadatka.

## <span id="page-30-0"></span>Uključivanje i isključivanje

## Uključivanje uređaja

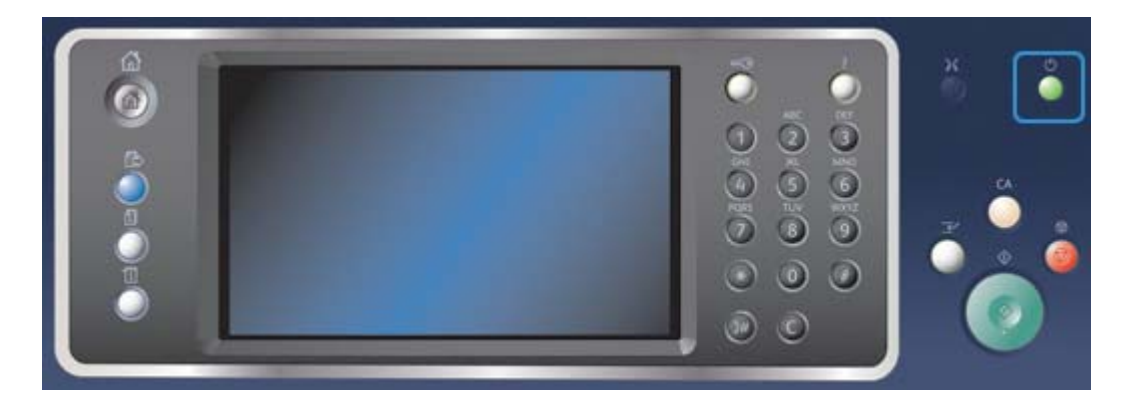

- 1. Provjerite je li uređaj spojen na odgovarajuće napajanje i je li kabel napajanja do kraja uključen u električnu utičnicu uređaja.
- 2. Pritisnite gumb **Napajanje**. Cijeli postupak uključivanja (za uključivanje svih instaliranih opcija) traje kraće od 3 minute 50 sekundi.

Napomena: Ako se pri uključivanju uređaja ili pri izlasku iz načina štednje energije u ulaznoj ladici ulagača dokumenata nalaze listovi papira, od vas će se zatražiti da ponovno umetnete dokumente.

## Isključivanje uređaja

Isključivanje završava trenutačnu sesiju i isključuje uređaj.

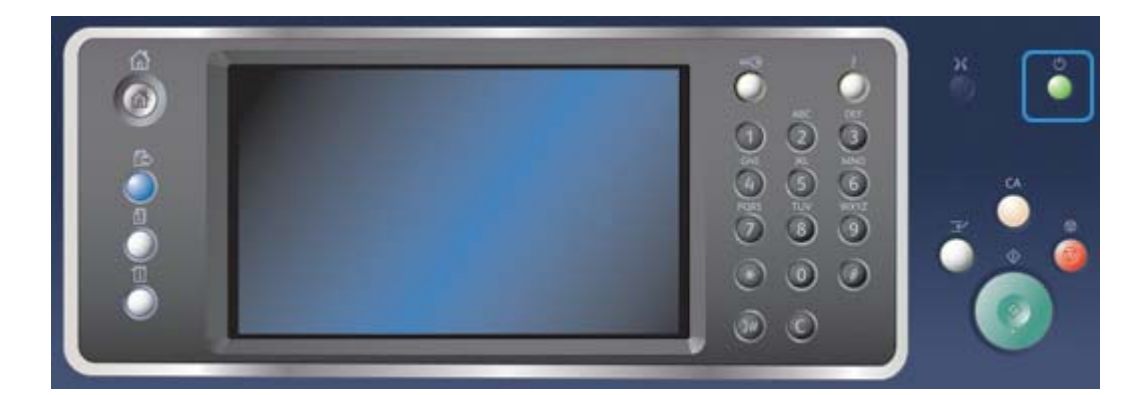

- 1. Pritisnite gumb **Napajanje** na upravljačkoj ploči.
- 2. Odaberite gumb **Isključivanje** na zaslonu osjetljivom na dodir.
- 3. Ponovno odaberite gumb **Isključivanje** kako biste potvrdili da se uređaj treba isključiti.

Napomena: Potvrđivanje isključivanja dovest će brisanja svih zadataka koji su trenutačno u redu čekanja. Ako se odabere **Otkaži** otkazat će se opcija isključivanja napajanja, omogućit će se upotreba uređaja i zadržat će se svi zadaci u redu čekanja.

Uređaj će započeti slijed kontroliranog isključivanja. Ostaje uključen približno 36 sekundi prije iskliučivania.

## Opcija uštede energije

Ušteda energije završava trenutačnu sesiju i održava uređaj u radu uz nisku potrošnju. Kada se uređaja nalazi u načinu rada ušteda energije, pritisnite gumb Napajanje kako biste probudili uređaj.

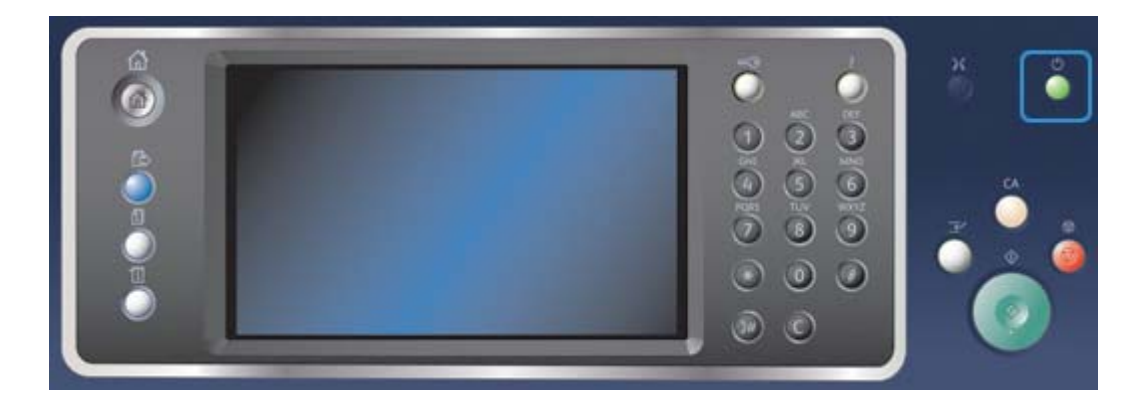

- 1. Pritisnite gumb **Napajanje** na upravljačkoj ploči.
- 2. Odaberite gumb **Ušteda energije** na zaslonu osjetljivom na dodir.
- 3. Ponovo odaberite gumb **Ušteda energije** kako biste potvrdili da uređaj treba prijeći u stanje uštede energije.

Napomena: Kada se potvrdi način rada ušteda energije, uređaj će odmah ući u način rada niska potrošnja. Kada se konfigurira način rada Mirovanje, uređaj će ući u način rada mirovanje nakon određenog vremenskog roka.

Napomena: Gumb napajanje svijetli kada je uređaj u načinu rada ušteda energije. Stalno uključeno svjetlo označava da je uređaj u načinu rada niska potrošnja. Treptajuće svjetlo označava da je uređaj u načinu rada mirovanje.

4. Za ponovno uključivanje uređaja koji je u načinu rada niska potrošnja ili mirovanje pritisnite gumb **Napajanje**. Uređaj treba više vremena za povrat iz načina rada mirovanje.

Napomena: Ako se pri uključivanju uređaja ili pri izlasku iz načina štednje energije u ulaznoj ladici ulagača dokumenata nalaze listovi papira, od vas će se zatražiti da ponovno umetnete dokumente.

## <span id="page-31-0"></span>Umetanje dokumenata

Originalni dokumenti mogu se umetnuti ili u ulaznu ladicu za dokumente ili na staklo za dokumente.

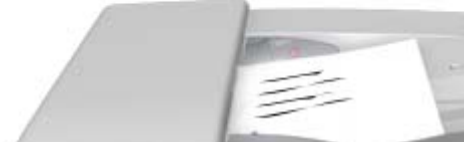

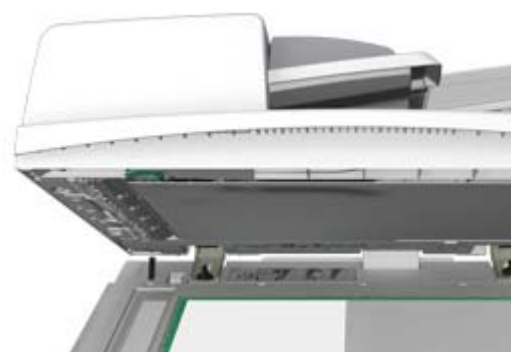

1. Dokumente umetnite s ispisanom stranom okrenutom prema gore u ulaznu ladicu za dokumente. Vodilicu postavite tako da samo dodiruje dokumente.

Ili

Podignite ulaznu ladicu za dokumente. Postavite dokument s ispisanom stranom okrenutom prema staklu za dokumente i namjestite ga prema strelici u gornjem lijevom kutu. Zatvorite ladicu za umetanje dokumenata.

Napomena: Izvorni dokumenti skeniraju se samo jednom kada se odabere nekoliko dokumenta ili kada se u ladicu za umetanje dokumenta stave obostrano ispisani izvorni dokumenti.

## <span id="page-32-0"></span>Izrada kopija

Kada pritisnete gumb Start za izradu kopija, uređaj skenira izvornike i privremeno pohranjuje slike. On zatim ispisuje slike na temelju napravljenog odabira.

Ako je na vašem uređaju omogućena opcija Provjera autentičnosti ili Obračunavanje možda ćete, za pristup značajkama kopiranja, morati unijeti pojedinosti za prijavu.

1. Dokumente umetnite s ispisanom stranom okrenutom prema gore u ulaznu ladicu za dokumente. Vodilicu postavite tako da samo dodiruje dokumente.

Ili

Podignite ulaznu ladicu za dokumente. Postavite dokument s ispisanom stranom okrenutom prema staklu za dokumente i namjestite ga prema strelici u gornjem lijevom kutu. Zatvorite ladicu za umetanje dokumenata.

- 2. Pritisnite gumb **Očisti sve** na upravljačkoj ploči kako biste poništili sve prethodne odabire programiranja.
- 3. Pritisnite gumb **Servisi početak**.
- 4. Odaberite gumb **Kopiranje** na zaslonu osjetljivom na dodir.
- 5. Ako je potrebno, odaberite karticu **Kopiranje**. Obično je to aktivna kartica kada se otvori usluga kopiranja.
- 6. Odaberite sve potrebne opcije.
- 7. Pomoću numeričke tipkovnice na upravljačkoj ploči unesite potreban broj ispisa.
- 8. Pritisnite gumb **Start** na upravljačkoj ploči za skeniranje izvornika.
- 9. Kada se skeniranje završi, uklonite izvornik iz ladice za umetanje dokumenata ili sa stakla za dokumente. Zadatak sada unosi popis zadataka spremnih za obradu.
- 10. Pritisnite gumb **Status zadatka** na upravljačkoj ploči kako biste vidjeli popis zadatka i provjerite status zadatka.

11. Ako zadatak ostane na popisu aktivnih zadataka, u uređaj se trebaju dodati pomoćna sredstva kao što su papir ili spajalice kako bi mogao dovršiti zadatak. Kako biste saznali koja su pomoćna sredstva potrebna, odaberite zadatak i zatim odaberite gumb **Pojedinosti**. Kada su pomoćna sredstva dostupna, zadatak će se ispisati.

## <span id="page-33-0"></span>Ispis

## Ispis dokumenata preko upravljačkog programa za ispis PostScript

Na uređaju možete ispisivati s računala preko upravljačkog programa za ispis. Postoje razni dostupni upravljački programi za ispis tvrtke Xerox za uređaje koji podržavaju sve popularne operacijske sustave. Upravljački programi za ispis tvrtke Xerox omogućuju vam upotrebu posebnih značajki dostupnih na vašem uređaju.

Napomena: Uređaj je omogućen za opciju AirPrint. AirPrint tehnologija ispisa tvrtke Apple bez upravljačkog programa koja omogućuje da uređaji tvrtke Apple uključujući računala Mac, telefone i tablete ispisuju na uređaja, a da se ne trebaju instalirati upravljački programi ili preuzeti softver.

Vaš administrator sustava možda je učitao poseban upravljački program za ispis na vaše računalo. Međutim, ako sami birate upravljačke programe, sljedeće informacije mogle bi vam pomoći u odluci koji upravljački program treba instalirati.

- **PS (PostScript)** daje vam većinu opcija za skaliranje i rukovanje slikama, pruža veću preciznost za vrhunske grafičke prikaze. PostScript vam pruža i razne mogućnosti za obradu pogrešaka i zamjenu fontova.
- **PCL (Printer Control Language)** u pravilu donosi neke napredne značajke u odnosu na opciju PostScript. Upravljački programi PCL većinu zadataka obrađuje brže od ostalih upravljačkih programa. Ovaj je upravljački program prikladan za svakodnevne zadatke ispisivanja.
- **XPS (XML Paper Specification)** otvorena je specifikacija za jezik opisa stranice i fiksni format dokumenta kojeg je razvila tvrtka Microsoft. Ovaj upravljački program upotrebljavajte za poboljšavanje brzine i kvalitete datoteka XPS koje ispisujete.
- **Mac** je upravljački program PostScript koji je posebno predviđen za rad s uređajima Mac.

Napomena: Za ispis XPS dokumenta na vašem uređaju treba biti instalirana dodatna značajka XPS.

Osim upravljačkih programa posebno predviđenih za vaš uređaj možete upotrebljavati upravljačke programe za ispis Xerox Global Print Driver ili Xerox Mobile Express Driver. Ovi upravljački programi neće vam omogućiti pristup svim značajkama dostupnim uz posebne upravljačke programe uređaja.

- **Global Print Driver** dostupan je za jezike opisa pisača PS ili PCL, jednako kao i gore navedeni posebni upravljački programi uređaja. Ovaj uređaj radi i na pisačima marke Xerox i onima koji nisu marke Xerox. Upotreba ovog upravljačkog programa za ispis olakšava dodavanje i ažuriranje pisača jer se upravljački program za ispis ne mora mijenjati.
- **Mobile Express Driver** omogućuje vam da pronađete i ispisujete na bilo kojem pisaču PostScript na bilo kojoj lokaciji, a da ne morate preuzimati i instalirati upravljački program.

Vaš administrator sustava može konfigurirati odobrenja za kontrolu pristupa značajkama ispisa.

- određujući vrijeme i dan u tjednu kada možete ispisivati na uređaju.
- blokirajući neke vrste zadataka kao što je siguran ispis.
- ograničavaju pristup određenim ladicama za papir.
- sprječavajući jednostrani ispis.
- postavljajući posebne postavke ispisa za aplikacije, na primjer postavljajući sve dokumente u formatu Microsoft Word na jednostrani ispis.
- ograničavajući zadatke ispisa kako bi se zaštitili zadaci ispisa.

Vaš administrator sustava može konfigurirati upravljački program za ispis da od vas traži unos podataka za prijavu kada ispisujete dokument.

Dodatne informacije potražite u vodiču za administratore sustava.

- 1. Otvorite dokument koji treba ispisati. U većini aplikacija odaberite gumb **Ured** ili odaberite **Datoteka**, a zatim u izborniku datoteke odaberite **Ispis**.
- 2. Unesite broj kopija koje želite izraditi. Ovisno o aplikaciji koju upotrebljavate moći ćete odabrati raspon stranice i ostale odabire za ispis.
- 3. Odaberite upravljački program Xerox PS na popisu dostupnih upravljačkih programa za ispis.
- 4. Otvorite prozor Svojstva upravljačkog programa za ispis ovaj način će varirati ovisno o aplikaciji iz koje ispisujete. Za većinu aplikacija tvrtke Microsoft odaberite gumb **Svojstva** ili **Postavke** kako biste otvorili prozor.
- 5. Odaberite potrebnu opciju(e).
- 6. Kliknite gumb **U redu** kako biste spremili svoje postavke.
- 7. Odaberite gumb za potvrdu, naziv će se mijenjati ovisno o aplikaciji iz koje ispisujete. Za većinu aplikacija odaberite gumb **U redu** ili **Ispis**.
- 8. Uzmite dokumente s uređaja.
- 9. Pritisnite gumb **Status zadatka** na upravljačkoj ploči kako biste vidjeli popis zadatka i provjerite status zadatka.
- 10. Zadaci ispisa obično se prikazuju na popisu Aktivni zadaci, međutim ako je administrator sustava omogućio značajku Zadrži sve zadatke, vaš će zadatak biti na popisu Zadržani zadaci ispisa ili Neidentificirani zadaci ispisa. Za otpuštanje zadržanog zadatka odaberite zadatak na pripadajućem popisu i zatim odaberite gumb **Otpusti**.
- 11. Ako zadatak ostane na popisu aktivnih zadataka, u uređaj se trebaju dodati pomoćna sredstva kao što su papir ili spajalice kako bi mogao dovršiti zadatak. Kako biste saznali koja su pomoćna sredstva potrebna, odaberite zadatak i zatim odaberite gumb **Pojedinosti**. Kada su pomoćna sredstva dostupna, zadatak će se ispisati.

### Ispis dokumenata preko upravljačkog programa za ispis PCL

Na uređaju možete ispisivati s računala preko upravljačkog programa za ispis. Postoje razni dostupni upravljački programi za ispis tvrtke Xerox za uređaje koji podržavaju sve popularne operacijske sustave. Upravljački programi za ispis tvrtke Xerox omogućuju vam upotrebu posebnih značajki dostupnih na vašem uređaju.

Napomena: Uređaj je omogućen za opciju AirPrint. AirPrint tehnologija ispisa tvrtke Apple bez upravljačkog programa koja omogućuje da uređaji tvrtke Apple uključujući računala Mac, telefone i tablete ispisuju na uređaja, a da se ne trebaju instalirati upravljački programi ili preuzeti softver.

Vaš administrator sustava možda je učitao poseban upravljački program za ispis na vaše računalo. Međutim, ako sami birate upravljačke programe, sljedeće informacije mogle bi vam pomoći u odluci koji upravljački program treba instalirati.

- **PS (PostScript)** daje vam većinu opcija za skaliranje i rukovanje slikama, pruža veću preciznost za vrhunske grafičke prikaze. PostScript vam pruža i razne mogućnosti za obradu pogrešaka i zamjenu fontova.
- **PCL (Printer Control Language)** u pravilu donosi neke napredne značajke u odnosu na opciju PostScript. Upravljački programi PCL većinu zadataka obrađuje brže od ostalih upravljačkih programa. Ovaj je upravljački program prikladan za svakodnevne zadatke ispisivanja.
- **XPS (XML Paper Specification)** otvorena je specifikacija za jezik opisa stranice i fiksni format dokumenta kojeg je razvila tvrtka Microsoft. Ovaj upravljački program upotrebljavajte za poboljšavanje brzine i kvalitete datoteka XPS koje ispisujete.
- **Mac** je upravljački program PostScript koji je posebno predviđen za rad s uređajima Mac.

Napomena: Za ispis XPS dokumenta na vašem uređaju treba biti instalirana dodatna značajka XPS.

Osim upravljačkih programa posebno predviđenih za vaš uređaj možete upotrebljavati upravljačke programe za ispis Xerox Global Print Driver ili Xerox Mobile Express Driver. Ovi upravljački programi neće vam omogućiti pristup svim značajkama dostupnim uz posebne upravljačke programe uređaja.

- **Global Print Driver** dostupan je za jezike opisa pisača PS ili PCL, jednako kao i gore navedeni posebni upravljački programi uređaja. Ovaj uređaj radi i na pisačima marke Xerox i onima koji nisu marke Xerox. Upotreba ovog upravljačkog programa za ispis olakšava dodavanje i ažuriranje pisača jer se upravljački program za ispis ne mora mijenjati.
- **Mobile Express Driver** omogućuje vam da pronađete i ispisujete na bilo kojem pisaču PostScript na bilo kojoj lokaciji, a da ne morate preuzimati i instalirati upravljački program.

Vaš administrator sustava može konfigurirati odobrenja za kontrolu pristupa značajkama ispisa.

- određujući vrijeme i dan u tjednu kada možete ispisivati na uređaju.
- blokirajući neke vrste zadataka kao što je siguran ispis.
- ograničavaju pristup određenim ladicama za papir.
- sprječavajući jednostrani ispis.
- postavljajući posebne postavke ispisa za aplikacije, na primjer postavljajući sve dokumente u formatu Microsoft Word na jednostrani ispis.
- ograničavajući zadatke ispisa kako bi se zaštitili zadaci ispisa.

Vaš administrator sustava može konfigurirati upravljački program za ispis da od vas traži unos podataka za prijavu kada ispisujete dokument.

- 1. Otvorite dokument koji treba ispisati. U većini aplikacija odaberite gumb **Ured** ili odaberite **Datoteka**, a zatim u izborniku datoteke odaberite **Ispis**.
- 2. Unesite broj kopija koje želite izraditi. Ovisno o aplikaciji koju upotrebljavate moći ćete odabrati raspon stranice i ostale odabire za ispis.
- 3. Odaberite upravljački program Xerox PCL na popisu dostupnih upravljačkih programa za ispis.
- 4. Otvorite prozor Svojstva upravljačkog programa za ispis ovaj način će varirati ovisno o aplikaciji iz koje ispisujete. Za većinu aplikacija tvrtke Microsoft odaberite gumb **Svojstva** ili **Postavke** kako biste otvorili prozor.
- 5. Odaberite potrebnu opciju(e).
- 6. Kliknite gumb **U redu** kako biste spremili svoje postavke.
- 7. Odaberite gumb za potvrdu, naziv će se mijenjati ovisno o aplikaciji iz koje ispisujete. Za većinu aplikacija odaberite gumb **U redu** ili **Ispis**.
- 8. Zadaci ispisa obično se prikazuju na popisu Aktivni zadaci, međutim ako je administrator sustava omogućio značajku Zadrži sve zadatke, vaš će zadatak biti na popisu Zadržani zadaci ispisa ili Neidentificirani zadaci ispisa. Za otpuštanje zadržanog zadatka odaberite zadatak na pripadajućem popisu i zatim odaberite gumb **Otpusti**.
- 9. Pritisnite gumb **Status zadatka** na upravljačkoj ploči kako biste vidjeli popis zadatka i provjerite status zadatka.
- 10. Uzmite dokumente s uređaja.
- 11. Ako zadatak ostane na popisu aktivnih zadataka, u uređaj se trebaju dodati pomoćna sredstva kao što su papir ili spajalice kako bi mogao dovršiti zadatak. Kako biste saznali koja su pomoćna sredstva potrebna, odaberite zadatak i zatim odaberite gumb **Pojedinosti**. Kada su pomoćna sredstva dostupna, zadatak će se ispisati.

### Ispis dokumenata preko upravljačkog programa za ispis Mac

Na uređaju možete ispisivati s računala preko upravljačkog programa za ispis. Upravljački programi za ispis tvrtke Xerox omogućuju vam upotrebu posebnih značajki dostupnih na vašem uređaju.

Napomena: Uređaj je omogućen za opciju AirPrint. AirPrint tehnologija ispisa tvrtke Apple bez upravljačkog programa koja omogućuje da uređaji tvrtke Apple uključujući računala Mac, telefone i tablete ispisuju na uređaja, a da se ne trebaju instalirati upravljački programi ili preuzeti softver.

Vaš administrator sustava može konfigurirati odobrenja za kontrolu pristupa značajkama ispisa.

- određujući vrijeme i dan u tjednu kada možete ispisivati na uređaju.
- blokirajući neke vrste zadataka kao što je siguran ispis.
- ograničavaju pristup određenim ladicama za papir.
- sprječavajući jednostrani ispis.
- postavljajući posebne postavke ispisa za aplikacije, na primjer postavljajući sve dokumente u formatu Microsoft Word na jednostrani ispis.
- ograničavajući zadatke ispisa kako bi se zaštitili zadaci ispisa.

Vaš administrator sustava može konfigurirati upravljački program za ispis da od vas traži unos podataka za prijavu kada ispisujete dokument.

- 1. Otvorite dokument koji treba ispisati. Za većinu aplikacija odaberite **Datoteka**, pa zatim u izborniku datoteke odaberite **Ispis**.
- 2. Unesite broj kopija koje želite izraditi. Ovisno o aplikaciji koju upotrebljavate moći ćete odabrati raspon stranice i ostale odabire za ispis.
- 3. Odaberite upravljački program Xerox na popisu dostupnih upravljačkih programa za ispis.
- 4. Odaberite **Xerox Features** na izborniku svojstva upravljačkog programa za ispis naziv izbornika ovisit će o aplikaciji iz koje ispisujete. Za većinu aplikacija odaberite padajući izbornik koji navodi Kopije i stranice ili onaj koji navodi naziv aplikacije.
- 5. Odaberite potrebnu opciju(e).
- 6. Odaberite gumb za potvrdu, naziv će se mijenjati ovisno o aplikaciji iz koje ispisujete. Za većinu aplikacija odaberite gumb **U redu** ili **Ispis**.
- 7. Uzmite dokumente s uređaja.
- 8. Pritisnite gumb **Status zadatka** na upravljačkoj ploči kako biste vidjeli popis zadatka i provjerite status zadatka.
- 9. Zadaci ispisa obično se prikazuju na popisu Aktivni zadaci, međutim ako je administrator sustava omogućio značajku Zadrži sve zadatke, vaš će zadatak biti na popisu Zadržani zadaci ispisa ili Neidentificirani zadaci ispisa. Za otpuštanje zadržanog zadatka odaberite zadatak na pripadajućem popisu i zatim odaberite gumb **Otpusti**.
- 10. Ako zadatak ostane na popisu aktivnih zadataka, u uređaj se trebaju dodati pomoćna sredstva kao što su papir ili spajalice kako bi mogao dovršiti zadatak. Kako biste saznali koja su pomoćna sredstva potrebna, odaberite zadatak i zatim odaberite gumb **Pojedinosti**. Kada su pomoćna sredstva dostupna, zadatak će se ispisati.

### Ispis dokumenata preko upravljačkog programa za ispis XPS

Na uređaju možete ispisivati s računala preko upravljačkog programa za ispis. Postoje razni dostupni upravljački programi za ispis tvrtke Xerox za uređaje koji podržavaju sve popularne operacijske sustave. Upravljački programi za ispis tvrtke Xerox omogućuju vam upotrebu posebnih značajki dostupnih na vašem uređaju.

Vaš administrator sustava možda je učitao poseban upravljački program za ispis na vaše računalo. Međutim, ako sami birate upravljačke programe, sljedeće informacije mogle bi vam pomoći u odluci koji upravljački program treba instalirati.

- **PS (PostScript)** daje vam većinu opcija za skaliranje i rukovanje slikama, pruža veću preciznost za vrhunske grafičke prikaze. PostScript vam pruža i razne mogućnosti za obradu pogrešaka i zamjenu fontova.
- **PCL (Printer Control Language)** u pravilu donosi neke napredne značajke u odnosu na opciju PostScript. Upravljački programi PCL većinu zadataka obrađuje brže od ostalih upravljačkih programa. Ovaj je upravljački program prikladan za svakodnevne zadatke ispisivanja.
- **XPS (XML Paper Specification)** otvorena je specifikacija za jezik opisa stranice i fiksni format dokumenta kojeg je razvila tvrtka Microsoft. Ovaj upravljački program upotrebljavajte za poboljšavanje brzine i kvalitete datoteka XPS koje ispisujete.
- **Mac** je upravljački program PostScript koji je posebno predviđen za rad s uređajima Mac.

Napomena: Za ispis XPS dokumenta na vašem uređaju treba biti instalirana dodatna značajka XPS.

Osim upravljačkih programa posebno predviđenih za vaš uređaj možete upotrebljavati upravljačke programe za ispis Xerox Global Print Driver ili Xerox Mobile Express Driver. Ovi upravljački programi neće vam omogućiti pristup svim značajkama dostupnim uz posebne upravljačke programe uređaja.

- **Global Print Driver** dostupan je za jezike opisa pisača PS ili PCL, jednako kao i gore navedeni posebni upravljački programi uređaja. Ovaj uređaj radi i na pisačima marke Xerox i onima koji nisu marke Xerox. Upotreba ovog upravljačkog programa za ispis olakšava dodavanje i ažuriranje pisača jer se upravljački program za ispis ne mora mijenjati.
- **Mobile Express Driver** omogućuje vam da pronađete i ispisujete na bilo kojem pisaču PostScript na bilo kojoj lokaciji, a da ne morate preuzimati i instalirati upravljački program.

Vaš administrator sustava može konfigurirati odobrenja za kontrolu pristupa značajkama ispisa.

- određujući vrijeme i dan u tjednu kada možete ispisivati na uređaju.
- blokirajući neke vrste zadataka kao što je siguran ispis.
- ograničavaju pristup određenim ladicama za papir.
- sprječavajući jednostrani ispis.
- postavljajući posebne postavke ispisa za aplikacije, na primjer postavljajući sve dokumente u formatu Microsoft Word na jednostrani ispis.
- ograničavajući zadatke ispisa kako bi se zaštitili zadaci ispisa.

Vaš administrator sustava može konfigurirati upravljački program za ispis da od vas traži unos podataka za prijavu kada ispisujete dokument.

- 1. Otvorite dokument koji treba ispisati. U većini aplikacija odaberite gumb **Ured** ili odaberite **Datoteka**, a zatim u izborniku datoteke odaberite **Ispis**.
- 2. Unesite broj kopija koje želite izraditi. Ovisno o aplikaciji koju upotrebljavate moći ćete odabrati raspon stranice i ostale odabire za ispis.
- 3. Odaberite upravljački program Xerox XPS na popisu dostupnih upravljačkih programa za ispis.
- 4. Otvorite prozor Svojstva upravljačkog programa za ispis ovaj način će varirati ovisno o aplikaciji iz koje ispisujete. Za većinu aplikacija tvrtke Microsoft odaberite gumb **Svojstva** ili **Postavke** kako biste otvorili prozor.
- 5. Odaberite potrebnu opciju(e).
- 6. Kliknite gumb **U redu** kako biste spremili svoje postavke.
- 7. Odaberite gumb za potvrdu, naziv će se mijenjati ovisno o aplikaciji iz koje ispisujete. Za većinu aplikacija odaberite gumb **U redu** ili **Ispis**.
- 8. Uzmite dokumente s uređaja.
- 9. Pritisnite gumb **Status zadatka** na upravljačkoj ploči kako biste vidjeli popis zadatka i provjerite status zadatka.
- 10. Zadaci ispisa obično se prikazuju na popisu Aktivni zadaci, međutim ako je administrator sustava omogućio značajku Zadrži sve zadatke, vaš će zadatak biti na popisu Zadržani zadaci ispisa ili Neidentificirani zadaci ispisa. Za otpuštanje zadržanog zadatka odaberite zadatak na pripadajućem popisu i zatim odaberite gumb **Otpusti**.

11. Ako zadatak ostane na popisu aktivnih zadataka, u uređaj se trebaju dodati pomoćna sredstva kao što su papir ili spajalice kako bi mogao dovršiti zadatak. Kako biste saznali koja su pomoćna sredstva potrebna, odaberite zadatak i zatim odaberite gumb **Pojedinosti**. Kada su pomoćna sredstva dostupna, zadatak će se ispisati.

## <span id="page-39-0"></span>Faks

## Objašnjenje opcija za faks

Postoje tri faks usluge koje se mogu instalirati na vaš uređaj ili omogućiti na njemu, Faks (ugrađeni faks), Internetski faks i Faks na poslužitelju.

Ako je instalirana usluga Faks (ugrađeni faks), vaš je uređaj izravno spojen na telefonsku liniju te vam daje izravnu kontrolu nad vašim slanjem i primanjem faks poruka. Ova vrsta faksa prenosi se uobičajenim telefonskim linijama te će se stoga i obračunati prema telefonskom cjeniku.

Upotreba faksa omogućuje vam skeniranje dokumenata i njihovo slanje na većinu faks uređaja koji su spojeni na telefonsku mrežu.

Primljene faks poruke mogu se postaviti na automatski ispis na uređaju, zadržati na popisu zadataka dok se ne unese sigurna lozinka ili poslati na adresu e-pošte pomoću značajke Prosljeđivanje faks poruke.

Standardna opcija Faks spaja se na jednu telefonsku liniju. Dostupna je i opcija Prošireni faks koja upotrebljava dvije telefonske linije. Upotreba dvije telefonske linije omogućuje vam istovremeno slanje na dva odredišta, primanje s dvije adrese ili slanje i primanje.

Internetski faks omogućuje vam stvaranje datoteke elektroničke slike skeniranjem izvornog tiskanog dokumenta. Skenirana slika pretvara se format e-pošte za prijenos putem interneta ili intraneta.

Primatelji se biraju iz adresara ili ručno unose pomoću tipkovnice. Primljene internetske faks poruke automatski se s poslužitelja šalju na uređaj kao zadaci ispisa.

Faks na poslužitelju skenira vaše dokumente i šalje ih na bilo koju vrstu faks uređaja koji je spojen na telefonsku mrežu. Vaše se slike šalju s vašeg uređaja na poslužitelj faksa treće strane koji ih prenosi telefonskom linijom na broj faksa po vašem izboru.

To znači da slanjem i primanjem faks poruka upravlja poslužitelj što može ograničiti vaš mogućnosti faksiranja. Na primjer, poslužitelj se može postaviti za primanje i slanje svih faks poruka u vrijeme slabijeg prometa.

Upravljanje poslužitelja može smanjiti vaše troškove jer poslužitelj može odabrati najprikladnije vrijeme i telefonsku mrežu koje će upotrijebiti za slanje faks poruke.

## Slanje faks poruke s uređaja

### **Slanje faks poruke (ugrađeni faks)**

Postoje tri faks usluge koje se mogu instalirati na vaš uređaj ili omogućiti na njemu, Faks (ugrađeni faks), Internetski faks i Faks na poslužitelju.

Uslugu Faks (ugrađeni faks) upotrijebite za skeniranje dokumenata i njihovo slanje na većinu faks uređaja koji su spojeni na telefonsku mrežu.

Napomena: Administrator sustava mora vam omogućiti ovu opciju.

Ako je na vašem uređaju omogućena opcija Provjera autentičnosti ili Obračunavanje možda ćete za pristup značajkama faksa morati unijeti pojedinosti za prijavu.

1. Dokumente umetnite s ispisanom stranom okrenutom prema gore u ulaznu ladicu za dokumente. Vodilicu postavite tako da samo dodiruje dokumente.

Ili

Podignite ulaznu ladicu za dokumente. Postavite dokument s ispisanom stranom okrenutom prema staklu za dokumente i namjestite ga prema strelici u gornjem lijevom kutu. Zatvorite ladicu za umetanje dokumenata.

- 2. Pritisnite gumb **Očisti sve** na upravljačkoj ploči kako biste poništili sve prethodne odabire programiranja.
- 3. Pritisnite gumb **Servisi početak**.
- 4. Odaberite gumb **Faks** na zaslonu osjetljivom na dodir.
- 5. Ako je potrebno, odaberite karticu **Faks**. Obično je to aktivna kartica kada se otvori usluga faksa.
- 6. Odaberite **Okvir za unos broja faksa** i pomoću numeričke tipkovnice ili tipkovnice zaslona osjetljivog na dodir unesite broj faksa primatelja.
- 7. Odaberite gumb **Dodaj**.
	- Ako želite dokument slati za više primatelja unesite dodatne podatke za jednog primatelja te ponovno odaberite gumb **Dodaj** sve dok se ne dodaju svi primatelji.
- 8. Odaberite gumb **Zatvori** za spremanje informacija koje ste odnijeli.
- 9. Odaberite sve potrebne opcije.
- 10. Pritisnite gumb **Start** na upravljačkoj ploči za skeniranje izvornika.
- 11. Kada se skeniranje završi, uklonite izvornik iz ladice za umetanje dokumenata ili sa stakla za dokumente.
- 12. Pritisnite gumb **Status zadatka** na upravljačkoj ploči kako biste vidjeli popis zadatka i provjerite status zadatka.

### **Slanje internetskog faksa**

Internetski faks sličan je značajci e-pošte po tome što dokumente šaljem putem interneta ili intraneta koristeći adrese e-pošte. Postoji nekoliko ključnih razlika između značajki internetski faks i e-pošta.

- Internetski faks upotrijebite ako trebate pratiti trag kako biste potvrdili da je vaš dokument isporučen, to je korisno za provjeru dokumentacije.
- Internetski faks upotrebljavajte ako trebate slati na druge uređaje s omogućenim internetskim faksom i primati s njih.

Napomena: Administrator sustava mora vam omogućiti ovu opciju.

Ako je na vašem uređaju omogućena opcija Provjera autentičnosti ili Obračunavanje možda ćete, za pristup značajkama internetskog faksa, morati unijeti pojedinosti za prijavu.

1. Dokumente umetnite s ispisanom stranom okrenutom prema gore u ulaznu ladicu za dokumente. Vodilicu postavite tako da samo dodiruje dokumente.

Ili

Podignite ulaznu ladicu za dokumente. Postavite dokument s ispisanom stranom okrenutom prema staklu za dokumente i namjestite ga prema strelici u gornjem lijevom kutu. Zatvorite ladicu za umetanje dokumenata.

- 2. Pritisnite gumb **Očisti sve** na upravljačkoj ploči kako biste poništili sve prethodne odabire programiranja.
- 3. Pritisnite gumb **Servisi početak**.
- 4. Odaberite gumb **Internetski faks**.
- 5. Ako je potrebno, odaberite karticu **Internetski faks**. Obično je to aktivna kartica kada se otvori usluga internetskog faksa.
- 6. Odaberite gumb **Novi primatelj...**.
- 7. Pomoću tipkovnice na zaslonu osjetljivom na dodir unesite adresu e-pošte primatelja.
	- Broj alfanumeričkih znakova koji se mogu unijeti ovisi o veličini odabranih znakova. Kada se dođe do kraja okvira za unos ne može se više dodavati znakove.
	- Za brisanje znaka upotrijebite gumb za brisanje ulijevo **X**.
	- Gumb za posebne znakove upotrijebite za pristup posebnim znakovima kao što su \$ i %.
	- Gumbi s ikonom u donjem desnom kutu imaju dostupne znakove s naglascima ili dodatne znakove. Odaberite i držite pritisnutim gumb za prikaz pripadajućih znakova u skočnom izborniku. Odaberite željeni znak iz skočnog izbornika.
	- Upotrijebite gumb **ENG** za pristup tipkovnicama dodatnih jezika.
- 8. Odaberite gumb **Dodaj**.
	- Ako želite dokument slati za više primatelja unesite dodatne podatke za jednog primatelja te ponovno odaberite gumb **Dodaj** sve dok se ne dodaju svi primatelji.
- 9. Ako je potrebno odaberite **Kopija** iz padajućeg izbornika **Za:** kako biste primatelja kopirali u epoštu. Podatke primatelja unesite pomoći tipkovnice zaslona osjetljivog na dodir i zatim odaberite gumb **Dodaj**.

Napomena: Mora se odabrati barem jedna adresa u odjeljak Za, dokumenti se ne mogu slati samo na adrese za slanje kopija.

- 10. Odaberite gumb **Zatvori** za spremanje informacija koje ste odnijeli.
- 11. Odaberite sve potrebne opcije.
- 12. Pritisnite gumb **Start** na upravljačkoj ploči za skeniranje izvornika.
- 13. Kada se skeniranje završi, uklonite izvornik iz ladice za umetanje dokumenata ili sa stakla za dokumente.
- 14. Pritisnite gumb **Status zadatka** na upravljačkoj ploči kako biste vidjeli popis zadatka i provjerite status zadatka.

### **Slanje faksa na poslužitelju**

Postoje tri faks usluge koje se mogu instalirati na vaš uređaj ili omogućiti na njemu, Faks (ugrađeni faks), Internetski faks i Faks na poslužitelju.

Faks na poslužitelju skenira vaše dokumente i šalje ih na bilo koju vrstu faks uređaja koji je spojen na telefonsku mrežu. Vaše se slike šalju s vašeg uređaja na poslužitelj faksa treće strane koji ih prenosi telefonskom linijom na broj faksa po vašem izboru.

Napomena: Administrator sustava mora vam omogućiti ovu opciju.

Ako je na vašem uređaju omogućena opcija Provjera autentičnosti ili Obračunavanje možda ćete, za pristup značajkama faksa na poslužitelju, morati unijeti pojedinosti za prijavu.

1. Dokumente umetnite s ispisanom stranom okrenutom prema gore u ulaznu ladicu za dokumente. Vodilicu postavite tako da samo dodiruje dokumente.

Ili

Podignite ulaznu ladicu za dokumente. Postavite dokument s ispisanom stranom okrenutom prema staklu za dokumente i namjestite ga prema strelici u gornjem lijevom kutu. Zatvorite ladicu za umetanje dokumenata.

- 2. Pritisnite gumb **Očisti sve** na upravljačkoj ploči kako biste poništili sve prethodne odabire programiranja.
- 3. Pritisnite gumb **Servisi početak**.
- 4. Odaberite gumb **Faks na poslužitelju**.
- 5. Ako je potrebno, odaberite karticu **Faks na poslužitelju**. Obično je to aktivna kartica kada se otvori usluga Faks na poslužitelju.
- 6. Odaberite **Okvir za unos broja faksa** i pomoću numeričke tipkovnice ili tipkovnice zaslona osjetljivog na dodir unesite broj faksa primatelja.
- 7. Odaberite gumb **Dodaj**.
	- Ako želite dokument slati za više primatelja unesite dodatne podatke za jednog primatelja te ponovno odaberite gumb **Dodaj** sve dok se ne dodaju svi primatelji.
- 8. Odaberite gumb **Zatvori** za spremanje informacija koje ste odnijeli.
- 9. Odaberite sve potrebne opcije.
- 10. Pritisnite gumb **Start** na upravljačkoj ploči za skeniranje izvornika.
- 11. Kada se skeniranje završi, uklonite izvornik iz ladice za umetanje dokumenata ili sa stakla za dokumente.
- 12. Pritisnite gumb **Status zadatka** na upravljačkoj ploči kako biste vidjeli popis zadatka i provjerite status zadatka.

## Slanje faksa s računala

### **Slanje faksa preko upravljačkog programa za ispis PostScript**

Na uređaju možete ispisivati s računala preko upravljačkog programa za ispis. Postoje razni dostupni upravljački programi za ispis tvrtke Xerox za uređaje koji podržavaju sve popularne operacijske sustave. Upravljački programi za ispis tvrtke Xerox omogućuju vam upotrebu posebnih značajki dostupnih na vašem uređaju.

Ako je na vašem uređaju omogućena opcija Provjera autentičnosti, možda ćete se trebati prijaviti na uređaj kako biste vidjeli ili otpustili zadatke.

Ako je na vašem uređaju omogućena opcija Obračunavanje možda ćete morati unijeti pojedinosti za prijavu u upravljački program za ispis prije nego što ćete moći poslati zadatak.

Upotrijebite opciju faks u svom upravljačkom programu za ispis kako biste poslali dokument na adresu faksa. Zadatak se s vašeg računala šalje na uređaj na isti način kao i zadatak ispisa, ali umjesto da se ispisuje on se faksira preko telefonske linije na određeno odredište faksa.

Napomena: Vaš administrator sustava mora, za upotrebu ove značajke, instalirati i omogućiti opciju faksa na vašem uređaju.

- 1. Otvorite dokument koji treba ispisati. U većini aplikacija odaberite gumb **Ured** ili odaberite **Datoteka**, a zatim u izborniku datoteke odaberite **Ispis**.
- 2. Unesite broj kopija koje želite poslati.

Napomena: Trebate odabrati samo 1 kopiju ako faks šaljete na više od jedne adrese. Ako odaberete više od 1 kopije na uređaju primatelja će se ispisati više vaših dokumenata ali će se naslovnica ispisati samo jednom (ako uključite naslovnicu koju stvara upravljački program za ispis).

- 3. Odaberite upravljački program Xerox PS na popisu dostupnih upravljačkih programa za ispis.
- 4. Otvorite prozor Svojstva upravljačkog programa za ispis ovaj način će varirati ovisno o aplikaciji iz koje ispisujete. Za većinu aplikacija tvrtke Microsoft odaberite gumb **Svojstva** ili **Postavke** kako biste otvorili prozor.
- 5. Ako je potrebno, odaberite karticu **Opcije ispisa**. Obično je to aktivna kartica kada se otvori upravljački program za ispis.
- 6. Odaberite **Faks** na padajućem izborniku **Vrsta zadatka.**

**Ili**

- Kliknite gumb **Dodaj primatelja** za ručno dodavanje novog primatelja.
	- Odaberite **Okvir za unos imena** i pomoću tipkovnice unesite ime primatelja.
	- Odaberite **Okvir za unos broja faksa** i pomoću tipkovnice unesite broj faksa primatelja.
	- Ako je potrebno, odaberite **Okvir za unos tvrtke** i pomoću tipkovnice unesite naziv tvrtke primatelja.
	- Ako je potrebno, odaberite **Okvir za unos broja telefona** i pomoću tipkovnice unesite telefonski broj primatelja.
	- Ako je potrebno, odaberite **Okvir za unos adrese e-pošte** i pomoću tipkovnice unesite adresu e-pošte primatelja.
	- Ako je potrebno, odaberite **Okvir za unos poštanskog pretinca** i pomoću tipkovnice unesite broj poštanskog pretinca primatelja.
	- Ako je potrebno, odaberite primatelja faksa na popisu i zatim odaberite gumb **Spremi**.

Napomena: Podaci o primatelju spremaju se na tvrdi disk računala, u vaš osobni adresar.

- Kliknite gumb **U redu**.

**Ili**

- Kliknite gumb **Dodaj iz telefonskog imenika** za dodavanje primatelja spremljenog u adresar.
	- Odaberite potrebnu opciju.
		- **Osobni telefonski imenik** prikazuje kontakte koje ste dodali u telefonski imenik pomoću upravljačkog programa za ispis.
		- **Dijeljeni telefonski imenik** daje popis kontakata koje ste vi dodali, ali i kontakata koje su dodali drugi. Ovaj adresar obično je spremljen na mrežnom poslužitelju i mora vam ga omogućiti administrator sustava.
		- **Telefonski imenik LDAP** sadrži popis kontakata koji se nalazi u vašem adresaru LDAP (Lightweight Directory Access Protocol). Adresar LDAP obično održavaju timovi za održavanje informatičke opreme jer ga često upotrebljavaju kao adresar tvrtke te za provjeru autentičnosti na mreži i autorizaciju.
	- S popisa odaberite potreban kontakt.
- Ako je popis kontakata dug kliknite u **Okvir za unos Pretraživanje...** i pomoću tipkovnice unesite podatke o kontaktu.
- Kliknite gumb **U redu** kako biste vidjeli rezultate pretraživanja.
	- Odaberite gumb **Dodaj**.
	- Kliknite gumb **U redu**.
- 7. Ako je potrebno odaberite više primatelja s popisa primatelja tako da kliknete prvog primatelja te pritisnete i držite gumb **Ctrl** na osobnom računalu ili gumb **Command** na Mac računalu te zatim kliknete svakog dodatnog primatelja. Otpustite gumb Ctrl ili Command kada odaberete sve primatelje.
- 8. Ako faksu želite dodati naslovnicu, kliknite karticu **Naslovnica**.
- 9. Odaberite **Ispis naslovnice** u izborniku opcije naslovnice.
	- Odaberite okvir **Informacije**. Obično je to aktivna kartica kada se otvori okvir opcije naslovnice.
		- Ako je potrebno, odaberite **Okvir za unos naziva pošiljatelja** i pomoću tipkovnice unesite svoje ime.
		- Ako je potrebno, odaberite **Okvir za unos naziva tvrtke pošiljatelja** i pomoću tipkovnice unesite ime svoje tvrtke.
		- Ako je potrebno, odaberite **Okvir za unos telefonskog broja pošiljatelja** i pomoću tipkovnice unesite svoj telefonski broj.
		- Ako je potrebno, odaberite **Okvir za unos adrese e-pošte pošiljatelja** i pomoću tipkovnice unesite svoju adresu e-pošte.
		- Ako je potrebno, odaberite **Okvir za unos broja faksa pošiljatelja** i pomoću tipkovnice unesite broj faksa na koji želite da vam se pošalje odgovor.
		- Ako je potrebno, odaberite opciju primatelji.
			- Opcija **Prikaz imena primatelja** ispisuje imena svih primatelja na naslovnicu. Upotrijebljena imena su imena koja ste unijeli prilikom dodavanja podataka svakog primatelja.
			- Opcija **Sakrij imena primatelja** ne ispisuje ime niti jednog primatelja na naslovnicu.
			- Opcija **Prikaz prilagođenog teksta** dodaje određeni tekst koji unosite kao podatak o primatelju. Ova je opcija korisna ako šaljete poruku za više primatelja na istom broju, ali ste broj spremili samo pod jednim imenom.
	- Odaberite **okvir za unos u izborniku primatelja** i pomoću tipkovnice unesite prilagođeni tekst.
- Ako faksu želite na naslovnicu dodati vodeni žig, kliknite okvir **Slika**.
	- Odaberite potrebnu opciju vodenog žiga.
	- Odaberite potrebnu opciju.
		- **Tekst** uključuje **okvir za unos** teksta u koji možete upisati svoj tekst. Postoje i opcije za odabir fonta, boje, smjera i položaja vašeg teksta.
		- Opcija **Slika** uključuje postavke grafike. Kliknite ikonu mape kako biste pregledali svoju sliku. Postoje je opcije za odabir mjere, položaja i svjetline grafike.
	- Ako je potrebno, odaberite opciju slojevito.
		- Opcija **Ispis u pozadini** ispisuje tekst naslovnice preko vodenog žiga tako da će se možda prekriti dio vodenog žiga.
		- Opcija **Preljev** daje jednaku važnost vašem tekstu naslovnice i vodenom žigu.
		- Opcija **Ispis u prednjem planu** ispisuje tekst naslovnice ispod vodenog žiga tako da će se možda prekriti dio teksta naslovnice.
- Kliknite gumb **U redu**.
- 10. Ako želite da uređaj ispisuje potvrdni obrazac, upotrijebiti određenu brzinu slanja ili razlučivosti, poslati u određeno vrijeme, upotrijebiti predbroj za biranje ili uključiti podatke kreditne kartice, kliknite karticu **Opcije**.
	- Ako je potrebno, odaberite **Ispis potvrdnog obrasca** u izborniku potvrdnog obrasca kako bi uređaj ispisao stranicu na kojoj se navodi da je zadatak uspješno faksiran. Ovisno o načinu na koji je administrator sustava konfigurirao uređaj može se ispisati obrazac pogreške ako zadatka nije uspio.
	- Ako je potrebno, odaberite brzinu početka prijenosa koju trebate u izborniku brzina slanja.
	- Ako je potrebno, odaberite željenu razlučivost u izborniku razlučivost faksa. Za višu razlučivost dulje je vrijeme slanja.
	- Ako je potrebno, odaberite vrijeme kada bi uređaj trebao poslati faks pomoću opcije vrijeme slanja.
	- Ako je potrebno odaberite **Okvir za unos predbroja za biranje** i pomoću tipkovnice unesite znak koji se treba birati prije glavnog broja faksa.
	- Ako je potrebno, odaberite **Okvir za unos kreditne kartice** i pomoću tipkovnice unesite broj kreditne kartice.
	- Kliknite gumb **U redu**.
- 11. Kliknite gumb **U redu** kako biste spremili svoje postavke.
- 12. Odaberite gumb za potvrdu, naziv će se mijenjati ovisno o aplikaciji iz koje ispisujete. Za većinu aplikacija odaberite gumb **U redu** ili **Ispis**.
- 13. Ovisno o tome kako je postavljen vaš uređaj, može se prikazati zaslon potvrde faksa s primateljima vašeg zadatka. Ako je potrebno, kliknite gumb **U redu** za potvrdu.

### **Slanje faksa preko upravljačkog programa za ispis PCL**

Na uređaju možete ispisivati s računala preko upravljačkog programa za ispis. Postoje razni dostupni upravljački programi za ispis tvrtke Xerox za uređaje koji podržavaju sve popularne operacijske sustave. Upravljački programi za ispis tvrtke Xerox omogućuju vam upotrebu posebnih značajki dostupnih na vašem uređaju.

Ako je na vašem uređaju omogućena opcija Provjera autentičnosti, možda ćete se trebati prijaviti na uređaj kako biste vidjeli ili otpustili zadatke.

Ako je na vašem uređaju omogućena opcija Obračunavanje možda ćete morati unijeti pojedinosti za prijavu u upravljački program za ispis prije nego što ćete moći poslati zadatak.

Upotrijebite opciju faks u svom upravljačkom programu za ispis kako biste poslali dokument na adresu faksa. Zadatak se s vašeg računala šalje na uređaj na isti način kao i zadatak ispisa, ali umjesto da se ispisuje on se faksira preko telefonske linije na određeno odredište faksa.

Napomena: Vaš administrator sustava mora, za upotrebu ove značajke, instalirati i omogućiti opciju faksa na vašem uređaju.

- 1. Otvorite dokument koji treba ispisati. U većini aplikacija odaberite gumb **Ured** ili odaberite **Datoteka**, a zatim u izborniku datoteke odaberite **Ispis**.
- 2. Unesite broj kopija koje želite poslati.

Napomena: Trebate odabrati samo 1 kopiju ako faks šaljete na više od jedne adrese. Ako odaberete više od 1 kopije na uređaju primatelja će se ispisati više vaših dokumenata ali će se naslovnica ispisati samo jednom (ako uključite naslovnicu koju stvara upravljački program za ispis).

- 3. Odaberite upravljački program Xerox PCL na popisu dostupnih upravljačkih programa za ispis.
- 4. Otvorite prozor Svojstva upravljačkog programa za ispis ovaj način će varirati ovisno o aplikaciji iz koje ispisujete. Za većinu aplikacija tvrtke Microsoft odaberite gumb **Svojstva** ili **Postavke** kako biste otvorili prozor.
- 5. Ako je potrebno, odaberite karticu **Opcije ispisa**. Obično je to aktivna kartica kada se otvori upravljački program za ispis.
- 6. Odaberite **Faks** na padajućem izborniku **Vrsta zadatka.**

**Ili**

- Kliknite gumb **Dodaj primatelja** za ručno dodavanje novog primatelja.
	- Odaberite **Okvir za unos imena** i pomoću tipkovnice unesite ime primatelja.
	- Odaberite **Okvir za unos broja faksa** i pomoću tipkovnice unesite broj faksa primatelja.
	- Ako je potrebno, odaberite **Okvir za unos tvrtke** i pomoću tipkovnice unesite naziv tvrtke primatelja.
	- Ako je potrebno, odaberite **Okvir za unos broja telefona** i pomoću tipkovnice unesite telefonski broj primatelja.
	- Ako je potrebno, odaberite **Okvir za unos adrese e-pošte** i pomoću tipkovnice unesite adresu e-pošte primatelja.
	- Ako je potrebno, odaberite **Okvir za unos poštanskog pretinca** i pomoću tipkovnice unesite broj poštanskog pretinca primatelja.
	- Ako je potrebno, odaberite primatelja faksa na popisu i zatim odaberite gumb **Spremi**.

Napomena: Podaci o primatelju spremaju se na tvrdi disk računala, u vaš osobni adresar.

- Kliknite gumb **U redu**.

**Ili**

- Kliknite gumb **Dodaj iz telefonskog imenika** za dodavanje primatelja spremljenog u adresar.
	- Odaberite potrebnu opciju.
		- **Osobni telefonski imenik** prikazuje kontakte koje ste dodali u telefonski imenik pomoću upravljačkog programa za ispis.
		- **Dijeljeni telefonski imenik** daje popis kontakata koje ste vi dodali, ali i kontakata koje su dodali drugi. Ovaj adresar obično je spremljen na mrežnom poslužitelju i mora vam ga omogućiti administrator sustava.
		- **Telefonski imenik LDAP** sadrži popis kontakata koji se nalazi u vašem adresaru LDAP (Lightweight Directory Access Protocol). Adresar LDAP obično održavaju timovi za održavanje informatičke opreme jer ga često upotrebljavaju kao adresar tvrtke te za provjeru autentičnosti na mreži i autorizaciju.
- S popisa odaberite potreban kontakt.
- Ako je popis kontakata dug kliknite u **Okvir za unos Pretraživanje...** i pomoću tipkovnice unesite podatke o kontaktu.
- Kliknite gumb **U redu** kako biste vidjeli rezultate pretraživanja.
	- Odaberite gumb **Dodaj**.
	- Kliknite gumb **U redu**.
- 7. Ako je potrebno odaberite više primatelja s popisa primatelja tako da kliknete prvog primatelja te pritisnete i držite gumb **Ctrl** na osobnom računalu ili gumb **Command** na Mac računalu te zatim kliknete svakog dodatnog primatelja. Otpustite gumb Ctrl ili Command kada odaberete sve primatelje.
- 8. Ako faksu želite dodati naslovnicu, kliknite karticu **Naslovnica**.
- 9. Odaberite **Ispis naslovnice** u izborniku opcije naslovnice.
	- Odaberite okvir **Informacije**. Obično je to aktivna kartica kada se otvori okvir opcije naslovnice.
		- Ako je potrebno, odaberite **Okvir za unos naziva pošiljatelja** i pomoću tipkovnice unesite svoje ime.
		- Ako je potrebno, odaberite **Okvir za unos naziva tvrtke pošiljatelja** i pomoću tipkovnice unesite ime svoje tvrtke.
		- Ako je potrebno, odaberite **Okvir za unos telefonskog broja pošiljatelja** i pomoću tipkovnice unesite svoj telefonski broj.
		- Ako je potrebno, odaberite **Okvir za unos adrese e-pošte pošiljatelja** i pomoću tipkovnice unesite svoju adresu e-pošte.
		- Ako je potrebno, odaberite **Okvir za unos broja faksa pošiljatelja** i pomoću tipkovnice unesite broj faksa na koji želite da vam se pošalje odgovor.
		- Ako je potrebno, odaberite opciju primatelji.
			- Opcija **Prikaz imena primatelja** ispisuje imena svih primatelja na naslovnicu. Upotrijebljena imena su imena koja ste unijeli prilikom dodavanja podataka svakog primatelja.
			- Opcija **Sakrij imena primatelja** ne ispisuje ime niti jednog primatelja na naslovnicu.
			- Opcija **Prikaz prilagođenog teksta** dodaje određeni tekst koji unosite kao podatak o primatelju. Ova je opcija korisna ako šaljete poruku za više primatelja na istom broju, ali ste broj spremili samo pod jednim imenom.
	- Odaberite **okvir za unos u izborniku primatelja** i pomoću tipkovnice unesite prilagođeni tekst.
	- Ako faksu želite na naslovnicu dodati vodeni žig, kliknite okvir **Slika**.
		- Odaberite potrebnu opciju vodenog žiga.
		- Odaberite potrebnu opciju.
			- **Tekst** uključuje **okvir za unos** teksta u koji možete upisati svoj tekst. Postoje i opcije za odabir fonta, boje, smjera i položaja vašeg teksta.
			- Opcija **Slika** uključuje postavke grafike. Kliknite ikonu mape kako biste pregledali svoju sliku. Postoje je opcije za odabir mjere, položaja i svjetline grafike.
		- Ako je potrebno, odaberite opciju slojevito.
			- Opcija **Ispis u pozadini** ispisuje tekst naslovnice preko vodenog žiga tako da će se možda prekriti dio vodenog žiga.
			- Opcija **Preljev** daje jednaku važnost vašem tekstu naslovnice i vodenom žigu.
			- Opcija **Ispis u prednjem planu** ispisuje tekst naslovnice ispod vodenog žiga tako da će se možda prekriti dio teksta naslovnice.
	- Kliknite gumb **U redu**.
- 10. Ako želite da uređaj ispisuje potvrdni obrazac, upotrijebiti određenu brzinu slanja ili razlučivosti, poslati u određeno vrijeme, upotrijebiti predbroj za biranje ili uključiti podatke kreditne kartice, kliknite karticu **Opcije**.
	- Ako je potrebno, odaberite **Ispis potvrdnog obrasca** u izborniku potvrdnog obrasca kako bi uređaj ispisao stranicu na kojoj se navodi da je zadatak uspješno faksiran. Ovisno o načinu na koji je administrator sustava konfigurirao uređaj može se ispisati obrazac pogreške ako zadatka nije uspio.
	- Ako je potrebno, odaberite brzinu početka prijenosa koju trebate u izborniku brzina slanja.
	- Ako je potrebno, odaberite željenu razlučivost u izborniku razlučivost faksa. Za višu razlučivost dulje je vrijeme slanja.
	- Ako je potrebno, odaberite vrijeme kada bi uređaj trebao poslati faks pomoću opcije vrijeme slanja.
	- Ako je potrebno odaberite **Okvir za unos predbroja za biranje** i pomoću tipkovnice unesite znak koji se treba birati prije glavnog broja faksa.
	- Ako je potrebno, odaberite **Okvir za unos kreditne kartice** i pomoću tipkovnice unesite broj kreditne kartice.
	- Kliknite gumb **U redu**.
- 11. Kliknite gumb **U redu** kako biste spremili svoje postavke.
- 12. Odaberite gumb za potvrdu, naziv će se mijenjati ovisno o aplikaciji iz koje ispisujete. Za većinu aplikacija odaberite gumb **U redu** ili **Ispis**.
- 13. Ovisno o tome kako je postavljen vaš uređaj, može se prikazati zaslon potvrde faksa s primateljima vašeg zadatka. Ako je potrebno, kliknite gumb **U redu** za potvrdu.

### **Slanje faksa preko upravljačkog programa za ispis Mac**

Na uređaju možete ispisivati s računala preko upravljačkog programa za ispis. Postoje razni dostupni upravljački programi za ispis tvrtke Xerox za uređaje koji podržavaju sve popularne operacijske sustave. Upravljački programi za ispis tvrtke Xerox omogućuju vam upotrebu posebnih značajki dostupnih na vašem uređaju.

Ako je na vašem uređaju omogućena opcija Provjera autentičnosti, možda ćete se trebati prijaviti na uređaj kako biste vidjeli ili otpustili zadatke.

Ako je na vašem uređaju omogućena opcija Obračunavanje možda ćete morati unijeti pojedinosti za prijavu u upravljački program za ispis prije nego što ćete moći poslati zadatak.

Upotrijebite opciju faks u svom upravljačkom programu za ispis kako biste poslali dokument na adresu faksa. Zadatak se s vašeg računala šalje na uređaj na isti način kao i zadatak ispisa, ali umjesto da se ispisuje on se faksira preko telefonske linije na određeno odredište faksa.

Napomena: Vaš administrator sustava mora, za upotrebu ove značajke, instalirati i omogućiti opciju faksa na vašem uređaju.

- 1. Otvorite dokument koji treba ispisati. Za većinu aplikacija odaberite **Datoteka**, pa zatim u izborniku datoteke odaberite **Ispis**.
- 2. Unesite broj kopija koje želite poslati.

Napomena: Trebate odabrati samo 1 kopiju ako faks šaljete na više od jedne adrese. Ako odaberete više od 1 kopije na uređaju primatelja će se ispisati više vaših dokumenata ali će se naslovnica ispisati samo jednom (ako uključite naslovnicu koju stvara upravljački program za ispis).

3. Odaberite upravljački program Xerox na popisu dostupnih upravljačkih programa za ispis.

- 4. Odaberite **Xerox Features** na izborniku svojstva upravljačkog programa za ispis naziv izbornika ovisit će o aplikaciji iz koje ispisujete. Za većinu aplikacija odaberite padajući izbornik koji navodi Kopije i stranice ili onaj koji navodi naziv aplikacije.
- 5. Odaberite **Papir/Izlaz** iz izbornika odabir grupe Xerox Features. Obično je to aktivno područje kada se otvori upravljački program za ispis.
- 6. Odaberite **Faks** na padajućem izborniku **Vrsta zadatka.**

**Ili**

- Kliknite gumb **Dodaj primatelja** za ručno dodavanje novog primatelja.
	- Odaberite **Okvir za unos imena** i pomoću tipkovnice unesite ime primatelja.
	- Odaberite **Okvir za unos broja faksa** i pomoću tipkovnice unesite broj faksa primatelja.
	- Ako je potrebno, odaberite **Okvir za unos tvrtke** i pomoću tipkovnice unesite naziv tvrtke primatelja.
	- Ako je potrebno, odaberite **Okvir za unos broja telefona** i pomoću tipkovnice unesite telefonski broj primatelja.
	- Ako je potrebno, odaberite **Okvir za unos adrese e-pošte** i pomoću tipkovnice unesite adresu e-pošte primatelja.
	- Ako je potrebno, odaberite **Okvir za unos poštanskog pretinca** i pomoću tipkovnice unesite broj poštanskog pretinca primatelja.
	- Ako je potrebno, kliknite **Potvrdni okvir Spremi u adresar**.

Napomena: Podaci o primatelju spremaju se na tvrdi disk računala, u vaš osobni adresar.

- Kliknite gumb **U redu**.

**Ili**

- Kliknite gumb **Dodaj iz adresara** za dodavanje primatelja spremljenog u adresar. - S popisa odaberite potreban kontakt.
- Ako je popis kontakata dug kliknite u **Okvir za unos Pretraživanje...** i pomoću tipkovnice unesite podatke o kontaktu.
- Kliknite gumb **U redu** kako biste vidjeli rezultate pretraživanja.
	- Odaberite gumb **Dodaj**.
	- Ako je potrebno odaberite više primatelja s popisa primatelja tako da kliknete prvog primatelja te pritisnete i držite gumb **Ctrl** na osobnom računalu ili gumb **Command** na Mac računalu te zatim kliknete svakog dodatnog primatelja. Otpustite gumb Ctrl ili Command kada odaberete sve primatelje.
	- Kliknite gumb **U redu**.
- 7. Ako faksu želite dodati naslovnicu, kliknite karticu **Naslovnica**.
- 8. Odaberite **Ispis naslovnice** u izborniku opcije naslovnice.
	- Kliknite gumb **Napomene naslovnice**.
		- Kliknite **Okvir za unos napomena naslovnice** i pomoću tipkovnice unesite svoju napomenu.
		- Kliknite gumb **U redu**.
	- Kliknite gumb **Podaci o pošiljatelju**.
		- Ako je potrebno, odaberite **Okvir za unos naziva pošiljatelja** i pomoću tipkovnice unesite svoje ime.
		- Ako je potrebno, odaberite **Okvir za unos naziva tvrtke pošiljatelja** i pomoću tipkovnice unesite ime svoje tvrtke.
		- Ako je potrebno, odaberite **Okvir za unos adrese e-pošte pošiljatelja** i pomoću tipkovnice unesite svoju adresu e-pošte.
		- Ako je potrebno, odaberite **Okvir za unos telefonskog broja pošiljatelja** i pomoću tipkovnice unesite svoj telefonski broj.
- Ako je potrebno, odaberite **Okvir za unos broja faksa pošiljatelja** i pomoću tipkovnice unesite broj faksa na koji želite da vam se pošalje odgovor.
- Kliknite gumb **U redu**.
- Kliknite gumb **Podaci o primatelju**.
	- Ako je potrebno, odaberite opciju primatelji.
		- Opcija **Prikaz imena primatelja** ispisuje imena svih primatelja na naslovnicu. Upotrijebljena imena su imena koja ste unijeli prilikom dodavanja podataka svakog primatelja.
		- Opcija **Prikaz prilagođenog teksta** dodaje određeni tekst koji unosite kao podatak o primatelju. Ova je opcija korisna ako šaljete poruku za više primatelja na istom broju, ali ste broj spremili samo pod jednim imenom.
- Odaberite **okvir za unos u izborniku primatelja** i pomoću tipkovnice unesite prilagođeni tekst.
	- Kliknite gumb **U redu**.
	- Kliknite gumb **U redu**.
- 9. Ako je potrebno odaberite željenu opciju slike naslovnice.
	- Opcija **Novo** dodaje novu sliku.
	- Opcija **Tekst** dodaje tekst za naslovnicu.
	- Opcija **Slika** dodaje sliku na naslovnicu.
	- Kliknite gumb **U redu**.
- 10. Odaberite potrebnu veličinu papira u **izborniku Veličina papira naslovnice**.
- 11. Ako želite da uređaj ispisuje potvrdni obrazac, upotrijebiti određenu brzinu slanja ili razlučivosti, poslati u određeno vrijeme, upotrijebiti predbroj za biranje ili uključiti podatke kreditne kartice, kliknite karticu **Opcije**.
	- Ako je potrebno, odaberite **Ispis potvrdnog obrasca** u izborniku potvrdnog obrasca kako bi uređaj ispisao stranicu na kojoj se navodi da je zadatak uspješno faksiran. Ovisno o načinu na koji je administrator sustava konfigurirao uređaj može se ispisati obrazac pogreške ako zadatka nije uspio.
	- Ako je potrebno, odaberite brzinu početka prijenosa koju trebate u izborniku brzina slanja.
	- Ako je potrebno, odaberite željenu razlučivost u izborniku razlučivost faksa. Za višu razlučivost dulje je vrijeme slanja.
	- Ako je potrebno, odaberite vrijeme kada bi uređaj trebao poslati faks pomoću opcije vrijeme slanja.
	- Ako je potrebno odaberite **Okvir za unos opcija biranja** i pomoću tipkovnice unesite znak koji se treba birati prije glavnog broja faksa.
	- Ako je potrebno, odaberite **Okvir za unos kreditne kartice** i pomoću tipkovnice unesite broj kreditne kartice.
	- Kliknite gumb **U redu**.
- 12. Odaberite gumb za potvrdu, naziv će se mijenjati ovisno o aplikaciji iz koje ispisujete. Za većinu aplikacija odaberite gumb **U redu** ili **Ispis**.
- 13. Ovisno o tome kako je postavljen vaš uređaj, može se prikazati zaslon potvrde faksa s primateljima vašeg zadatka. Ako je potrebno, kliknite gumb **U redu** za potvrdu.

### **Slanje faksa preko upravljačkog programa za ispis XPS**

Na uređaju možete ispisivati s računala preko upravljačkog programa za ispis. Postoje razni dostupni upravljački programi za ispis tvrtke Xerox za uređaje koji podržavaju sve popularne operacijske sustave. Upravljački programi za ispis tvrtke Xerox omogućuju vam upotrebu posebnih značajki dostupnih na vašem uređaju.

Ako je na vašem uređaju omogućena opcija Provjera autentičnosti, možda ćete se trebati prijaviti na uređaj kako biste vidjeli ili otpustili zadatke.

Ako je na vašem uređaju omogućena opcija Obračunavanje možda ćete morati unijeti pojedinosti za prijavu u upravljački program za ispis prije nego što ćete moći poslati zadatak.

Napomena: Za ispis XPS dokumenta na vašem uređaju treba biti instalirana dodatna značajka XPS.

Upotrijebite opciju faks u svom upravljačkom programu za ispis kako biste poslali dokument na adresu faksa. Zadatak se s vašeg računala šalje na uređaj na isti način kao i zadatak ispisa, ali umjesto da se ispisuje on se faksira preko telefonske linije na određeno odredište faksa.

Napomena: Vaš administrator sustava mora, za upotrebu ove značajke, instalirati i omogućiti opciju faksa na vašem uređaju.

- 1. Otvorite dokument koji treba ispisati. U većini aplikacija odaberite gumb **Ured** ili odaberite **Datoteka**, a zatim u izborniku datoteke odaberite **Ispis**.
- 2. Unesite broj kopija koje želite poslati.

Napomena: Trebate odabrati samo 1 kopiju ako faks šaljete na više od jedne adrese. Ako odaberete više od 1 kopije na uređaju primatelja će se ispisati više vaših dokumenata ali će se naslovnica ispisati samo jednom (ako uključite naslovnicu koju stvara upravljački program za ispis).

- 3. Odaberite upravljački program Xerox XPS na popisu dostupnih upravljačkih programa za ispis.
- 4. Otvorite prozor Svojstva upravljačkog programa za ispis ovaj način će varirati ovisno o aplikaciji iz koje ispisujete. Za većinu aplikacija tvrtke Microsoft odaberite gumb **Svojstva** ili **Postavke** kako biste otvorili prozor.
- 5. Ako je potrebno, odaberite karticu **Opcije ispisa**. Obično je to aktivna kartica kada se otvori upravljački program za ispis.
- 6. Odaberite **Faks** na padajućem izborniku **Vrsta zadatka.**

**Ili**

- Kliknite gumb **Dodaj primatelja** za ručno dodavanje novog primatelja.
	- Odaberite **Okvir za unos imena** i pomoću tipkovnice unesite ime primatelja.
	- Odaberite **Okvir za unos broja faksa** i pomoću tipkovnice unesite broj faksa primatelja.
	- Ako je potrebno, odaberite **Okvir za unos tvrtke** i pomoću tipkovnice unesite naziv tvrtke primatelja.
	- Ako je potrebno, odaberite **Okvir za unos broja telefona** i pomoću tipkovnice unesite telefonski broj primatelja.
	- Ako je potrebno, odaberite **Okvir za unos adrese e-pošte** i pomoću tipkovnice unesite adresu e-pošte primatelja.
	- Ako je potrebno, odaberite **Okvir za unos poštanskog pretinca** i pomoću tipkovnice unesite broj poštanskog pretinca primatelja.
	- Ako je potrebno, odaberite primatelja faksa na popisu i zatim odaberite gumb **Spremi**.

Napomena: Podaci o primatelju spremaju se na tvrdi disk računala, u vaš osobni adresar.

- Kliknite gumb **U redu**.

#### **Ili**

- Kliknite gumb **Dodaj iz telefonskog imenika** za dodavanje primatelja spremljenog u adresar.
	- Odaberite potrebnu opciju.
		- **Osobni telefonski imenik** prikazuje kontakte koje ste dodali u telefonski imenik pomoću upravljačkog programa za ispis.
		- **Dijeljeni telefonski imenik** daje popis kontakata koje ste vi dodali, ali i kontakata koje su dodali drugi. Ovaj adresar obično je spremljen na mrežnom poslužitelju i mora vam ga omogućiti administrator sustava.
		- **Telefonski imenik LDAP** sadrži popis kontakata koji se nalazi u vašem adresaru LDAP (Lightweight Directory Access Protocol). Adresar LDAP obično održavaju timovi za održavanje informatičke opreme jer ga često upotrebljavaju kao adresar tvrtke te za provjeru autentičnosti na mreži i autorizaciju.
	- S popisa odaberite potreban kontakt.
- Ako je popis kontakata dug kliknite u **Okvir za unos Pretraživanje...** i pomoću tipkovnice unesite podatke o kontaktu.
- Kliknite gumb **U redu** kako biste vidjeli rezultate pretraživanja.
	- Odaberite gumb **Dodaj**.
	- Kliknite gumb **U redu**.
- 7. Ako je potrebno odaberite više primatelja s popisa primatelja tako da kliknete prvog primatelja te pritisnete i držite gumb **Ctrl** na osobnom računalu ili gumb **Command** na Mac računalu te zatim kliknete svakog dodatnog primatelja. Otpustite gumb Ctrl ili Command kada odaberete sve primatelje.
- 8. Ako faksu želite dodati naslovnicu, kliknite karticu **Naslovnica**.
- 9. Odaberite **Ispis naslovnice** u izborniku opcije naslovnice.
	- Odaberite okvir **Informacije**. Obično je to aktivna kartica kada se otvori okvir opcije naslovnice.
		- Ako je potrebno, odaberite **Okvir za unos naziva pošiljatelja** i pomoću tipkovnice unesite svoje ime.
		- Ako je potrebno, odaberite **Okvir za unos naziva tvrtke pošiljatelja** i pomoću tipkovnice unesite ime svoje tvrtke.
		- Ako je potrebno, odaberite **Okvir za unos telefonskog broja pošiljatelja** i pomoću tipkovnice unesite svoj telefonski broj.
		- Ako je potrebno, odaberite **Okvir za unos adrese e-pošte pošiljatelja** i pomoću tipkovnice unesite svoju adresu e-pošte.
		- Ako je potrebno, odaberite **Okvir za unos broja faksa pošiljatelja** i pomoću tipkovnice unesite broj faksa na koji želite da vam se pošalje odgovor.
		- Ako je potrebno, odaberite opciju primatelji.
			- Opcija **Prikaz imena primatelja** ispisuje imena svih primatelja na naslovnicu. Upotrijebljena imena su imena koja ste unijeli prilikom dodavanja podataka svakog primatelja.
			- Opcija **Sakrij imena primatelja** ne ispisuje ime niti jednog primatelja na naslovnicu.
			- Opcija **Prikaz prilagođenog teksta** dodaje određeni tekst koji unosite kao podatak o primatelju. Ova je opcija korisna ako šaljete poruku za više primatelja na istom broju, ali ste broj spremili samo pod jednim imenom.
	- Odaberite **okvir za unos u izborniku primatelja** i pomoću tipkovnice unesite prilagođeni tekst.
- Ako faksu želite na naslovnicu dodati vodeni žig, kliknite okvir **Slika**.
	- Odaberite potrebnu opciju vodenog žiga.
	- Odaberite potrebnu opciju.
		- **Tekst** uključuje **okvir za unos** teksta u koji možete upisati svoj tekst. Postoje i opcije za odabir fonta, boje, smjera i položaja vašeg teksta.
		- Opcija **Slika** uključuje postavke grafike. Kliknite ikonu mape kako biste pregledali svoju sliku. Postoje je opcije za odabir mjere, položaja i svjetline grafike.
	- Ako je potrebno, odaberite opciju slojevito.
		- Opcija **Ispis u pozadini** ispisuje tekst naslovnice preko vodenog žiga tako da će se možda prekriti dio vodenog žiga.
		- Opcija **Preljev** daje jednaku važnost vašem tekstu naslovnice i vodenom žigu.
		- Opcija **Ispis u prednjem planu** ispisuje tekst naslovnice ispod vodenog žiga tako da će se možda prekriti dio teksta naslovnice.
- Kliknite gumb **U redu**.
- 10. Ako želite da uređaj ispisuje potvrdni obrazac, upotrijebiti određenu brzinu slanja ili razlučivosti, poslati u određeno vrijeme, upotrijebiti predbroj za biranje ili uključiti podatke kreditne kartice, kliknite karticu **Opcije**.
	- Ako je potrebno, odaberite **Ispis potvrdnog obrasca** u izborniku potvrdnog obrasca kako bi uređaj ispisao stranicu na kojoj se navodi da je zadatak uspješno faksiran. Ovisno o načinu na koji je administrator sustava konfigurirao uređaj može se ispisati obrazac pogreške ako zadatka nije uspio.
	- Ako je potrebno, odaberite brzinu početka prijenosa koju trebate u izborniku brzina slanja.
	- Ako je potrebno, odaberite željenu razlučivost u izborniku razlučivost faksa. Za višu razlučivost dulje je vrijeme slanja.
	- Ako je potrebno, odaberite vrijeme kada bi uređaj trebao poslati faks pomoću opcije vrijeme slanja.
	- Ako je potrebno odaberite **Okvir za unos predbroja za biranje** i pomoću tipkovnice unesite znak koji se treba birati prije glavnog broja faksa.
	- Ako je potrebno, odaberite **Okvir za unos kreditne kartice** i pomoću tipkovnice unesite broj kreditne kartice.
	- Kliknite gumb **U redu**.
- 11. Kliknite gumb **U redu** kako biste spremili svoje postavke.
- 12. Odaberite gumb za potvrdu, naziv će se mijenjati ovisno o aplikaciji iz koje ispisujete. Za većinu aplikacija odaberite gumb **U redu** ili **Ispis**.
- 13. Ovisno o tome kako je postavljen vaš uređaj, može se prikazati zaslon potvrde faksa s primateljima vašeg zadatka. Ako je potrebno, kliknite gumb **U redu** za potvrdu.

## <span id="page-54-0"></span>Upotreba tijeka rada skeniranja

Tijek rada skeniranja pretvara tiskane dokumente u elektroničke slike i sprema ih na odredišta za popunjavanje mreže (sigurna spremišta).

Prilikom skeniranja mora se upotrijebiti predložak – predložak sadrži adresu odredišta i druge postavke za skeniranje kao što je kvaliteta slike. Prilikom skeniranje možete urediti postavke skeniranja, ali ne i odredište.

Napomena: Administrator sustava mora vam omogućiti ovu opciju.

Ako je na vašem uređaju omogućena opcija Provjera autentičnosti ili Obračunavanje možda ćete, za pristup značajkama tijeka rada skeniranja, morati unijeti pojedinosti za prijavu.

1. Dokumente umetnite s ispisanom stranom okrenutom prema gore u ulaznu ladicu za dokumente. Vodilicu postavite tako da samo dodiruje dokumente.

Ili

Podignite ulaznu ladicu za dokumente. Postavite dokument s ispisanom stranom okrenutom prema staklu za dokumente i namjestite ga prema strelici u gornjem lijevom kutu. Zatvorite ladicu za umetanje dokumenata.

- 2. Pritisnite gumb **Očisti sve** na upravljačkoj ploči kako biste poništili sve prethodne odabire programiranja.
- 3. Pritisnite gumb **Servisi početak**.
- 4. Odaberite gumb **Tijek rada skeniranja** na zaslonu osjetljivom na dodir.

Napomena: Ako je administrator sustava dodao obavezna polja zadanom predlošku, od vas će se zatražiti da popunite tražene podatke dokumenta čim odaberete gumb tijek rada skeniranja.

- 5. Ako je potrebno, odaberite karticu **Tijek rada skeniranja**. Obično je to aktivna kartica kada se otvori usluga tijeka rada skeniranja.
- 6. Odaberite vrstu predloška iz padajućeg izbornika **Svi predlošci**.
- 7. Ako je potrebno, provjerite jesu li dostupni najnoviji predlošci tako da odaberete **Ažuriraj predloške** iz okvira **Napredne postavke**.
- 8. Odaberite potreban predložak.
- 9. Odaberite sve potrebne opcije.
- 10. Pritisnite gumb **Start** na upravljačkoj ploči za skeniranje izvornika.
- 11. Kada se skeniranje završi, uklonite izvornik iz ladice za umetanje dokumenata ili sa stakla za dokumente.
- 12. Pritisnite gumb **Status zadatka** na upravljačkoj ploči kako biste vidjeli popis zadatka i provjerite status zadatka.

## <span id="page-55-0"></span>Slanje e-pošte

Upotrijebite značajku e-pošte za skeniranje slika i njihovo slanje primatelju kao privitak poruke epošte.

Napomena: Administrator sustava mora vam omogućiti ovu opciju.

Ako je na vašem uređaju omogućena opcija Provjera autentičnosti ili Obračunavanje možda ćete, za pristup značajkama e-pošte, morati unijeti pojedinosti za prijavu.

1. Dokumente umetnite s ispisanom stranom okrenutom prema gore u ulaznu ladicu za dokumente. Vodilicu postavite tako da samo dodiruje dokumente.

Ili

Podignite ulaznu ladicu za dokumente. Postavite dokument s ispisanom stranom okrenutom prema staklu za dokumente i namjestite ga prema strelici u gornjem lijevom kutu. Zatvorite ladicu za umetanje dokumenata.

- 2. Pritisnite gumb **Očisti sve** na upravljačkoj ploči kako biste poništili sve prethodne odabire programiranja.
- 3. Pritisnite gumb **Servisi početak**.
- 4. Odaberite gumb **E-pošta** na zaslonu osjetljivom na dodir.
- 5. Ako je potrebno, odaberite karticu **E-pošta**. Obično je to aktivna kartica kada se otvori usluga e-pošte.
- 6. Odaberite gumb **Novi primatelj...**.
- 7. Pomoću tipkovnice na zaslonu osjetljivom na dodir unesite adresu e-pošte primatelja.
	- Broj alfanumeričkih znakova koji se mogu unijeti ovisi o veličini odabranih znakova. Kada se dođe do kraja okvira za unos ne može se više dodavati znakove.
	- Za brisanje znaka upotrijebite gumb za brisanje ulijevo **X**.
	- Gumb za posebne znakove upotrijebite za pristup posebnim znakovima kao što su \$ i %.
	- Gumbi s ikonom u donjem desnom kutu imaju dostupne znakove s naglascima ili dodatne znakove. Odaberite i držite pritisnutim gumb za prikaz pripadajućih znakova u skočnom izborniku. Odaberite željeni znak iz skočnog izbornika.

Napomena: Ako je omogućeno šifriranje e-pošte, poruke e-pošte mogu se slati samo primateljima s valjanom potvrdom šifriranja. Šifriranjem se omogućuje da poruku može pročitati samo primatelj kojemu je ona i namijenjena. Osim toga, ako je omogućeno potpisivanje poruke e-pošte, primatelj može biti siguran da je poruka uistinu došla od osobe označene kao pošiljatelj.

- 8. Odaberite gumb **Dodaj**.
	- Ako želite dokument slati za više primatelja unesite dodatne podatke za jednog primatelja te ponovno odaberite gumb **Dodaj** sve dok se ne dodaju svi primatelji.
- 9. Ako je potrebno odaberite **Kopija** iz padajućeg izbornika **Za:** kako biste primatelja kopirali u epoštu. Podatke primatelja unesite pomoći tipkovnice zaslona osjetljivog na dodir i zatim odaberite gumb **Dodaj**.

Napomena: Mora se odabrati barem jedna adresa u odjeljak Za, dokumenti se ne mogu slati samo na adrese za slanje kopija.

- 10. Odaberite gumb **Zatvori** za spremanje informacija koje ste odnijeli.
- 11. Ako je potrebno, odaberite gumb **Od...** i pomoću tipkovnice zaslona osjetljivog na dodir unesite ili uredite adresu pošiljatelja za e-poštu.

Napomena: Administrator sustava može odabrati zaključavanje gumba adrese pošiljatelja kako bi spriječio promjenu unaprijed postavljene adrese pošiljatelja.

- Odaberite gumb **U redu**.
- 12. Ako je potrebno, odaberite gumb **Predmet...** i pomoću tipkovnice zaslona osjetljivog na dodir unesite ili uredite naziv predmeta za e-poštu.
	- Odaberite gumb **U redu**.
- 13. Ako je potrebno, odaberite gumb **Naziv datoteke** i pomoću tipkovnice unesite naziv datoteke stvorene iz skeniranog dokumenta. Ako ne želite unijeti naziv datoteke, upotrijebit će se zadani naziv datoteke koji je unio administrator sustava.
	- Odaberite gumb **U redu**.
- 14. Odaberite sve potrebne opcije.
- 15. Pritisnite gumb **Start** na upravljačkoj ploči za skeniranje izvornika.
- 16. Kada se skeniranje završi, uklonite izvornik iz ladice za umetanje dokumenata ili sa stakla za dokumente. Zadatak sada unosi popis zadataka spremnih za obradu.
- 17. Pritisnite gumb **Status zadatka** na upravljačkoj ploči kako biste vidjeli popis zadatka i provjerite status zadatka.

## <span id="page-56-0"></span>Spremljeni zadaci

### Spremanje zadataka

### **Spremanje zadataka pomoću upravljačkog programa za ispis PostScript**

Na uređaju možete ispisivati s računala preko upravljačkog programa za ispis. Postoje razni dostupni upravljački programi za ispis tvrtke Xerox za uređaje koji podržavaju sve popularne operacijske sustave. Upravljački programi za ispis tvrtke Xerox omogućuju vam upotrebu posebnih značajki dostupnih na vašem uređaju.

Ako je na vašem uređaju omogućena opcija Provjera autentičnosti, možda ćete se trebati prijaviti na uređaj kako biste vidjeli ili otpustili zadatke.

Ako je na vašem uređaju omogućena opcija Obračunavanje možda ćete morati unijeti pojedinosti za prijavu u upravljački program za ispis prije nego što ćete moći poslati zadatak.

Upotrijebite opciju spremljeni zadaci za spremanje zadataka na tvrdom disku uređaja tako da se zatim mogu ispisati na zahtjev kada je to potrebno ili se mogu ispisati iz internetskih servisa.

Napomena: Vaš administrator sustava mora omogućiti značajku spremanja zadatka u vašem upravljačkom programu za ispis prije nego što upotrijebite opciju spremljeni zadatak. Ako možete ažurirati svoje postavke upravljačkog programa, ova se značajka može pronaći prilikom tako da se otvori prozor upravljačkog programa, desnom tipkom klikne upravljački program, odaberi svojstva ispisa i zatim okvir konfiguracija. Pomoću padajućeg izbornika postavite status modula za spremanje zadatka u odjeljku opcija koje se mogu instalirati na Instalirano.

Dodatne informacije potražite u vodiču za administratore sustava.

- 1. Otvorite dokument koji treba ispisati. U većini aplikacija odaberite gumb **Ured** ili odaberite **Datoteka**, a zatim u izborniku datoteke odaberite **Ispis**.
- 2. Unesite broj kopija koje želite izraditi. Ovisno o aplikaciji koju upotrebljavate moći ćete odabrati raspon stranice i ostale odabire za ispis.
- 3. Odaberite upravljački program Xerox PS na popisu dostupnih upravljačkih programa za ispis.
- 4. Otvorite prozor Svojstva upravljačkog programa za ispis ovaj način će varirati ovisno o aplikaciji iz koje ispisujete. Za većinu aplikacija tvrtke Microsoft odaberite gumb **Svojstva** ili **Postavke** kako biste otvorili prozor.
- 5. Ako je potrebno, odaberite karticu **Opcije ispisa**. Obično je to aktivna kartica kada se otvori upravljački program za ispis.
- 6. Odaberite **Spremljeni zadatak** na padajućem izborniku **Vrsta zadatka.**
- 7. Odaberite **Okvir za unos naziva zadatka** i pomoću tipkovnice unesite naziva zadatka.
	- Odaberite **Upotrijebi naziv dokumenta** iz padajućeg izbornika **Naziv zadatka** kako biste spremili zadatak pod nazivom izvornog dokumenta.
- 8. Odaberite mapu u koju ćete spremiti zadataka u izborniku **Spremi u**.
	- Ako se tražena mapa ne prikazuje možete pomoću tipkovnice unijeti naziv mape u koju se zadatak treba spremiti. Zadana Mapa javno dostupna je svim korisnicima za spremanje zadataka.
- 9. Ako je potrebno, odaberite **potvrdni okvir Ispiši i spremi** za ispis vašeg dokumenta. Ako ne označite ovaj okvir, zadatak će se spremiti, ali ne i ispisati.
- 10. Ako je potrebno odaberite **izborni gumb Privatno** kako bi svoj dokument zaštitili pristupnim kodom.
	- Kliknite na **okvir za unos pristupnog koda** i pomoću tipkovnice unesite od 4 do 10 znamenki pristupnog koda.

Napomena: Za oslobađanje zadatka unijet ćete taj pristupni kod pomoću numeričke tipkovnice na upravljačkoj ploči uređaja. Upotrebljavajte isključivo brojke i odaberite pristupni kod koji ćete zapamtiti i koji druge osobe ne mogu jednostavno pogoditi.

- Kliknite na **okvir za unos potvrde pristupnog koda** i pomoću tipkovnice ponovno unesite svoj pristupni kod od 4 do 10 znamenki.
- 11. Kliknite gumb **U redu**.
- 12. Odaberite potrebnu opciju(e).
- 13. Kliknite gumb **U redu** kako biste spremili svoje postavke.
- 14. Odaberite gumb za potvrdu, naziv će se mijenjati ovisno o aplikaciji iz koje ispisujete. Za većinu aplikacija odaberite gumb **U redu** ili **Ispis**.

### **Spremanje zadataka pomoću upravljačkog programa za ispis PCL**

Na uređaju možete ispisivati s računala preko upravljačkog programa za ispis. Postoje razni dostupni upravljački programi za ispis tvrtke Xerox za uređaje koji podržavaju sve popularne operacijske sustave. Upravljački programi za ispis tvrtke Xerox omogućuju vam upotrebu posebnih značajki dostupnih na vašem uređaju.

Ako je na vašem uređaju omogućena opcija Provjera autentičnosti, možda ćete se trebati prijaviti na uređaj kako biste vidjeli ili otpustili zadatke.

Ako je na vašem uređaju omogućena opcija Obračunavanje možda ćete morati unijeti pojedinosti za prijavu u upravljački program za ispis prije nego što ćete moći poslati zadatak.

Upotrijebite opciju spremljeni zadaci za spremanje zadataka na tvrdom disku uređaja tako da se zatim mogu ispisati na zahtjev kada je to potrebno ili se mogu ispisati iz internetskih servisa.

Napomena: Vaš administrator sustava mora omogućiti značajku spremanja zadatka u vašem upravljačkom programu za ispis prije nego što upotrijebite opciju spremljeni zadatak. Ako možete ažurirati svoje postavke upravljačkog programa, ova se značajka može pronaći prilikom tako da se otvori prozor upravljačkog programa, desnom tipkom klikne upravljački program, odaberi svojstva ispisa i zatim okvir konfiguracija. Pomoću padajućeg izbornika postavite status modula za spremanje zadatka u odjeljku opcija koje se mogu instalirati na Instalirano.

Dodatne informacije potražite u vodiču za administratore sustava.

- 1. Otvorite dokument koji treba ispisati. U većini aplikacija odaberite gumb **Ured** ili odaberite **Datoteka**, a zatim u izborniku datoteke odaberite **Ispis**.
- 2. Unesite broj kopija koje želite izraditi. Ovisno o aplikaciji koju upotrebljavate moći ćete odabrati raspon stranice i ostale odabire za ispis.
- 3. Odaberite upravljački program Xerox PS na popisu dostupnih upravljačkih programa za ispis.
- 4. Otvorite prozor Svojstva upravljačkog programa za ispis ovaj način će varirati ovisno o aplikaciji iz koje ispisujete. Za većinu aplikacija tvrtke Microsoft odaberite gumb **Svojstva** ili **Postavke** kako biste otvorili prozor.
- 5. Ako je potrebno, odaberite karticu **Opcije ispisa**. Obično je to aktivna kartica kada se otvori upravljački program za ispis.
- 6. Odaberite **Spremljeni zadatak** na padajućem izborniku **Vrsta zadatka.**
- 7. Odaberite **Okvir za unos naziva zadatka** i pomoću tipkovnice unesite naziva zadatka.
	- Odaberite **Upotrijebi naziv dokumenta** iz padajućeg izbornika **Naziv zadatka** kako biste spremili zadatak pod nazivom izvornog dokumenta.
- 8. Odaberite mapu u koju ćete spremiti zadataka u izborniku **Spremi u**.
	- Ako se tražena mapa ne prikazuje možete pomoću tipkovnice unijeti naziv mape u koju se zadatak treba spremiti. Zadana Mapa javno dostupna je svim korisnicima za spremanje zadataka.
- 9. Ako je potrebno, odaberite **potvrdni okvir Ispiši i spremi** za ispis vašeg dokumenta. Ako ne označite ovaj okvir, zadatak će se spremiti, ali ne i ispisati.
- 10. Ako je potrebno odaberite **izborni gumb Privatno** kako bi svoj dokument zaštitili pristupnim kodom.
	- Kliknite na **okvir za unos pristupnog koda** i pomoću tipkovnice unesite od 4 do 10 znamenki pristupnog koda.

Napomena: Za oslobađanje zadatka unijet ćete taj pristupni kod pomoću numeričke tipkovnice na upravljačkoj ploči uređaja. Upotrebljavajte isključivo brojke i odaberite pristupni kod koji ćete zapamtiti i koji druge osobe ne mogu jednostavno pogoditi.

- Kliknite na **okvir za unos potvrde pristupnog koda** i pomoću tipkovnice ponovno unesite svoj pristupni kod od 4 do 10 znamenki.
- 11. Kliknite gumb **U redu**.
- 12. Odaberite potrebnu opciju(e).
- 13. Kliknite gumb **U redu** kako biste spremili svoje postavke.
- 14. Odaberite gumb za potvrdu, naziv će se mijenjati ovisno o aplikaciji iz koje ispisujete. Za većinu aplikacija odaberite gumb **U redu** ili **Ispis**.

### **Spremanje zadataka pomoću upravljačkog programa za ispis Mac**

Na uređaju možete ispisivati s računala preko upravljačkog programa za ispis. Postoje razni dostupni upravljački programi za ispis tvrtke Xerox za uređaje koji podržavaju sve popularne operacijske sustave. Upravljački programi za ispis tvrtke Xerox omogućuju vam upotrebu posebnih značajki dostupnih na vašem uređaju.

Ako je na vašem uređaju omogućena opcija Provjera autentičnosti, možda ćete se trebati prijaviti na uređaj kako biste vidjeli ili otpustili zadatke.

Ako je na vašem uređaju omogućena opcija Obračunavanje možda ćete morati unijeti pojedinosti za prijavu u upravljački program za ispis prije nego što ćete moći poslati zadatak.

Upotrijebite opciju spremljeni zadaci za spremanje zadataka na tvrdom disku uređaja tako da se zatim mogu ispisati na zahtjev kada je to potrebno ili se mogu ispisati iz internetskih servisa.

Napomena: Vaš administrator sustava mora omogućiti značajku spremanja zadatka u vašem upravljačkom programu za ispis prije nego što upotrijebite opciju spremljeni zadatak. Ako možete ažurirati svoje postavke upravljačkog programa, ova se značajka može pronaći prilikom tako da se otvori prozor upravljačkog programa, desnom tipkom klikne upravljački program, odaberi svojstva ispisa i zatim okvir konfiguracija. Pomoću padajućeg izbornika postavite status modula za spremanje zadatka u odjeljku opcija koje se mogu instalirati na Instalirano.

- 1. Otvorite dokument koji treba ispisati. Za većinu aplikacija odaberite **Datoteka**, pa zatim u izborniku datoteke odaberite **Ispis**.
- 2. Unesite broj kopija koje želite izraditi. Ovisno o aplikaciji koju upotrebljavate moći ćete odabrati raspon stranice i ostale odabire za ispis.
- 3. Odaberite upravljački program Xerox na popisu dostupnih upravljačkih programa za ispis.
- 4. Odaberite **Xerox Features** na izborniku svojstva upravljačkog programa za ispis naziv izbornika ovisit će o aplikaciji iz koje ispisujete. Za većinu aplikacija odaberite padajući izbornik koji navodi Kopije i stranice ili onaj koji navodi naziv aplikacije.
- 5. Odaberite **Papir/Izlaz** iz izbornika odabir grupe Xerox Features. Obično je to aktivno područje kada se otvori upravljački program za ispis.
- 6. Odaberite **Spremljeni zadatak** na padajućem izborniku **Vrsta zadatka.**
- 7. Odaberite **Okvir za unos naziva zadatka** i pomoću tipkovnice unesite naziva zadatka.
	- Odaberite **Upotrijebi naziv dokumenta** iz padajućeg izbornika **Naziv zadatka** kako biste spremili zadatak pod nazivom izvornog dokumenta.
- 8. Upotrijebite padajući izbornik **Mapa** za odabir mape u koju se treba spremiti zadatak.
	- Ako se tražena mapa ne prikazuje možete pomoću tipkovnice unijeti naziv mape u koju se zadatak treba spremiti. Zadana Mapa javno dostupna je svim korisnicima za spremanje zadataka.
- 9. Ako je potrebno, odaberite gumb **Ispiši i spremi**. Ako se odabere gumb **Spremi**, zadatak će se spremiti, ali ne i ispisati.
- 10. Ako je potrebno, odaberite gumb **Privatno** kako bi svoj dokument zaštitili pristupnim kodom.
	- Kliknite na **okvir za unos pristupnog koda** i pomoću tipkovnice unesite od 4 do 10 znamenki pristupnog koda.

Napomena: Za oslobađanje zadatka unijet ćete taj pristupni kod pomoću numeričke tipkovnice na upravljačkoj ploči uređaja. Upotrebljavajte isključivo brojke i odaberite pristupni kod koji ćete zapamtiti i koji druge osobe ne mogu jednostavno pogoditi.

• Kliknite na **okvir za unos potvrde pristupnog koda** i pomoću tipkovnice ponovno unesite svoj pristupni kod od 4 do 10 znamenki.

- 11. Kliknite gumb **U redu**.
- 12. Odaberite potrebnu opciju(e).
- 13. Odaberite gumb za potvrdu, naziv će se mijenjati ovisno o aplikaciji iz koje ispisujete. Za većinu aplikacija odaberite gumb **U redu** ili **Ispis**.

### **Spremanje zadataka pomoću upravljačkog programa za ispis XPS**

Na uređaju možete ispisivati s računala preko upravljačkog programa za ispis. Postoje razni dostupni upravljački programi za ispis tvrtke Xerox za uređaje koji podržavaju sve popularne operacijske sustave. Upravljački programi za ispis tvrtke Xerox omogućuju vam upotrebu posebnih značajki dostupnih na vašem uređaju.

Ako je na vašem uređaju omogućena opcija Provjera autentičnosti, možda ćete se trebati prijaviti na uređaj kako biste vidjeli ili otpustili zadatke.

Ako je na vašem uređaju omogućena opcija Obračunavanje možda ćete morati unijeti pojedinosti za prijavu u upravljački program za ispis prije nego što ćete moći poslati zadatak.

Napomena: Za ispis XPS dokumenta na vašem uređaju treba biti instalirana dodatna značajka XPS.

Upotrijebite opciju spremljeni zadaci za spremanje zadataka na tvrdom disku uređaja tako da se zatim mogu ispisati na zahtjev kada je to potrebno ili se mogu ispisati iz internetskih servisa.

Napomena: Vaš administrator sustava mora omogućiti značajku spremanja zadatka u vašem upravljačkom programu za ispis prije nego što upotrijebite opciju spremljeni zadatak. Ako možete ažurirati svoje postavke upravljačkog programa, ova se značajka može pronaći prilikom tako da se otvori prozor upravljačkog programa, desnom tipkom klikne upravljački program, odaberi svojstva ispisa i zatim okvir konfiguracija. Pomoću padajućeg izbornika postavite status modula za spremanje zadatka u odjeljku opcija koje se mogu instalirati na Instalirano.

- 1. Otvorite dokument koji treba ispisati. U većini aplikacija odaberite gumb **Ured** ili odaberite **Datoteka**, a zatim u izborniku datoteke odaberite **Ispis**.
- 2. Unesite broj kopija koje želite izraditi. Ovisno o aplikaciji koju upotrebljavate moći ćete odabrati raspon stranice i ostale odabire za ispis.
- 3. Odaberite upravljački program Xerox XPS na popisu dostupnih upravljačkih programa za ispis.
- 4. Otvorite prozor Svojstva upravljačkog programa za ispis ovaj način će varirati ovisno o aplikaciji iz koje ispisujete. Za većinu aplikacija tvrtke Microsoft odaberite gumb **Svojstva** ili **Postavke** kako biste otvorili prozor.
- 5. Ako je potrebno, odaberite karticu **Opcije ispisa**. Obično je to aktivna kartica kada se otvori upravljački program za ispis.
- 6. Odaberite **Spremljeni zadatak** na padajućem izborniku **Vrsta zadatka.**
- 7. Odaberite **Okvir za unos naziva zadatka** i pomoću tipkovnice unesite naziva zadatka.
	- Odaberite **Upotrijebi naziv dokumenta** iz padajućeg izbornika **Naziv zadatka** kako biste spremili zadatak pod nazivom izvornog dokumenta.
- 8. Odaberite mapu u koju ćete spremiti zadataka u izborniku **Spremi u**.
	- Ako se tražena mapa ne prikazuje možete pomoću tipkovnice unijeti naziv mape u koju se zadatak treba spremiti. Zadana Mapa javno dostupna je svim korisnicima za spremanje zadataka.
- 9. Ako je potrebno, odaberite **potvrdni okvir Ispiši i spremi** za ispis vašeg dokumenta. Ako ne označite ovaj okvir, zadatak će se spremiti, ali ne i ispisati.
- 10. Ako je potrebno odaberite **izborni gumb Privatno** kako bi svoj dokument zaštitili pristupnim kodom.
	- Kliknite na **okvir za unos pristupnog koda** i pomoću tipkovnice unesite od 4 do 10 znamenki pristupnog koda.

Napomena: Za oslobađanje zadatka unijet ćete taj pristupni kod pomoću numeričke tipkovnice na upravljačkoj ploči uređaja. Upotrebljavajte isključivo brojke i odaberite pristupni kod koji ćete zapamtiti i koji druge osobe ne mogu jednostavno pogoditi.

- Kliknite na **okvir za unos potvrde pristupnog koda** i pomoću tipkovnice ponovno unesite svoj pristupni kod od 4 do 10 znamenki.
- 11. Kliknite gumb **U redu**.
- 12. Odaberite potrebnu opciju(e).
- 13. Kliknite gumb **U redu** kako biste spremili svoje postavke.
- 14. Odaberite gumb za potvrdu, naziv će se mijenjati ovisno o aplikaciji iz koje ispisujete. Za većinu aplikacija odaberite gumb **U redu** ili **Ispis**.

### Ispisivanje spremljenih zadataka

### **Ispisivanje spremljenih zadataka pomoću značajke Ispis iz.**

Značajka ispis iz ispisuje zadatke spremljene na uređaju ili USB štapiću. Ovo je korisna značajka ako imate dokumente koji se trebaju redovito ispisivati.

Napomena: Administrator sustava mora vam omogućiti ovu opciju.

Ako je na vašem uređaju omogućena opcija Provjera autentičnosti ili Obračunavanje možda ćete, za pristup značajci ispis iz, morati unijeti pojedinosti za prijavu.

Upotrijebite ispis iz spremljenih zadataka za ispis zadataka spremljenih u mapi na uređaju pomoću značajke spremljeni zadaci.

Spremljeni zadaci su dokumenti poslani na uređaj i tamo spremljeni za buduću upotrebu. Spremljenim zadacima može se pristupiti i ispisati na uređaju i iz internetskih servisa.

- 1. Pritisnite gumb **Očisti sve** na upravljačkoj ploči kako biste poništili sve prethodne odabire programiranja.
- 2. Pritisnite gumb **Servisi početak**.
- 3. Odaberite gumb **Ispis iz...** na zaslonu osjetljivom na dodir.
- 4. Odaberite gumb **Spremljeni zadaci...**.
- 5. Odaberite potrebnu mapu.
- 6. Odaberite željeni spremljeni zadatak.
- 7. Odaberite sve potrebne opcije.
- 8. Odaberite gumb **Zaliha papira**.
- 9. Odaberite željenu opciju zalihe papira.
	- Opcija **Automatski odabir** omogućuje uređaju da odabere odgovarajuću veličinu papira za svaki izvorni dokument ovisno o veličini izvornika i programiranom smanjenju ili uvećanju.
	- Odaberite ladicu za papir koja sadrži veličinu i vrstu papira koju želite. Prikazuju se veličina i medij umetnuti u svaku ladicu.
- 10. Odaberite gumb **U redu**.
- 11. Odaberite gumb **Obostrani ispis**.
- 12. Odaberite željenu opciju obostranog skeniranja.
	- **Jednostrani** ovu opciju upotrijebite ako su vaši izvornici ispisani na 1 strani.
	- **Obostrani** ovu opciju upotrijebite ako su vaši izvornici ispisani na obje strane. Ladica za umetanje dokumenata mora se upotrijebiti s ovom opcijom za skeniranje vaših izvornih dokumenata.
	- **Obostrano, Okreni stranu 2** ovu opciju upotrijebite ako su izvornici obostrano ispisani i otvaraju se kao kalendar. Ladica za umetanje dokumenata mora se upotrijebiti s ovom opcijom za skeniranje vaših izvornih dokumenata.
- 13. Odaberite gumb **Završavanje** za odabir posebne opcije završavanja izlaza ili odaberite **Auto** kako bi uređaj odabrao odgovarajuću opciju.
- 14. Pritisnite gumb **Start** na upravljačkoj ploči za ispis izvornika.
- 15. Ako se radi o sigurnom zadatku, unesite potreban pristupni kod i odaberite **U redu**.
- 16. Pritisnite gumb **Status zadatka** na upravljačkoj ploči kako biste vidjeli popis zadatka i provjerite status zadatka.

### **Ispisivanje spremljenih zadataka iz internetskih servisa**

Internetski servisi upotrebljavaju ugrađeni web-poslužitelj na uređaju. Ovo vam omogućuje komunikaciju s uređajem putem interneta ili intraneta preko vašeg web-preglednika.

Ako je na vašem uređaju omogućena opcija Provjera autentičnosti ili Obračunavanje možda ćete morati unijeti pojedinosti za prijavu za pristup ovoj značajci.

Spremljeni zadaci su dokumenti poslani na uređaj i tamo spremljeni za buduću upotrebu. Spremljenim zadacima može se pristupiti i ispisati na uređaju i iz internetskih servisa.

Napomena: Administrator sustava mora vam omogućiti ovu opciju.

Opciju spremljeni zadaci upotrebljavajte kao praktičan način za spremanje često upotrebljavanih dokumenata koje trebate ispisivati kao što su obrasci. Spremljeni zadaci mogu se pohraniti pomoću upravljačkog programa za ispis i internetskih servisa. Spremljene zadatke možete ispisati s upravljačke ploče uređaja i iz internetskih servisa.

- 1. Na svojem računalu otvorite web-preglednik.
- 2. U URL polje pomoću tipkovnice unesite http:// popraćen IP adresom uređaja. Na primjer: ako je IP adresa 192.168.100.100, unesite http://192.168.100.100.

Napomena: Kako biste pronašli IP adresu svojeg uređaja ispišite izvještaj o konfiguraciji ili pitajte svojeg administratora sustava.

- 3. Pritisnite gumb **Enter** na tipkovnici za uvoz stranice.
- 4. Kliknite okvir **Zadaci**.
- 5. Kliknite okvir **Spremljeni zadaci**. Prikazuje se stranica spremljeni zadaci za ponovni ispis i prikazuje se popis svih zadataka spremljenih u zadanu Mapu javno.
- 6. Označite **potvrdni okvir** s lijeve strane traženog(ih) zadatka(zadataka). Za odabir svih zadataka označite **potvrdni okvir** na vrhu retka naslova.
- 7. Odaberite opciju **Zadatak ispisa** u **padajućem izborniku Zadatak ispisa**.
- 8. Ako je potrebno, kliknite **Okvir za unos kopija** i pomoću tipkovnice ažurirajte broj kopija. Zadani broj je 1, čak i ako je prilikom početnog spremanja zadatka zatraženo više kopija.
- 9. Kliknite gumb **Kreni**.
- 10. Uzmite dokumente s uređaja.
- 11. Pritisnite gumb **Status zadatka** na upravljačkoj ploči kako biste vidjeli popis zadatka i provjerite status zadatka.
- 12. Zadaci ispisa obično se prikazuju na popisu Aktivni zadaci, međutim ako je administrator sustava omogućio značajku Zadrži sve zadatke, vaš će zadatak biti na popisu Zadržani zadaci ispisa ili Neidentificirani zadaci ispisa. Za otpuštanje zadržanog zadatka odaberite zadatak na pripadajućem popisu i zatim odaberite gumb **Otpusti**.
- 13. Ako zadatak ostane na popisu aktivnih zadataka, u uređaj se trebaju dodati pomoćna sredstva kao što su papir ili spajalice kako bi mogao dovršiti zadatak. Kako biste saznali koja su pomoćna sredstva potrebna, odaberite zadatak i zatim odaberite gumb **Pojedinosti**. Kada su pomoćna sredstva dostupna, zadatak će se ispisati.

## <span id="page-63-0"></span>Poboljšanje produktivnosti

Vaš je uređaj moćan i multifunkcionalan stroj koji sadrži razne digitalne funkcije ujedinjene u jedan jednostavan sustav. Dizajniran je tako da podržava velike radne skupine u različitim uredskim okolinama. Možete učiniti više s manje truda i dijeliti svoj tijek rada pomoću ovih značajki za poboljšanje produktivnosti, primjerice:

- Internetski adresari
- Prilagođavanje vlastitim radnim procesima
- Moćne značajke za dokumente, npr. Stvaranje brošure, Posebne stranice, Stvori zadatak i Zabilješke

Za maksimalnu produktivnost zadataka koristite gumb **Status zadatka** da biste pristupili popisu Aktivni zadaci i upravljali svojim zadacima. Ako je zadatak hitan, koristite opciju Unaprijedi da biste mu dali prednost.

Ako je zadatak zadržan na popisu, moguće je da su za ispis potrebni dodatni izvori ili sigurnosni kod. Razlog statusa zadržavanja prikazan je na zaslonu Tijek zadatka. Zadatak počinje s ispisom nakon što je zadovoljen uvjet ili unesen ispravni sigurnosni kod.

Za povećavanje produktivnosti administrator sustava može promijeniti zadane postavke za mnoge značajke postavki koje se često koriste u vašoj radnoj skupini. Na primjer, administrator sustava može povećati zadano zatamnjenje kopija ako često kopirate svijetle dokumente, poput crteža olovkom.

## <span id="page-64-0"></span>Održavanje i potrošni materijal

### Prepoznavanje zamjenjivih dijelova

U uređaju postoji nekoliko vrsta potrošnog materijala koje je potrebno nadopuniti ili zamijeniti, poput papira, klamerica i drugih dijelova koje kupac može zamijeniti.

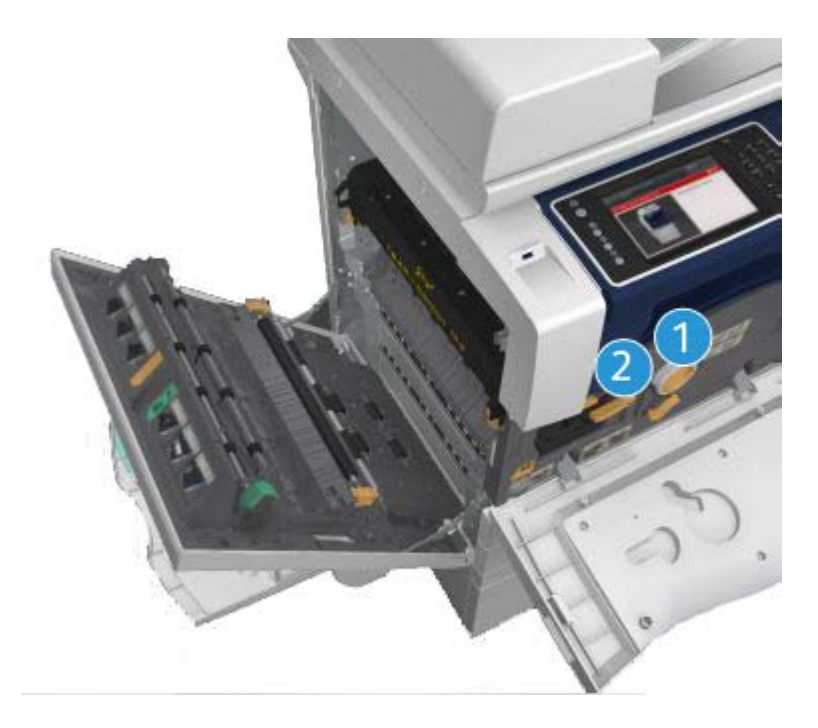

- 1. Uložak za toner
- 2. Uložak za ispis

Uređaj će na zaslonu osjetljivom na dodir prikazati poruku kada neki od dijelova bude trebalo ponovno naručiti. Ova poruka upozorava da je dio pri kraju radnog vijeka. Dio zamijenite samo kada vas poruka na to izričito uputi.

### **! UPOZORENJE**

Pri zamjenjivanju potrošnih materijala NEMOJTE uklanjati poklopce ili štitnike koji su pričvršćeni vijcima. Ne možete održavati ili servisirati dijelove koji se nalaze iza tih poklopaca i štitnika. NEMOJTE pokušavati izvoditi nijedan postupak održavanja koji NIJE izričito opisan u dokumentaciji isporučenoj s uređajem.

## Čišćenje stakla za dokumente i stakla za prijenos stalnom brzinom

Da biste u svakom trenutku osigurali optimalnu kvalitetu ispisa, redovito čistite staklena područja svog uređaja. Tako ćete izbjeći pojavljivanje linija, mrlja i drugih tragova koji se pri skeniranju dokumenata mogu prenijeti sa staklenog područja.

Pri korištenju ladice za umetanje dokumenata, dokumenti će prolaziti iznad nepokretnog skenera pomoću stakla za prijenos stalnom brzinom. Prljavština ili tragovi na tom staklu ostavit će linije ili mrlje na kopijama, faks porukama ili skeniranim slikama. Isto tako, bilo kakvi tragovi ili prljavština na valjku za prijenos stalnom brzinom mogu se prikazati na dokumentu i pojaviti na skeniranim slikama.

- 1. Koristite tkaninu koja ne otpušta vlakna, lagano navlaženu običnom ili tekućinom za čišćenje Xerox Anti-Static (ili drugom odgovarajućom neabrazivnom tekućinom za čišćenje stakla) da biste očistili staklo za dokumente i staklo za prijenos stalnom brzinom (tanka linija stakla lijevo od glavnog stakla za dokumente).
- 2. Ostatke obrišite pomoću čiste tkanine ili papirnatog ubrusa.
- 3. Koristite tkaninu koja ne otpušta vlakna, lagano navlaženu vodom, Xeroxovom tekućinom za čišćenje ili Xeroxovom tekućinom za uklanjanje prljavštine da biste očistili donju stranu poklopca za dokumente ili ladice za umetanje dokumenata te cijelu površinu valjka za prijenos stalnom brzinom.

### **! UPOZORENJE**

Pri čišćenju uređaja NEMOJTE koristiti organska ili jaka kemijska otapala ili aerosole za čišćenje. Tekućine NEMOJTE izravno lijevati na bilo koje područje. Pribor i sredstva za čišćenje koristite isključivo na način opisan u ovoj dokumentaciji. Sva sredstva za čišćenje držite dalje od dosega djece.

### **! UPOZORENJE**

Nemojte koristiti sredstva za čišćenje u spreju pod tlakom za čišćenje opreme izvana ili iznutra. Neki spremnici sa zrakom pod tlakom sadrže eksplozivne mješavine i ne smiju se koristiti za električne dijelove. Korištenjem takvih sredstava za čišćenje može doći do eksplozije ili požara.

### Čišćenje upravljačke ploče, zaslona osjetljivog na dodir, ulazne ladice za dokumente i izlaznih ladica

Redovitim čišćenjem uklanjajte prašinu i prljavštinu sa zaslona osjetljivog na dodir, upravljačke ploče i drugih dijelova uređaja.

- 1. Koristite meku tkaninu koja ne otpušta vlakna, lagano navlaženu vodom.
- 2. Potpuno obrišite cijelo područje upravljačke ploče, uključujući i zaslon osjetljiv na dodir.
- 3. Potpuno obrišite ulaznu ladicu za dokumente, izlazne ladice i druge vanjske dijelove uređaja.
- 4. Ostatke obrišite pomoću čiste tkanine ili papirnatog ubrusa.

### Rješavanje zastoja papira

Kada dođe do zastoja papira, prikazuje se zaslon s kvarom i upute za rješavanje problema. Slijedite upute da biste riješili problem.

Uklonjeni ispisani papiri automatski će se ponovno ispisati nakon rješavanja zastoja papira.

- 1. Zaslon s kvarom prikazat će mjesto zastoja. Koristite zelene ručice i gumbe prikazane u uputama na zaslonu osjetljivom na dodir da biste uklonili zaglavljeni papir.
- 2. Sve ručice i poluge za uklanjanje zastoja obvezno vratite u ispravne položaje. Crvene lampice iza ručica i poluga za rješavanje zastoja ne smiju biti vidljive.

## <span id="page-66-0"></span>Pomoć

## Pristupanje značajkama za pomoć na uređaju

Pri korištenju uređaja jednostavno vam je dostupna detaljna i brza pomoć. Informacijama i savjetima za pomoć možete pristupiti iz raznih izvora.

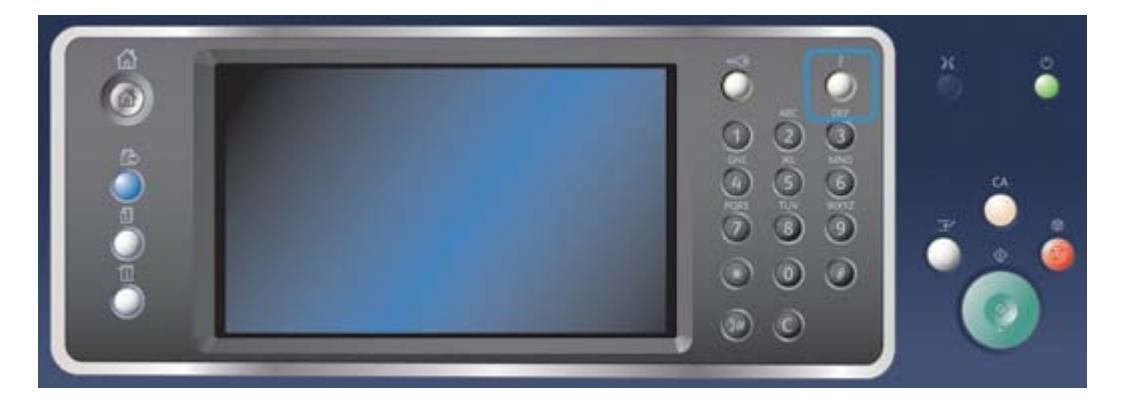

- 1. U bilo kojem trenutku pritisnite gumb **Pomoć (?)** na upravljačkoj ploči da biste pristupili zaslonima za pomoć.
- 2. Koristite pomičnu traku za pronalazak potrebne stavke i zatim je odaberite. Dodatne informacije pojavljuju se u obliku poruka, uputa na zaslonu i crteža.
- 3. Ponovno pritisnite gumb **Pomoć (?)** da biste zatvorili zaslone za pomoć.

## Pristup stranicama za pomoć pri upotrebi upravljačkog programa za ispis PostScript

Na uređaju možete ispisivati s računala preko upravljačkog programa za ispis. Postoje razni dostupni upravljački programi za ispis tvrtke Xerox za uređaje koji podržavaju sve popularne operacijske sustave. Upravljački programi za ispis tvrtke Xerox omogućuju vam upotrebu posebnih značajki dostupnih na vašem uređaju.

Ako je na vašem uređaju omogućena opcija Provjera autentičnosti, možda ćete se trebati prijaviti na uređaj kako biste vidjeli ili otpustili zadatke.

Ako je na vašem uređaju omogućena opcija Obračunavanje možda ćete morati unijeti pojedinosti za prijavu u upravljački program za ispis prije nego što ćete moći poslati zadatak.

Koristite gumb za pomoć da biste pristupili Xeroxovoj internetskoj službi za pomoć. Za korištenje ove značajke za pomoć potrebna je veza s internetom.

- 1. Otvorite dokument koji treba ispisati. U većini aplikacija odaberite gumb **Ured** ili odaberite **Datoteka**, a zatim u izborniku datoteke odaberite **Ispis**.
- 2. Odaberite upravljački program Xerox PS na popisu dostupnih upravljačkih programa za ispis.
- 3. Otvorite prozor Svojstva upravljačkog programa za ispis ovaj način će varirati ovisno o aplikaciji iz koje ispisujete. Za većinu aplikacija tvrtke Microsoft odaberite gumb **Svojstva** ili **Postavke** kako biste otvorili prozor.
- 4. Kliknite gumb **?**. U zadanom pregledniku bit ćete preusmjereni na Xeroxovu internetsku službu za pomoć.

## Pristup stranicama za pomoć pri upotrebi upravljačkog programa za ispis PCL

Na uređaju možete ispisivati s računala preko upravljačkog programa za ispis. Postoje razni dostupni upravljački programi za ispis tvrtke Xerox za uređaje koji podržavaju sve popularne operacijske sustave. Upravljački programi za ispis tvrtke Xerox omogućuju vam upotrebu posebnih značajki dostupnih na vašem uređaju.

Ako je na vašem uređaju omogućena opcija Provjera autentičnosti, možda ćete se trebati prijaviti na uređaj kako biste vidjeli ili otpustili zadatke.

Ako je na vašem uređaju omogućena opcija Obračunavanje možda ćete morati unijeti pojedinosti za prijavu u upravljački program za ispis prije nego što ćete moći poslati zadatak.

Koristite gumb za pomoć da biste pristupili Xeroxovoj internetskoj službi za pomoć. Za korištenje ove značajke za pomoć potrebna je veza s internetom.

- 1. Otvorite dokument koji treba ispisati. U većini aplikacija odaberite gumb **Ured** ili odaberite **Datoteka**, a zatim u izborniku datoteke odaberite **Ispis**.
- 2. Odaberite upravljački program Xerox PCL na popisu dostupnih upravljačkih programa za ispis.
- 3. Otvorite prozor Svojstva upravljačkog programa za ispis ovaj način će varirati ovisno o aplikaciji iz koje ispisujete. Za većinu aplikacija tvrtke Microsoft odaberite gumb **Svojstva** ili **Postavke** kako biste otvorili prozor.
- 4. Kliknite gumb **?**. U zadanom pregledniku bit ćete preusmjereni na Xeroxovu internetsku službu za pomoć.

### Pristup stranicama za pomoć pri upotrebi upravljačkog programa za ispis Mac

Na uređaju možete ispisivati s računala preko upravljačkog programa za ispis. Postoje razni dostupni upravljački programi za ispis tvrtke Xerox za uređaje koji podržavaju sve popularne operacijske sustave. Upravljački programi za ispis tvrtke Xerox omogućuju vam upotrebu posebnih značajki dostupnih na vašem uređaju.

Ako je na vašem uređaju omogućena opcija Provjera autentičnosti, možda ćete se trebati prijaviti na uređaj kako biste vidjeli ili otpustili zadatke.

Ako je na vašem uređaju omogućena opcija Obračunavanje možda ćete morati unijeti pojedinosti za prijavu u upravljački program za ispis prije nego što ćete moći poslati zadatak.

Koristite gumb za pomoć da biste pristupili Xeroxovoj internetskoj službi za pomoć. Za korištenje ove značajke za pomoć potrebna je veza s internetom.

- 1. Otvorite dokument koji treba ispisati. Za većinu aplikacija odaberite **Datoteka**, pa zatim u izborniku datoteke odaberite **Ispis**.
- 2. Odaberite upravljački program Xerox na popisu dostupnih upravljačkih programa za ispis.
- 3. Odaberite **Xerox Features** na izborniku svojstva upravljačkog programa za ispis naziv izbornika ovisit će o aplikaciji iz koje ispisujete. Za većinu aplikacija odaberite padajući izbornik koji navodi Kopije i stranice ili onaj koji navodi naziv aplikacije.
- 4. Kliknite gumb **?**. U zadanom pregledniku bit ćete preusmjereni na Xeroxovu internetsku službu za pomoć.

## Pristup stranicama za pomoć pri upotrebi upravljačkog programa za ispis XPS

Na uređaju možete ispisivati s računala preko upravljačkog programa za ispis. Postoje razni dostupni upravljački programi za ispis tvrtke Xerox za uređaje koji podržavaju sve popularne operacijske sustave. Upravljački programi za ispis tvrtke Xerox omogućuju vam upotrebu posebnih značajki dostupnih na vašem uređaju.

Ako je na vašem uređaju omogućena opcija Provjera autentičnosti, možda ćete se trebati prijaviti na uređaj kako biste vidjeli ili otpustili zadatke.

Ako je na vašem uređaju omogućena opcija Obračunavanje možda ćete morati unijeti pojedinosti za prijavu u upravljački program za ispis prije nego što ćete moći poslati zadatak.

Napomena: Za ispis XPS dokumenta na vašem uređaju treba biti instalirana dodatna značajka XPS.

Koristite gumb za pomoć da biste pristupili Xeroxovoj internetskoj službi za pomoć. Za korištenje ove značajke za pomoć potrebna je veza s internetom.

- 1. Otvorite dokument koji treba ispisati. U većini aplikacija odaberite gumb **Ured** ili odaberite **Datoteka**, a zatim u izborniku datoteke odaberite **Ispis**.
- 2. Odaberite upravljački program Xerox XPS na popisu dostupnih upravljačkih programa za ispis.
- 3. Otvorite prozor Svojstva upravljačkog programa za ispis ovaj način će varirati ovisno o aplikaciji iz koje ispisujete. Za većinu aplikacija tvrtke Microsoft odaberite gumb **Svojstva** ili **Postavke** kako biste otvorili prozor.
- 4. Kliknite gumb **?**. U zadanom pregledniku bit ćete preusmjereni na Xeroxovu internetsku službu za pomoć.

### Korištenje značajke za pomoć pri upotrebi internetskih servisa

Internetski servisi upotrebljavaju ugrađeni web-poslužitelj na uređaju. Ovo vam omogućuje komunikaciju s uređajem putem interneta ili intraneta preko vašeg web-preglednika.

Ako je na vašem uređaju omogućena opcija Provjera autentičnosti ili Obračunavanje možda ćete morati unijeti pojedinosti za prijavu za pristup ovoj značajci.

Pomoću poveznice za pomoć pri upotrebi internetskih servisa možete vidjeti upute i informacije o korištenju značajki u internetskim servisima. Pomoć pri upotrebi internetskih servisa otvara se u novom prozoru.

Napomena: Alat internetski servisi prvenstveno je namijenjen administratorima sustava. Značajka Pomoć primjerenija je administratorima sustava nego običnim korisnicima.

Dodatne informacije potražite u vodiču za administratore sustava.

- 1. Na svojem računalu otvorite web-preglednik.
- 2. U URL polje pomoću tipkovnice unesite http:// popraćen IP adresom uređaja. Na primjer: ako je IP adresa 192.168.100.100, unesite http://192.168.100.100.

Napomena: Kako biste pronašli IP adresu svojeg uređaja ispišite izvještaj o konfiguraciji ili pitajte svojeg administratora sustava.

- 3. Pritisnite gumb **Enter** na tipkovnici za uvoz stranice.
- 4. Odaberite poveznicu **Pomoć** u gornjem desnom kutu zaslona.
- 5. Odaberite potrebnu opciju(e).

## Dodatna pomoć

Za dodatnu pomoć posjetite web-stranicu za kupce na www.xerox.com ili kontaktirajte s Xeroxovim centrom za podršku i navedite serijski broj uređaja.

Xeroxov centar za podršku od vas će tražiti opis problema, serijski broj uređaja, kod greške (ako postoji) te naziv i lokaciju tvrtke.